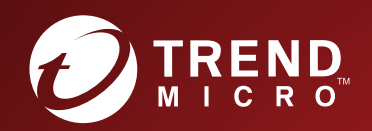

# TippingPoint™ Threat Protection System (TPS) **MIBs Guide**

Actionable threat defense against advanced targeted attacks.

#### **Privacy and Personal Data Collection Disclosure**

Certain features available in Trend Micro products collect and send feedback regarding product usage and detection information to Trend Micro. Some of this data is considered personal in certain jurisdictions and under certain regulations. If you do not want Trend Micro to collect personal data, you must ensure that you disable the related features.

The following link outlines the types of data that the Security Management System collects and provides detailed instructions on how to disable the specific features that feedback the information.

https://success.trendmicro.com/data-collection-disclosure

Data collected by Trend Micro is subject to the conditions stated in the Trend Micro Privacy Policy:

https://www.trendmicro.com/en\_us/about/legal/privacy-policy-product.html

## **Legal Notice**

© Copyright 2022 Trend Micro Incorporated. All rights reserved.

Trend Micro, the Trend Micro t-ball logo, TippingPoint, and Digital Vaccine are trademarks or registered trademarks of Trend Micro Incorporated. All other product or company names may be trademarks or registered trademarks of their owners.

Publication: April 2022

## **MIB files for the Threat Protection System**

A management information base (MIB) is a type of database that enables you to manage devices in a communications network. Database entries are addressed through object identifiers (OIDs). MIB files are descriptions of network objects that can be managed using the Simple Network Management Protocol (SNMP). The format of the MIB is defined as part of the SNMP.

This information includes the following topics:

- *Standard SNMP MIBs supported*
- *[TPS-supported MIBs](#page-4-0)*

## **Standard SNMP MIBs supported**

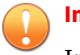

**Important**

In a production environment, do not perform excessive SNMP Get requests (or walks) against standard MIBs.

This topic contains the following information:

- *SNMPv2-MIB*
- *IF-MIB*
- *[EtherLike-MIB](#page-3-0)*
- *[IP-MIB](#page-3-0)*
- *[SNMP-USER-BASED-SM-MIB](#page-3-0)*
- *[SNMP-VIEW-BASED-ACM-MIB](#page-4-0)*
- *[Reference sites for standard MIBs](#page-4-0)*

#### **SNMPv2-MIB**

Defines common information typically provided by managed systems. The Threat Protection System (TPS) supports the following items.

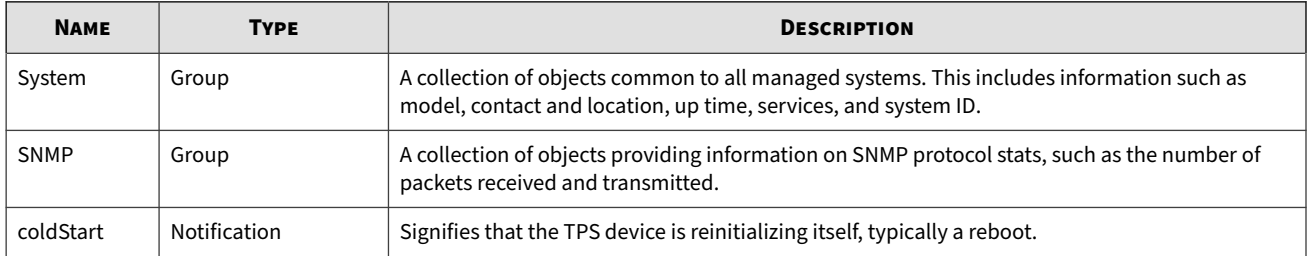

#### **IF-MIB**

Contains objects for managing and monitoring network interfaces. Only physical interfaces have stats in the following tables. Logical interfaces, such as VLAN and Bridge, are listed, but stats are always 0.

<span id="page-3-0"></span>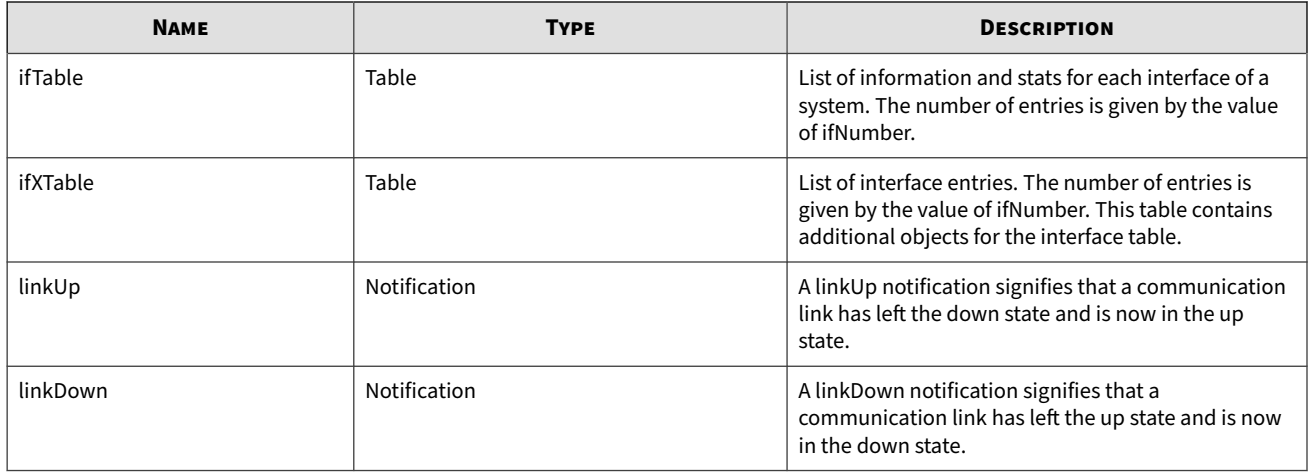

## **EtherLike-MIB**

Provides information representing attributes of an interface to an Ethernet-like communications medium.

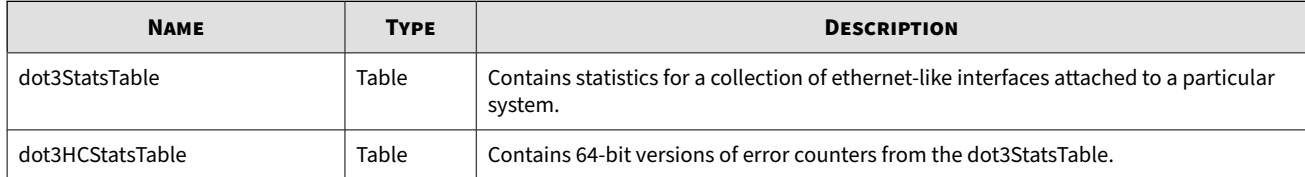

#### **IP-MIB**

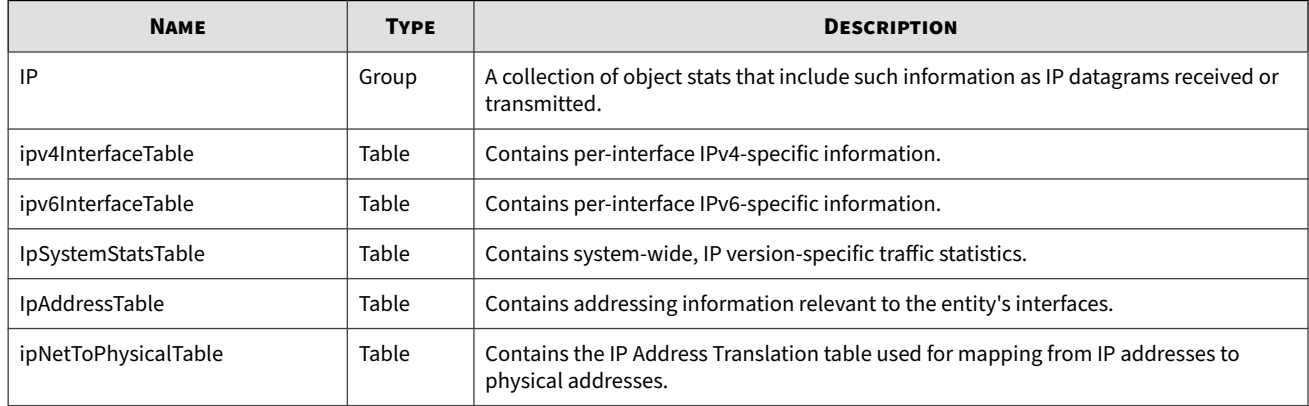

#### **SNMP-USER-BASED-SM-MIB**

Defines the SNMPv3 user-based Security Model (USM). The Threat Protection System (TPS) supports the following groups.

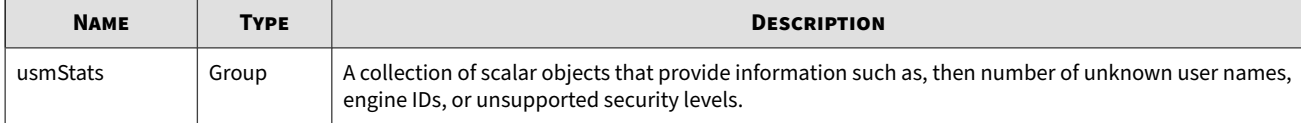

#### <span id="page-4-0"></span>**SNMP-VIEW-BASED-ACM-MIB**

This MIB defines the SNMPv3 View-based Access Control Model (VACM) for use in the Simple Network Management Protocol (SNMP) architecture. The Threat Protection System (TPS) support the following tables.

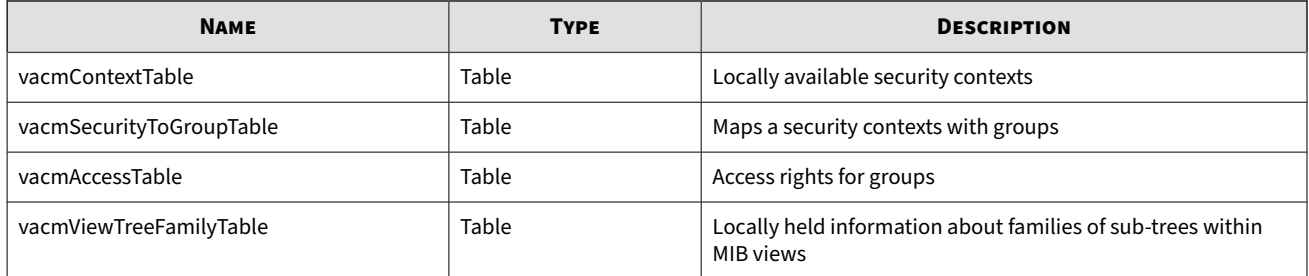

#### **Reference sites for standard MIBs**

- IETF:<http://www.ietf.org> where all the standard RFCs are kept for MIBs
- <http://www.mibdepot.com> a well maintained site with standard and company specific MIBs

#### **TPS-supported MIBs**

The Threat Protection System (TPS) supports these MIBs fully except where noted. These are non-standard MIBs with TPT-specific definitions for TippingPoint products only.

#### **TIPPINGPOINT-REG-MIB**

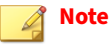

This MIB file must be loaded before you load any other TippingPoint MIB files.

Defines the object identifier (OID) sub-tree assigned to TippingPoint by the Internet Assigned Numbers Agency (IANA), as well as sub-trees for registered modules, object and event definitions, agent profiles, management application requirements, and experimental definitions.

The following table describes TIPPINGPOINT-REG-MIB sub-trees:

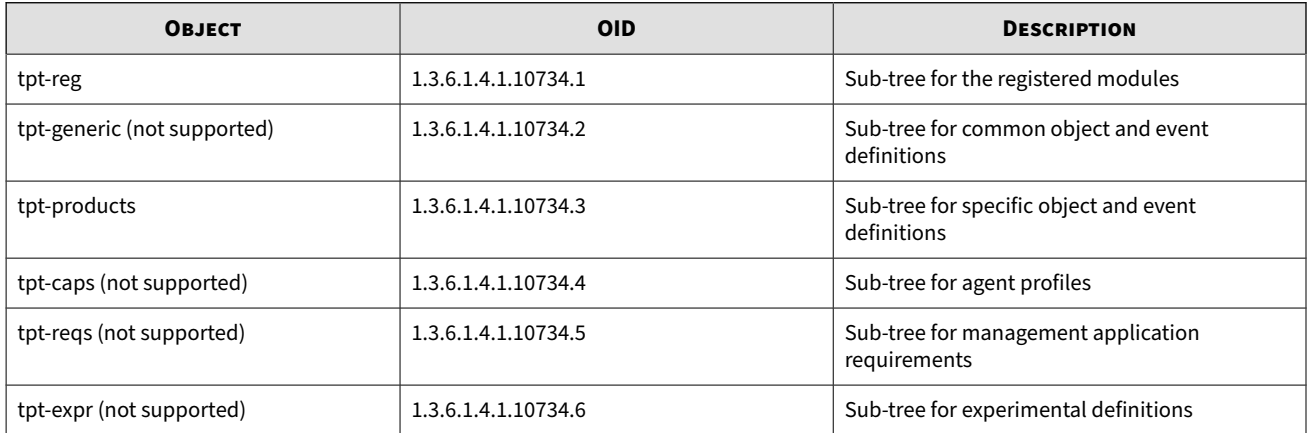

## **TPT-BAY**

Used to define the status and configuration of the module slots on NX Series and TX Series devices.

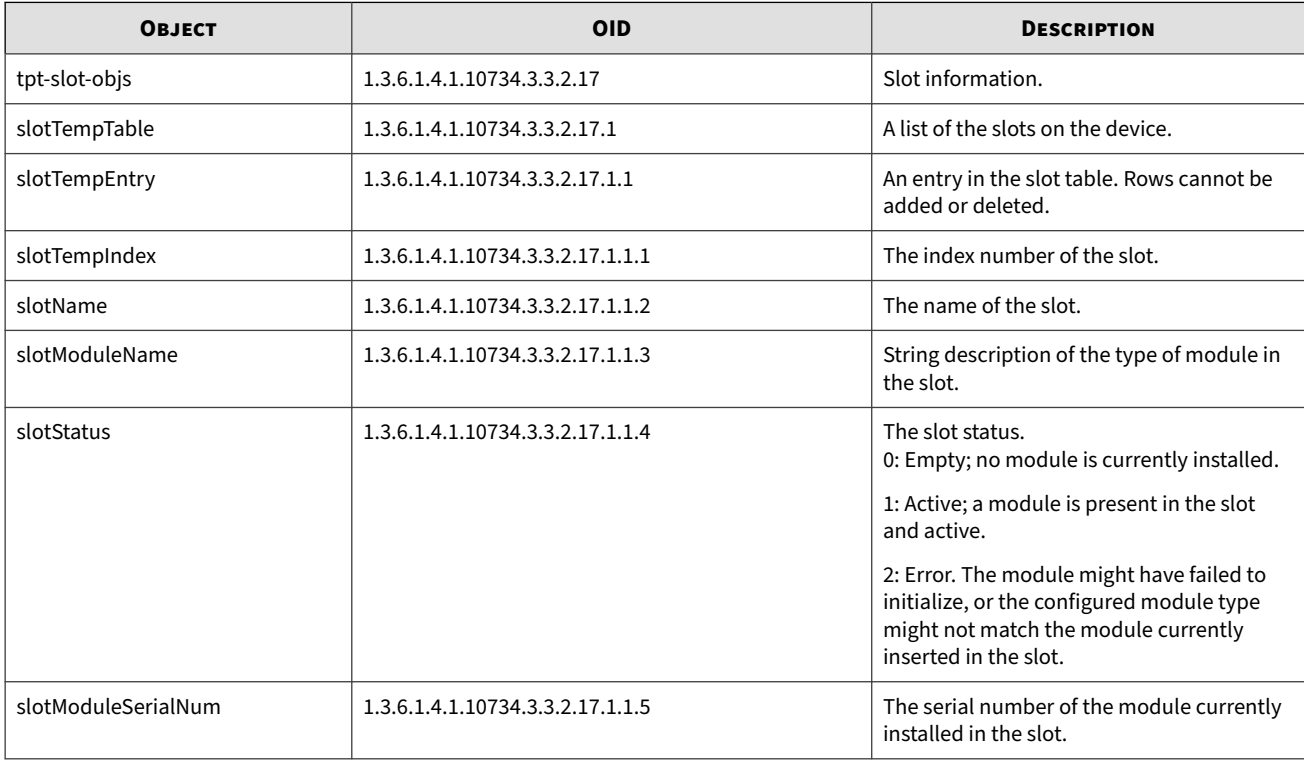

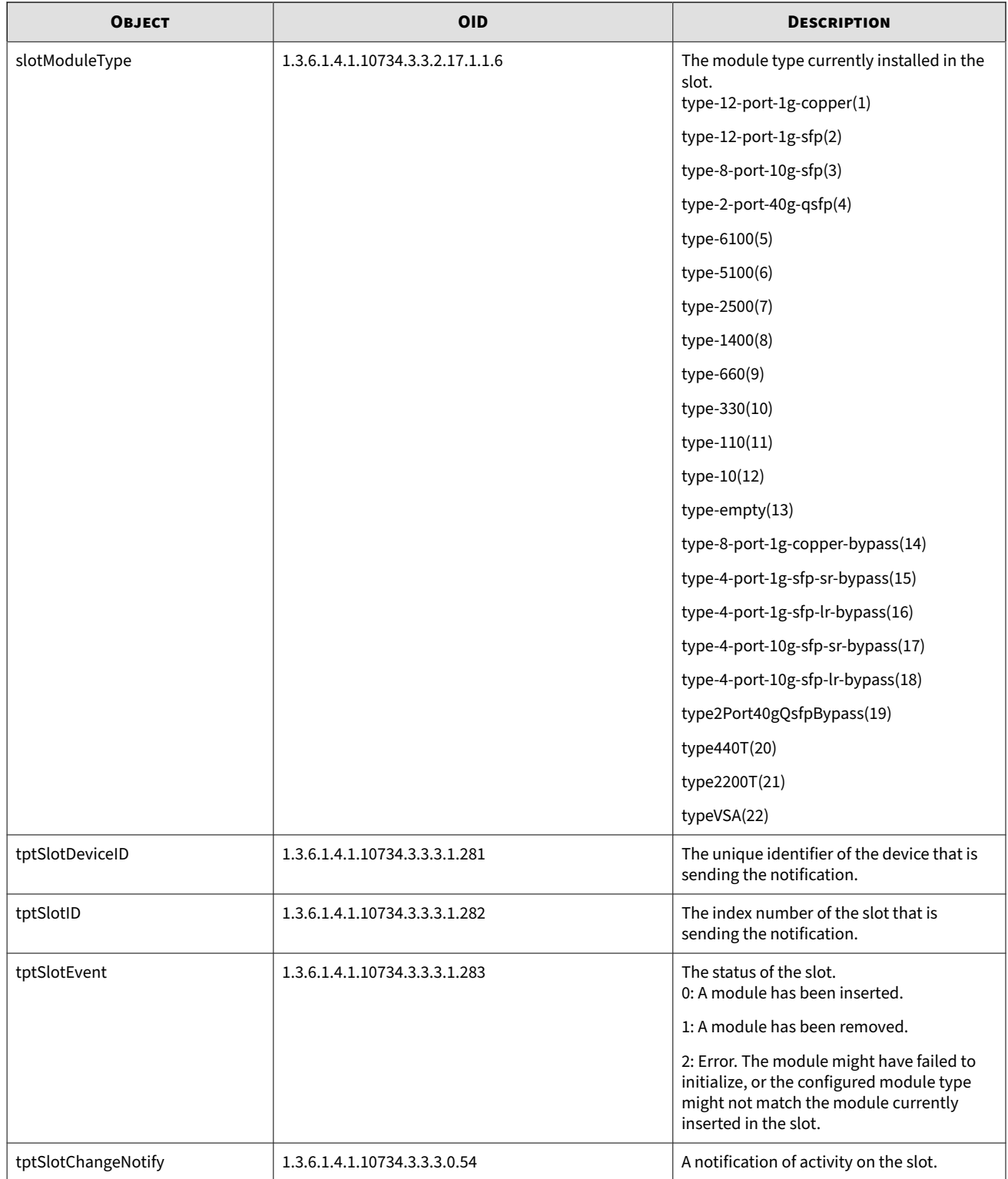

## **TPT-COMPACT-FLASH-MIB**

The Threat Protection System (TPS) provides no notification support for this MIB. Defines the status and operating mode of the external storage card.

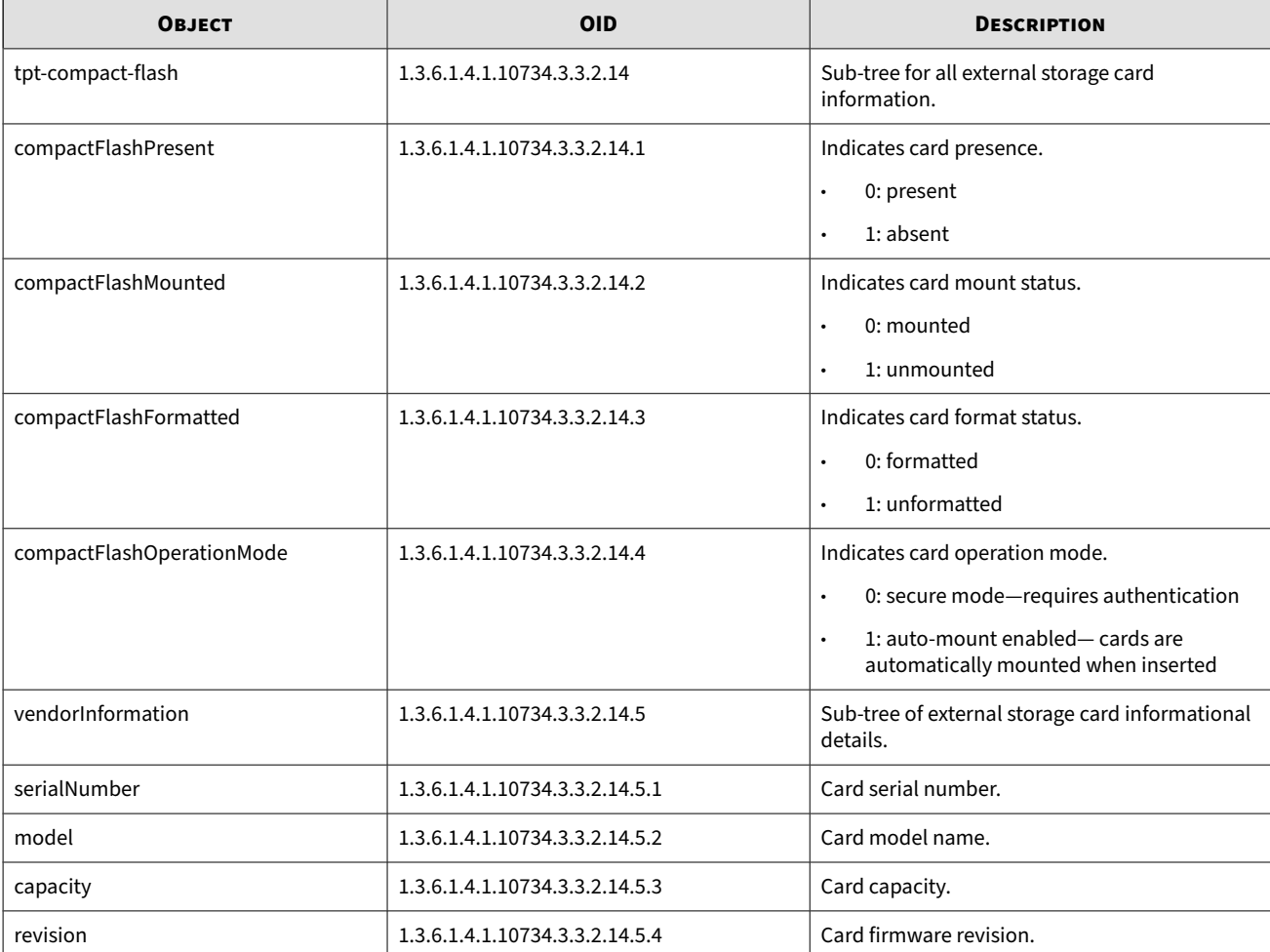

The following table describes compact flash data objects:

#### **TPT-HEALTH-MIB**

Indicates the health status of the IPS. Features monitored temperatures, fan speeds, and voltage levels. The Threat Protection System (TPS) provides no health2CTable support.

#### **Temperature**

The Temperature objects monitor the device temperature. Alarms are generated when the temperature at a sensor passes a specified threshold.

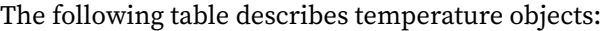

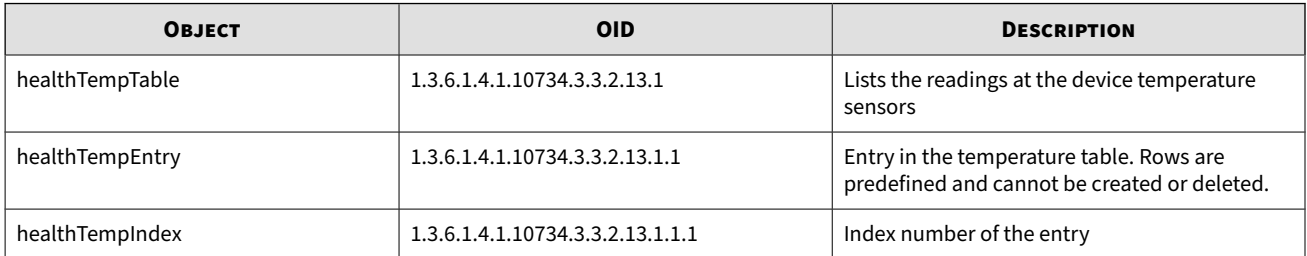

<span id="page-8-0"></span>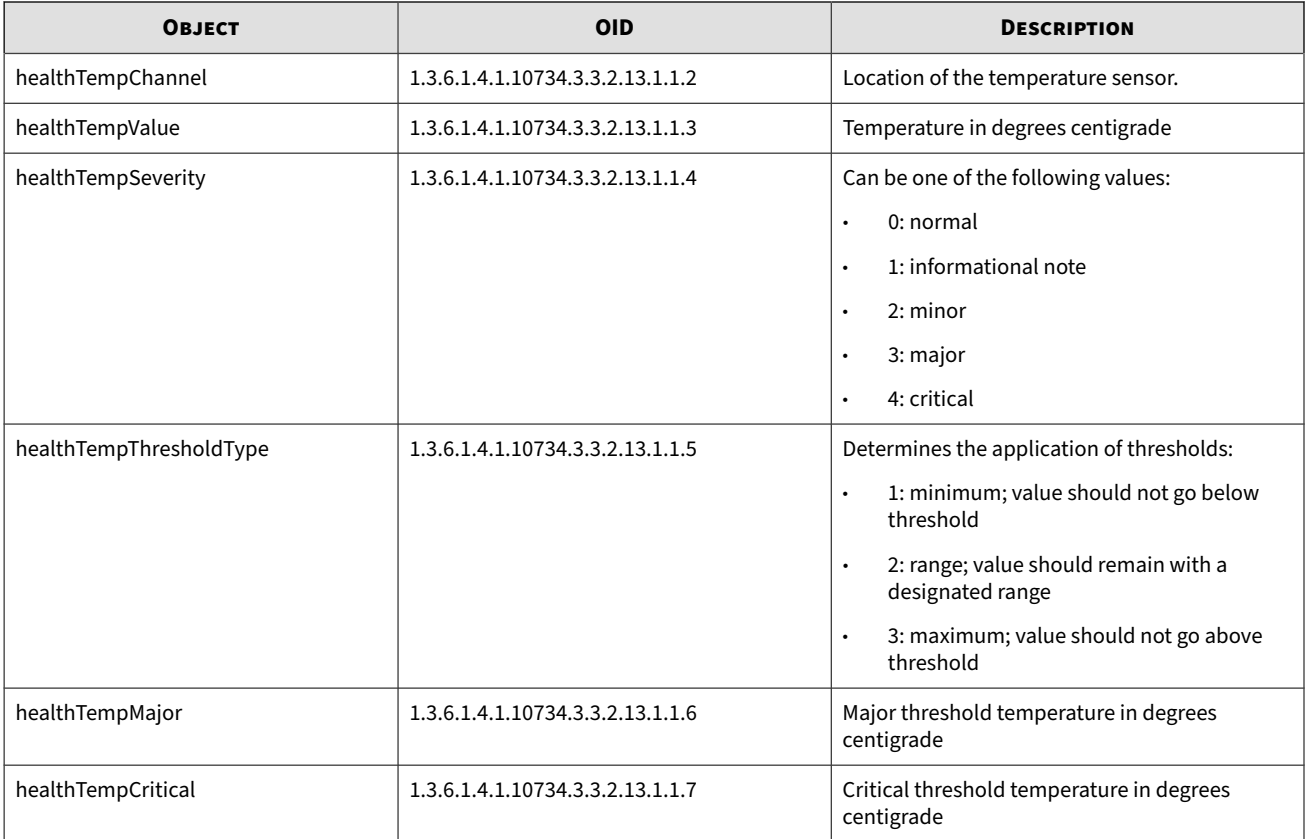

#### **Fans**

The fan objects monitor the fan performance and health.

The following table describes fan objects:

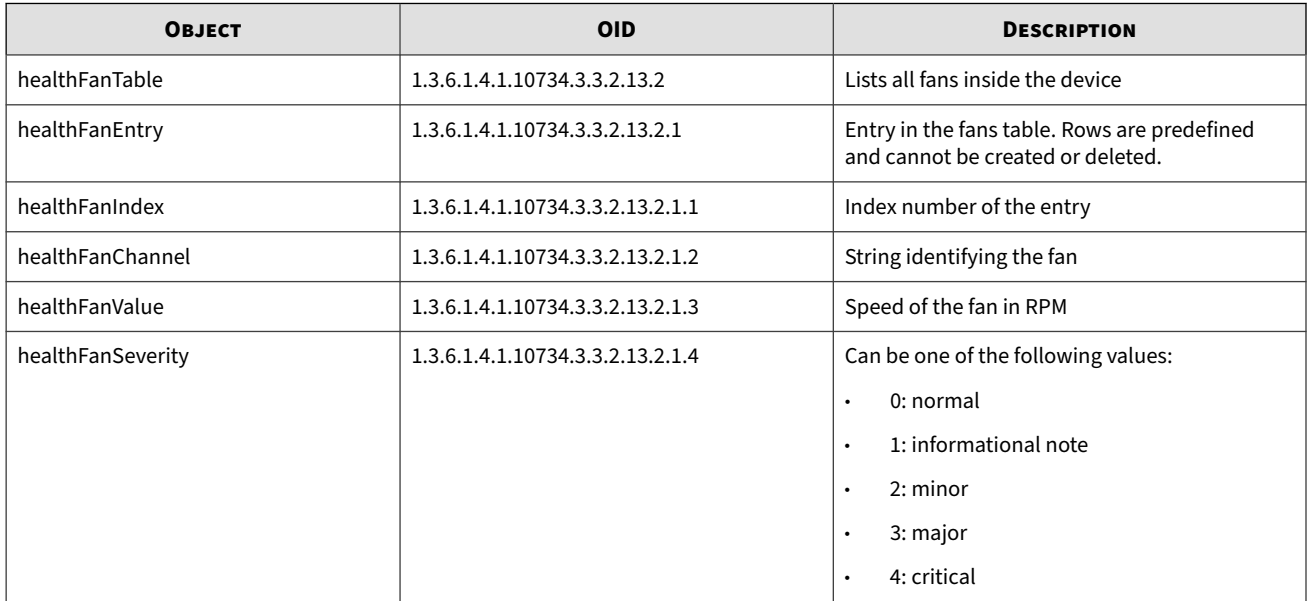

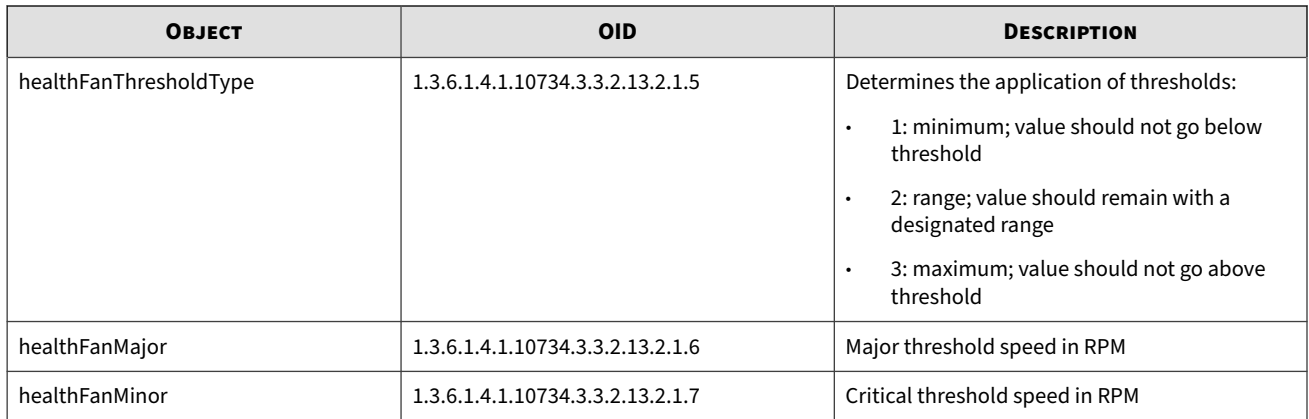

## **Voltage**

The voltage objects monitor the voltage levels at various locations within the device.

The following table describes voltage objects:

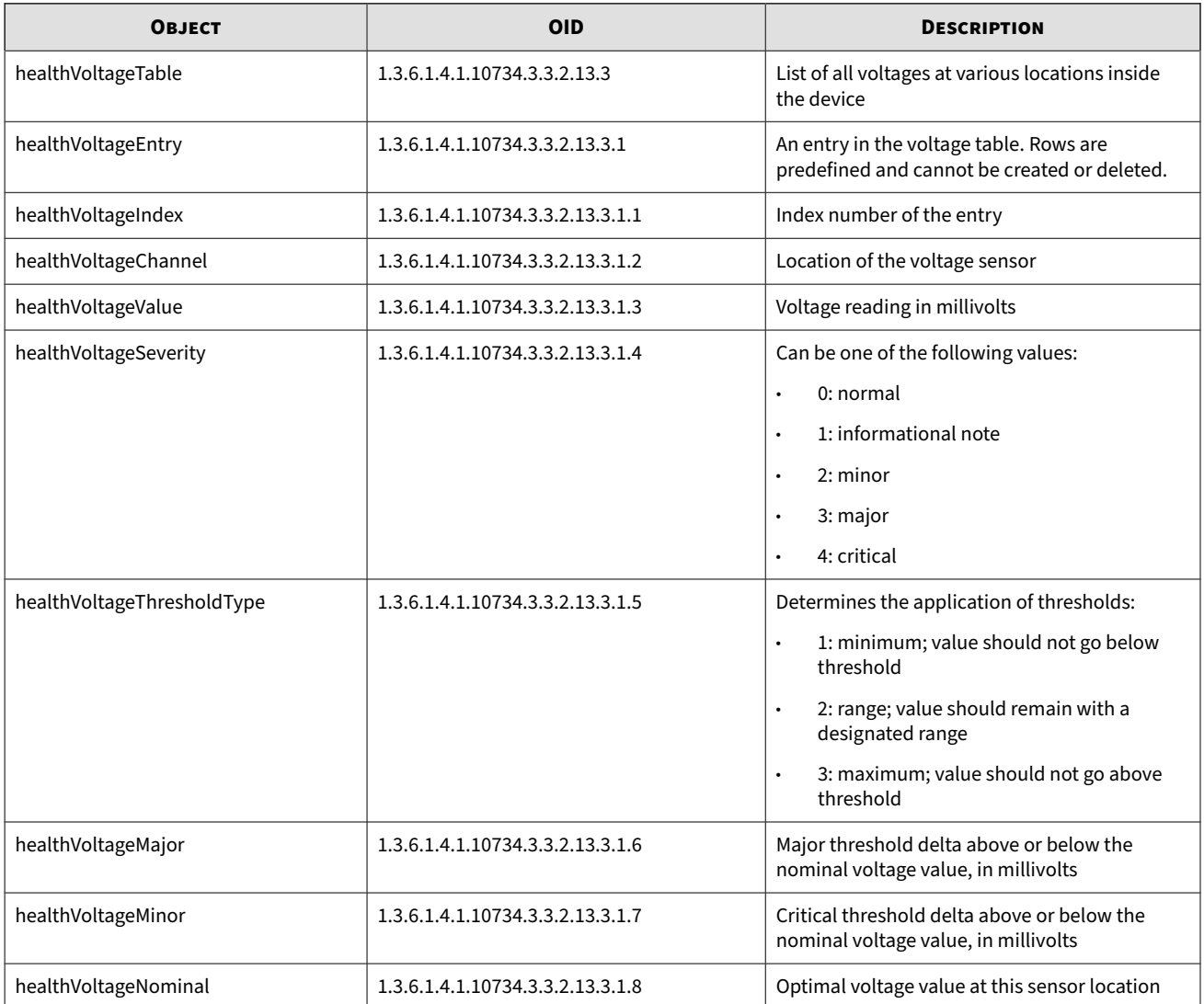

## **TPT-HIGH-AVAIL-MIB**

Defines the conditions and actions for Intrinsic Network HA, Transparent Network HA, and Zero-Power HA, and also offers information about the current fault state of the device.

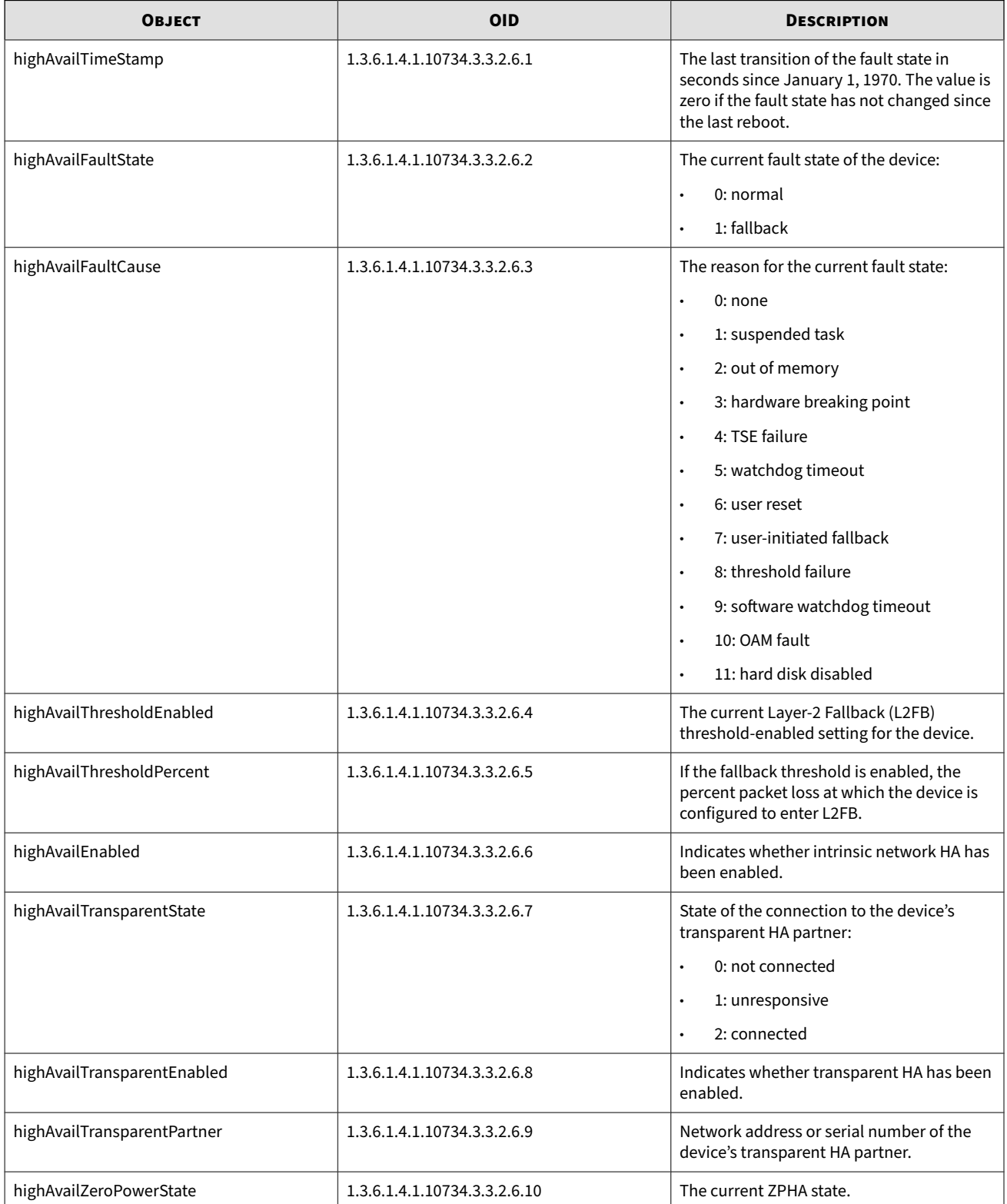

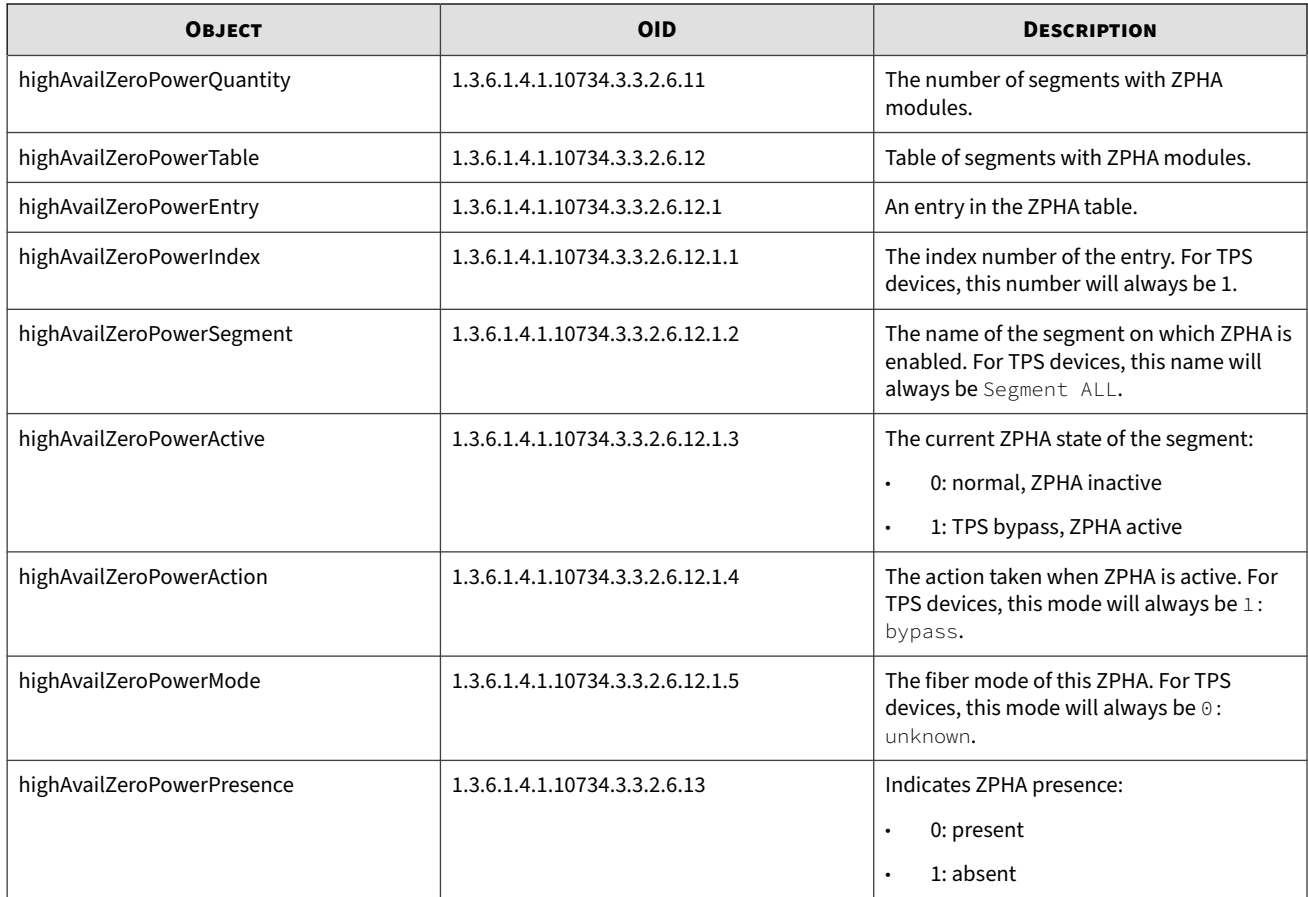

The following notifications and SNMP traps apply to Intrinsic Network HA.

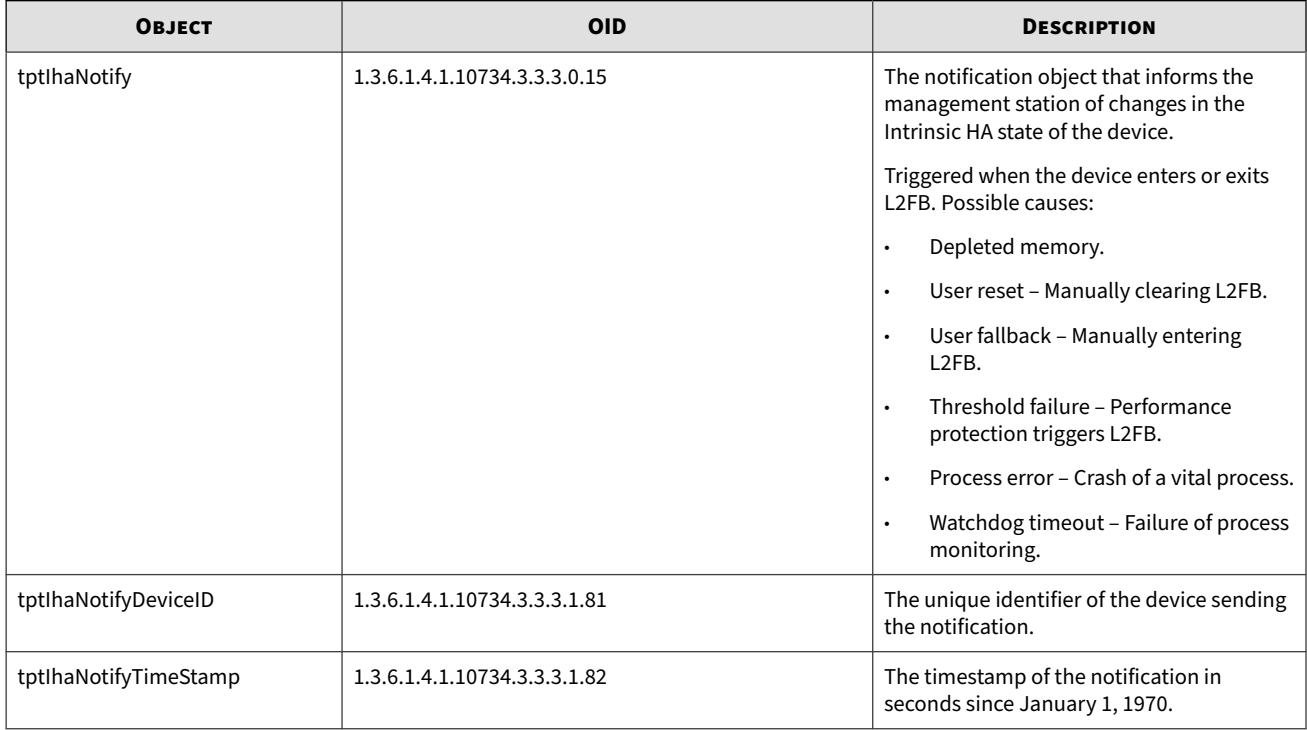

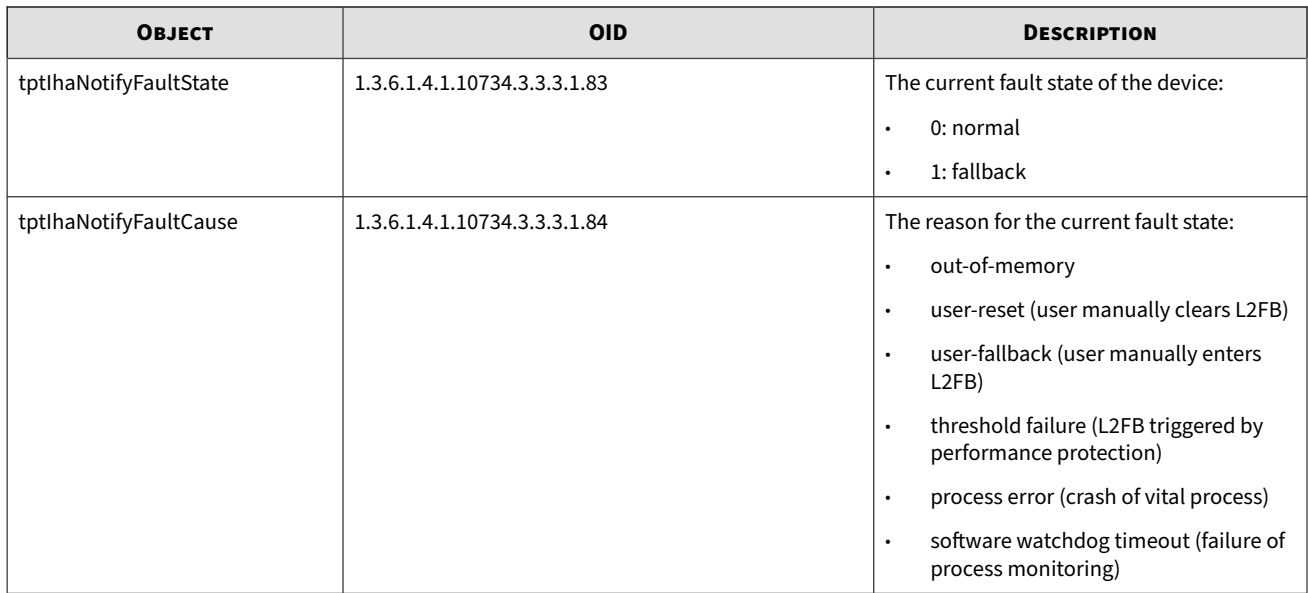

The following notifications and SNMP traps apply to Transparent Network HA.

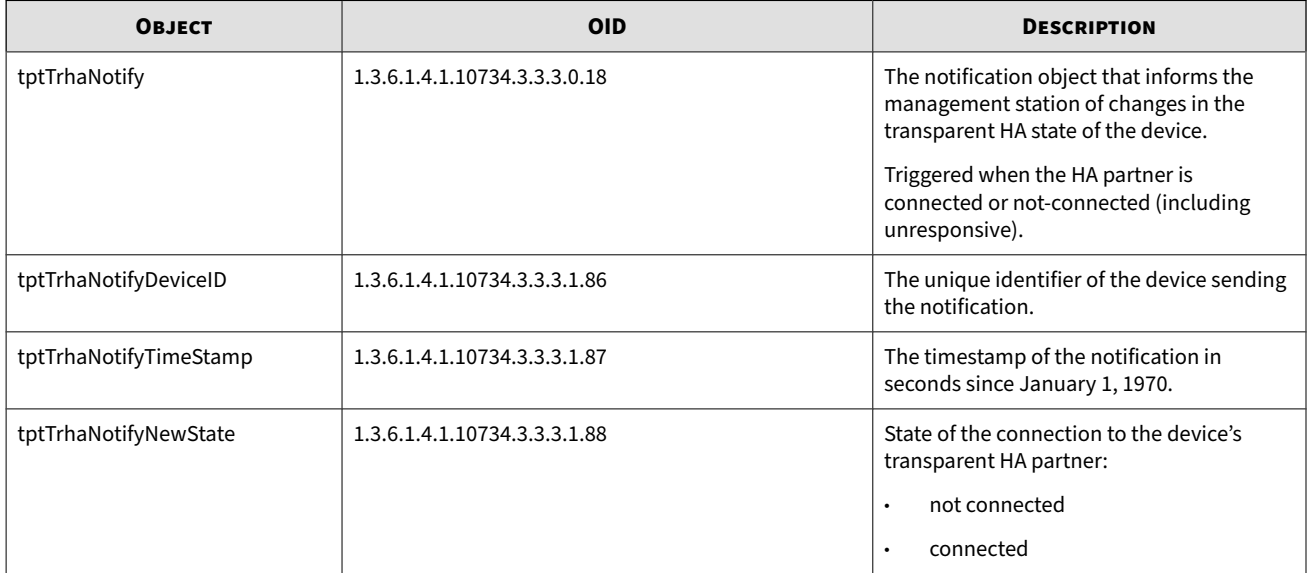

The following notifications and SNMP traps apply to Zero-Power HA (ZPHA).

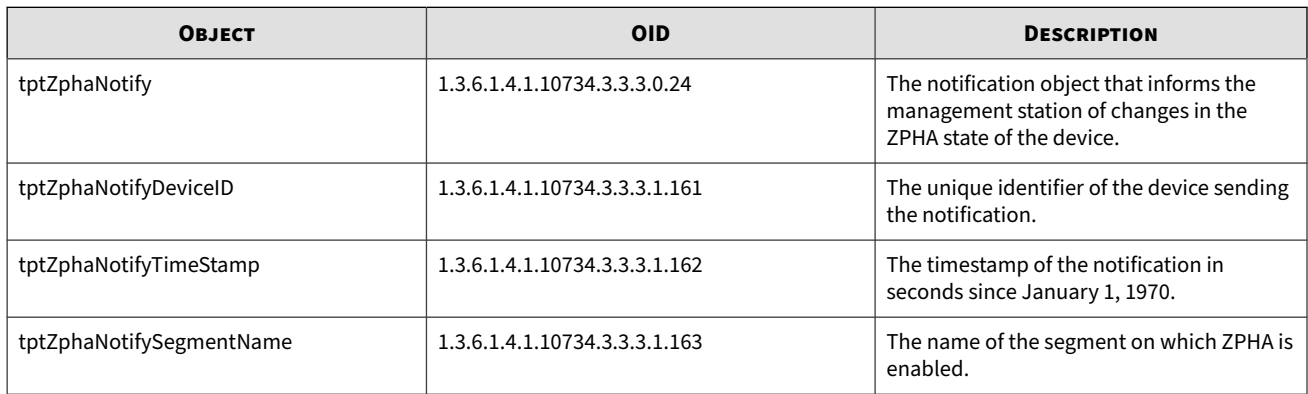

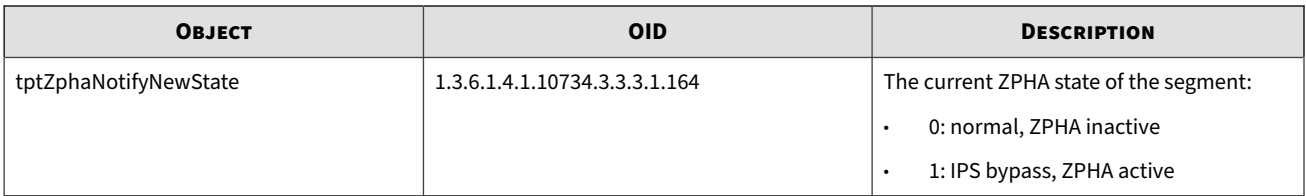

The following notifications and SNMP traps apply to changes in the Performance Protection state.

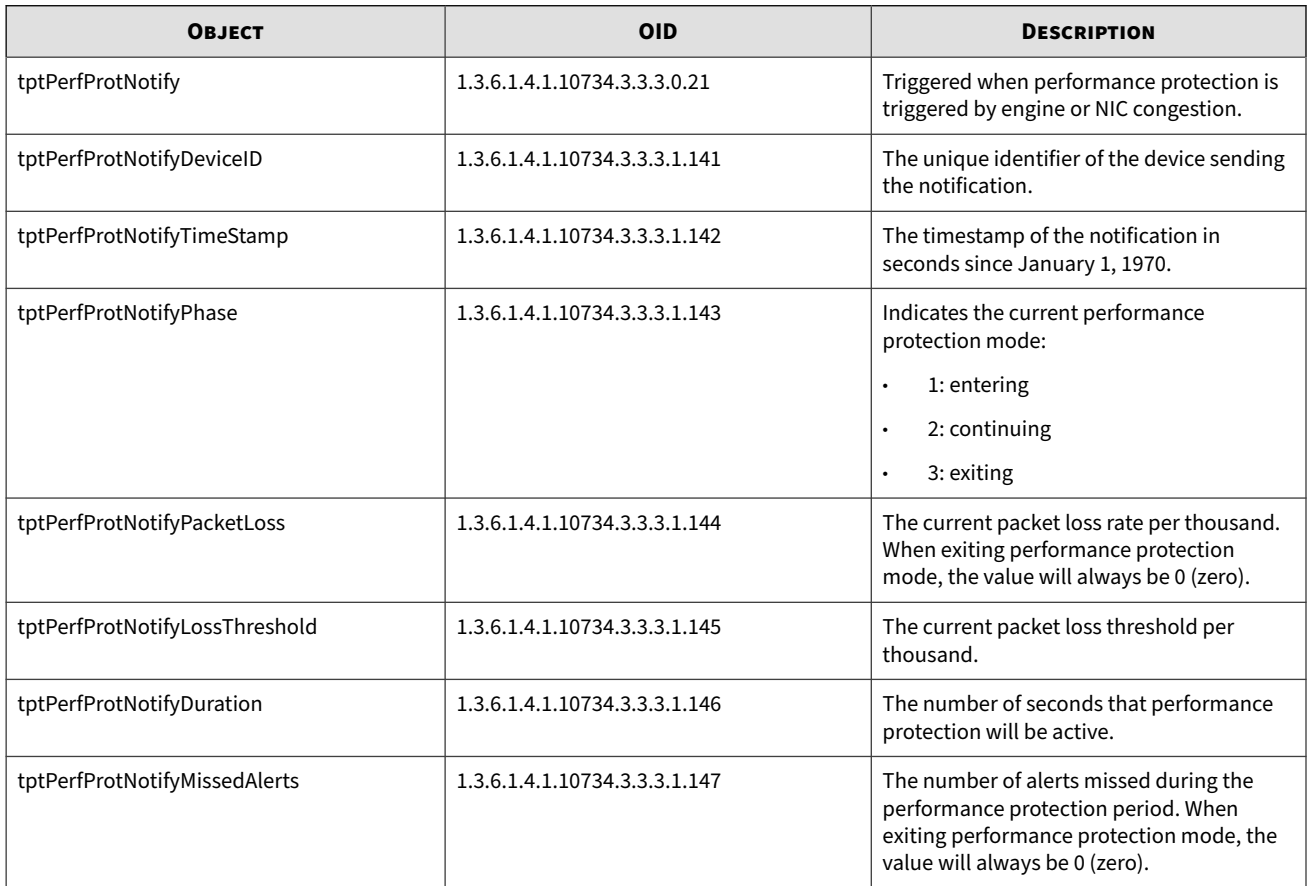

## **TPT-HOST**

Defines the IPS host information, the default gateway address, and indicates whether the device is currently configured for service access.

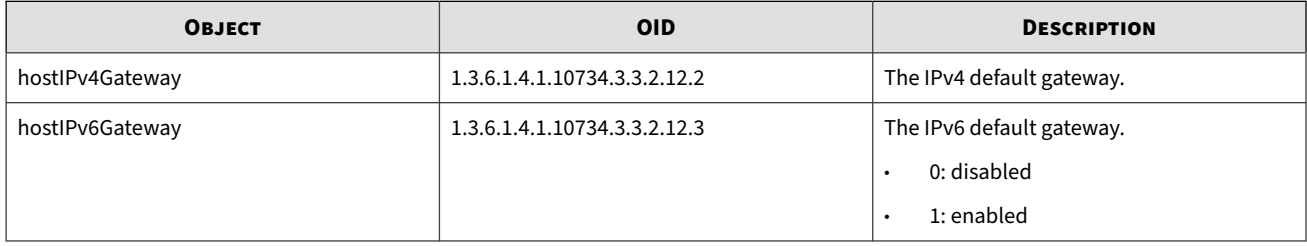

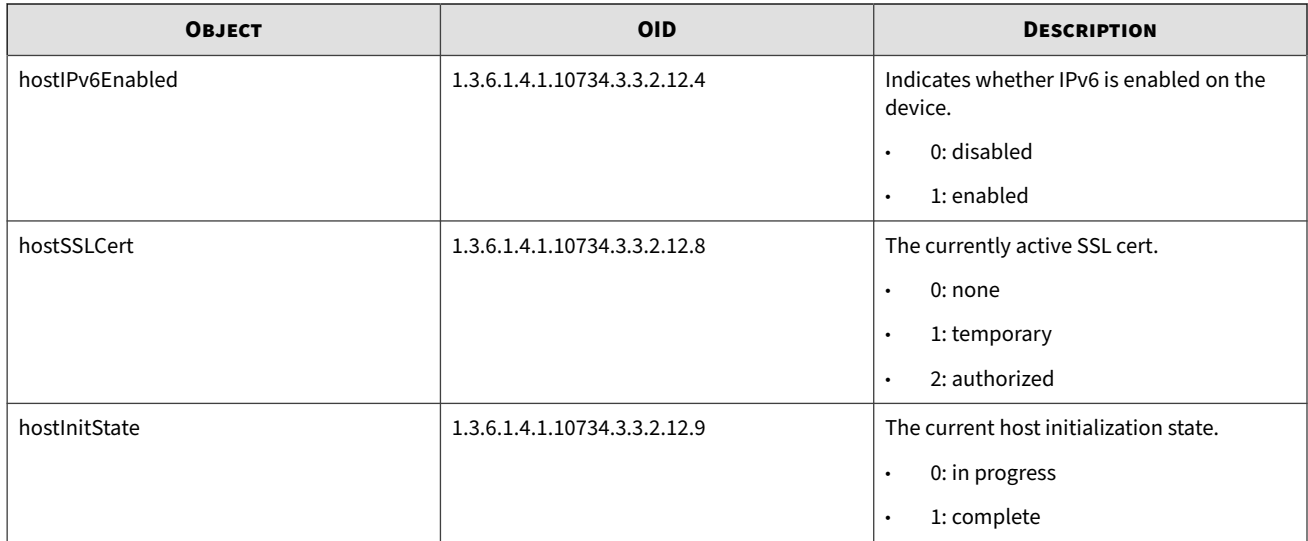

## **TPT-LICENSE**

Support for TippingPoint license packages, including TOS, Digital Vaccine, Reputation DV, and other services.

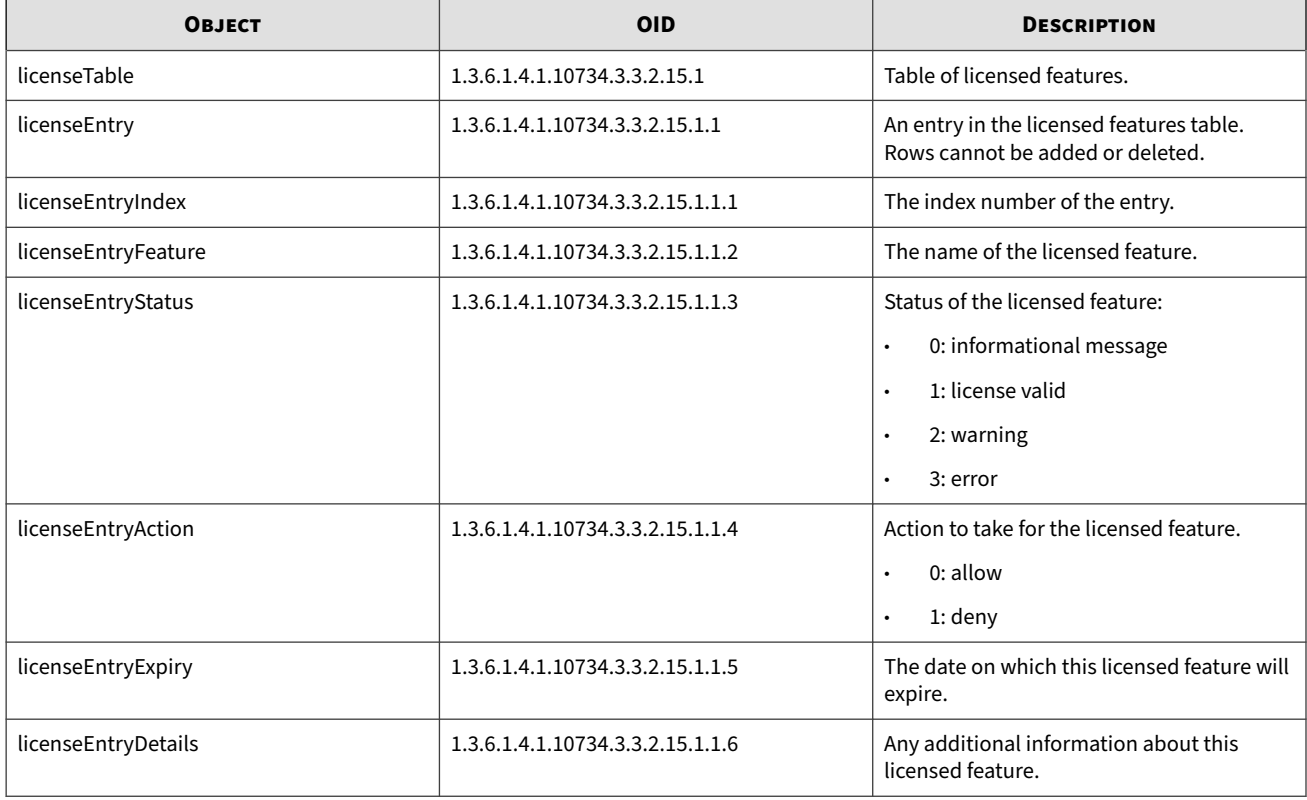

#### **TPT-MISC-NOTIFY-MIB**

Notifications for logs and other features.

**Note**

The MIB file includes references to Network Discovery Scan.

This object applies to all notifications.

#### **Common TPT notification objects**

The following table describes general notification objects:

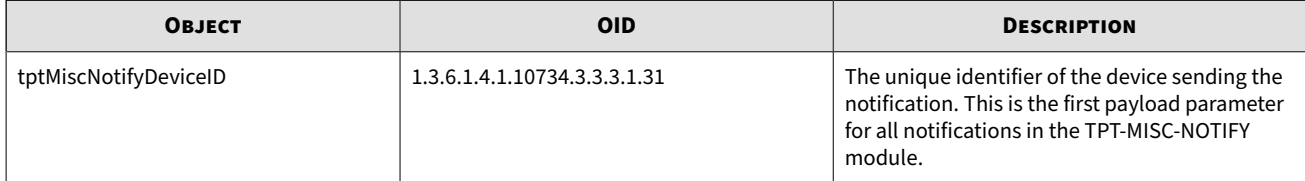

#### **Management TPT notification objects**

The following table describes management notification objects. These notifications communicate with the management station:

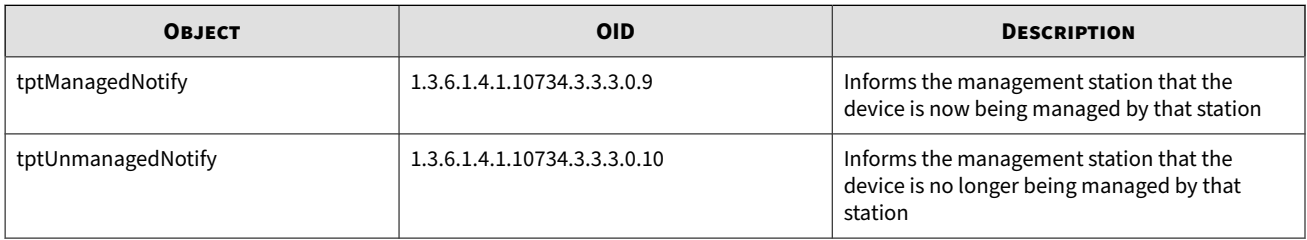

#### **Quarantine TPT notification objects**

The following notifications are generated by quarantine actions:

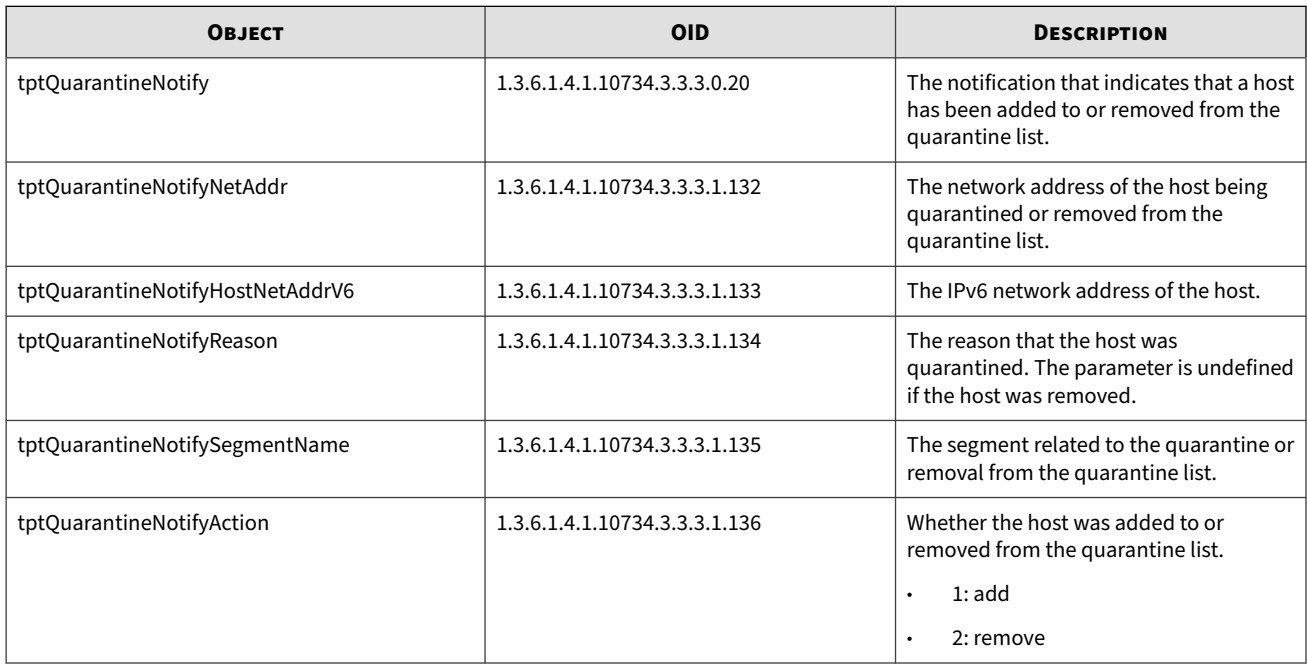

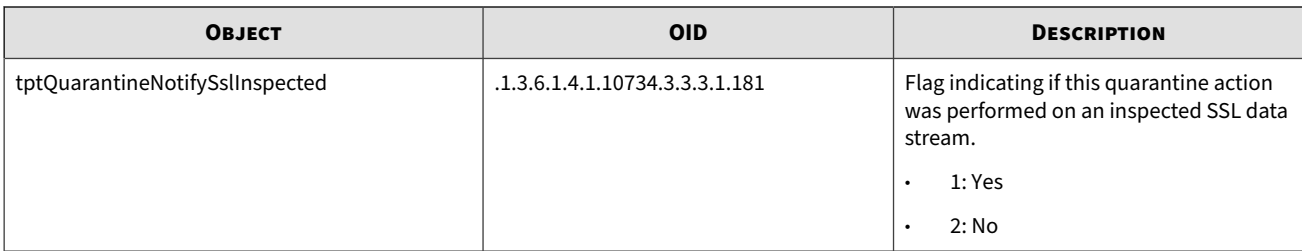

## **Congestion notifications**

The following notifications and SNMP traps are generated when congestion thresholds are met.

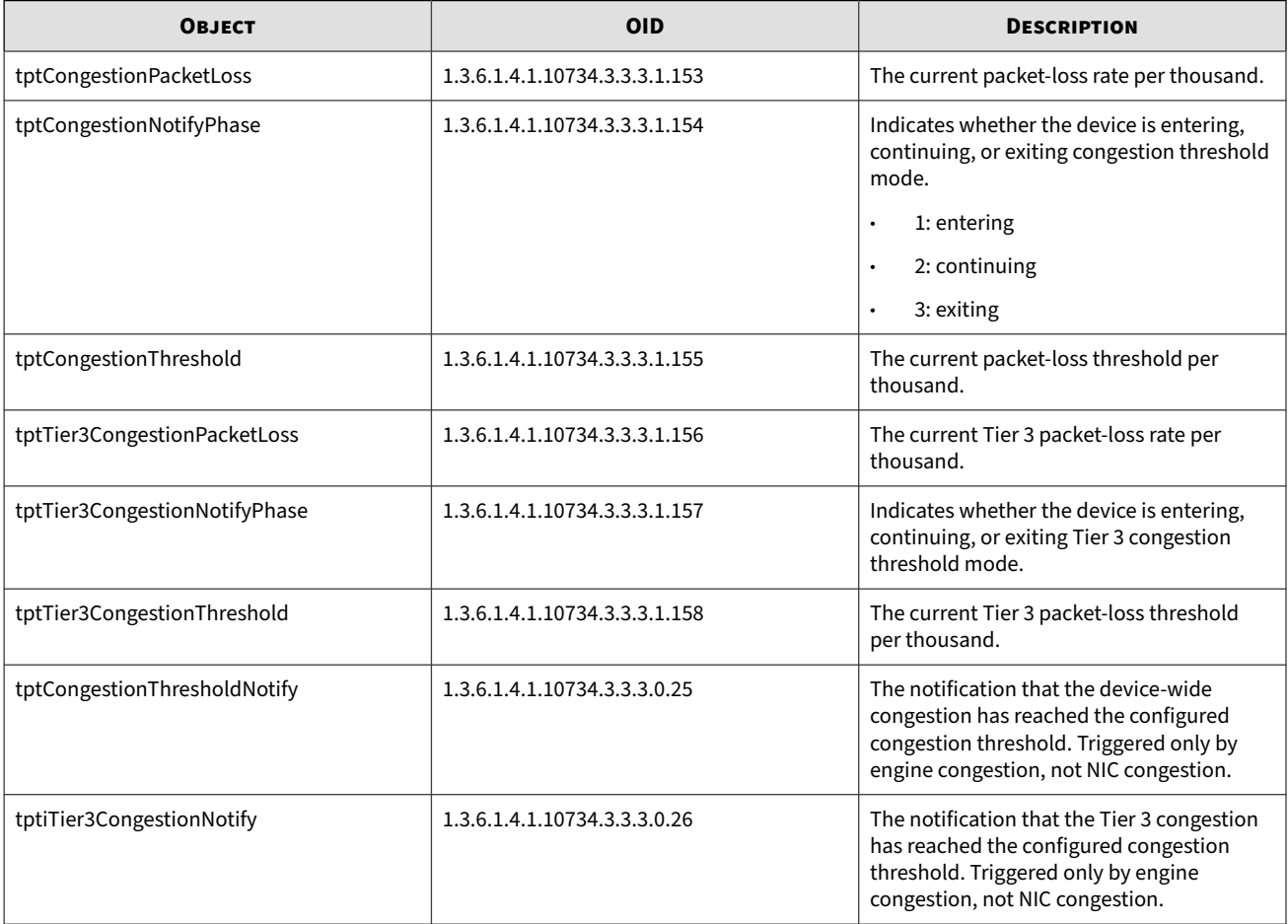

## **System Log TPT notification objects**

The following notifications are generated when a critical message, error message, or warning is logged in the system log:

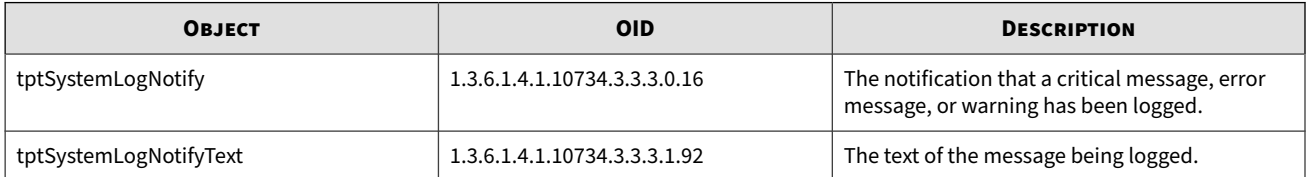

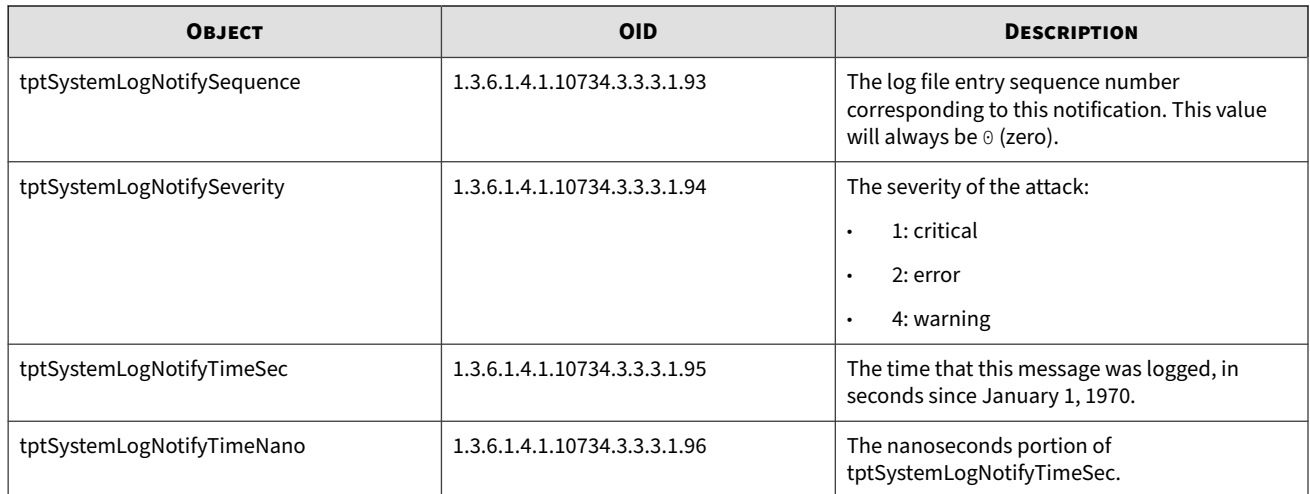

## **Audit Log TPT notification objects**

The following notifications are generated when a message or warning is logged in the audit log:

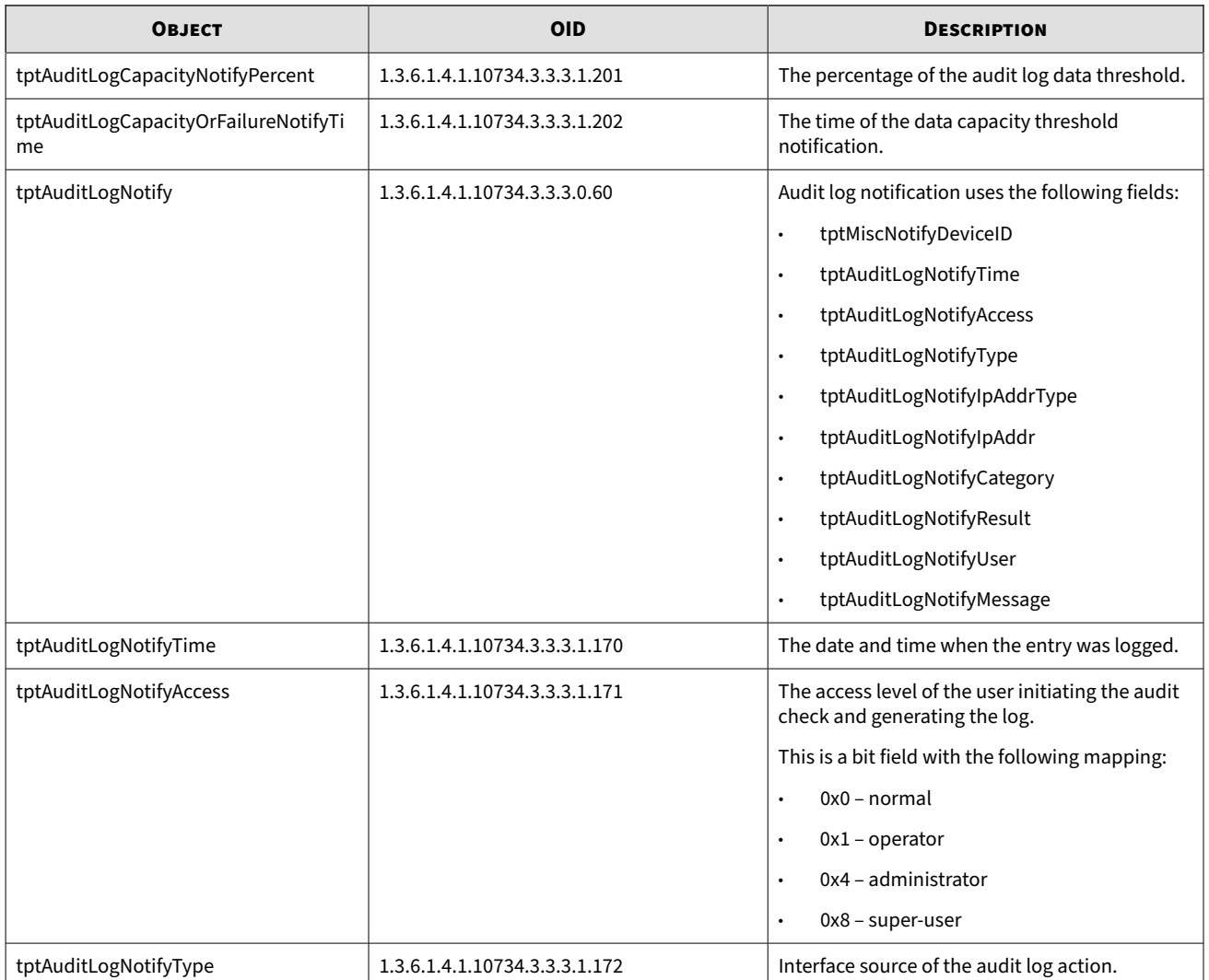

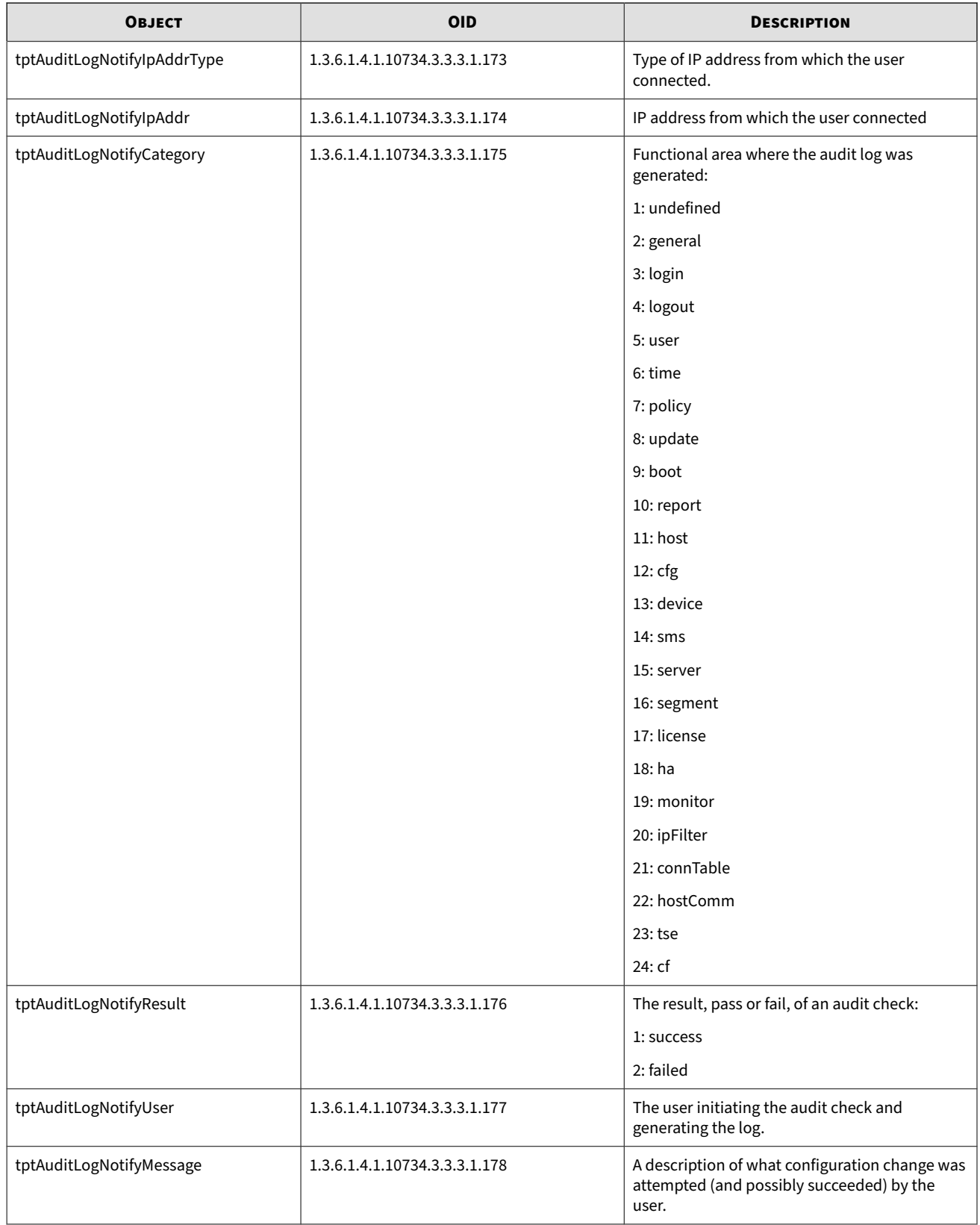

## **TPT-MULTIDV-MIB**

Manages the Multiple Digital Vaccine feature. This feature allows the IPS to manage multiple types of Digital Vaccine packages, if they are currently available from TippingPoint.

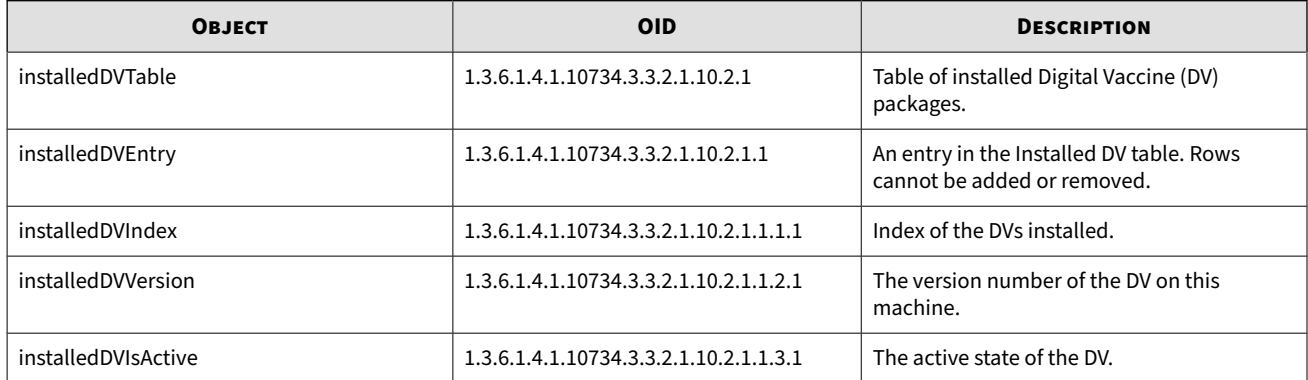

#### **Auxiliary DV objects**

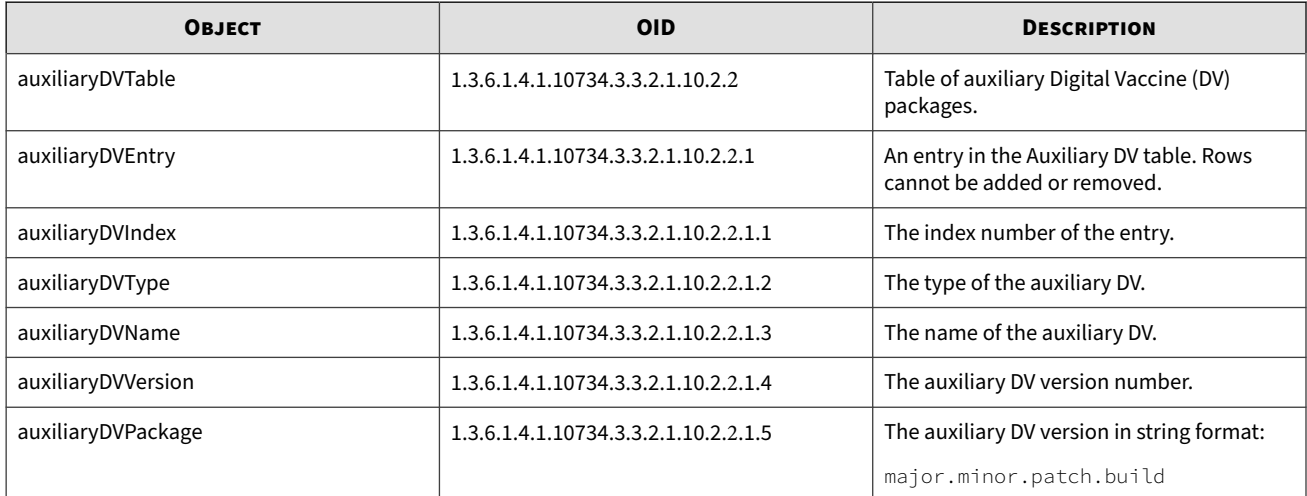

## **TPT-NPSTATS-MIB**

Information about network processor statistics.

The following objects apply to the NP tier statistics.

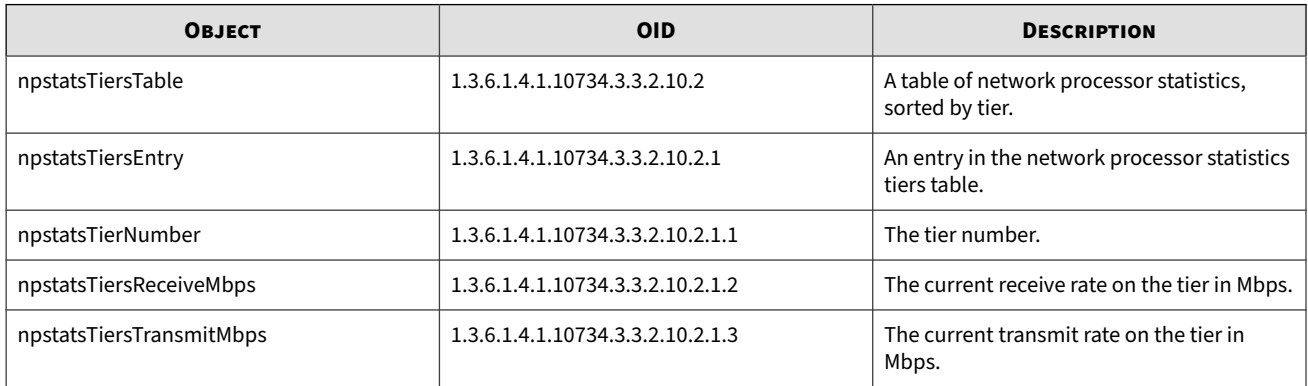

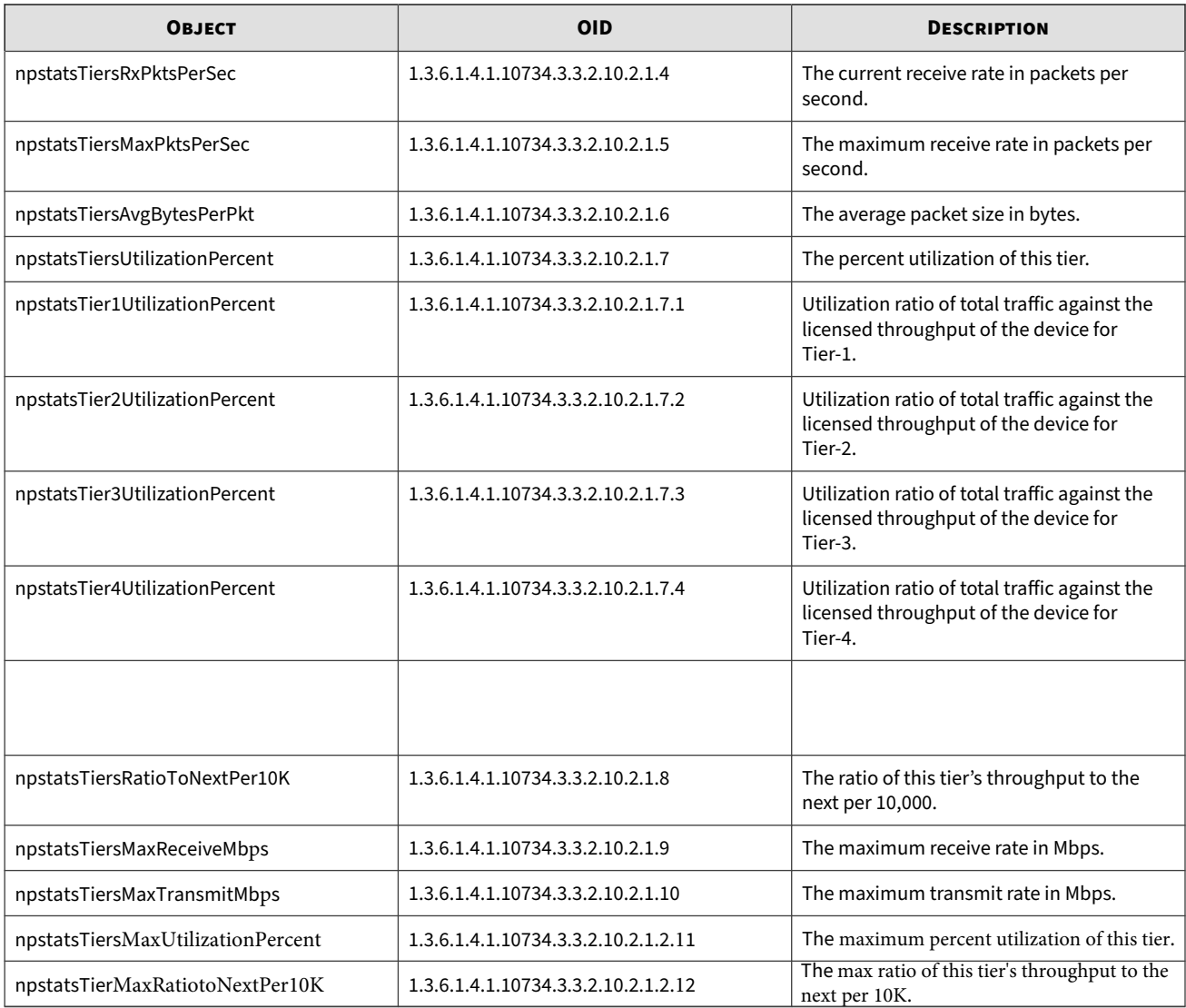

The following objects apply to other NP statistics.

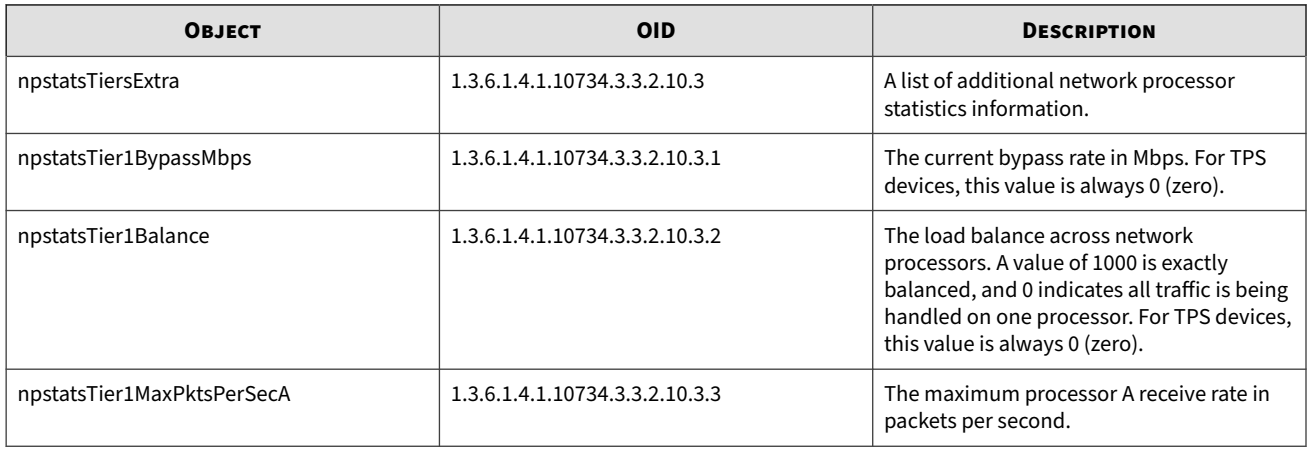

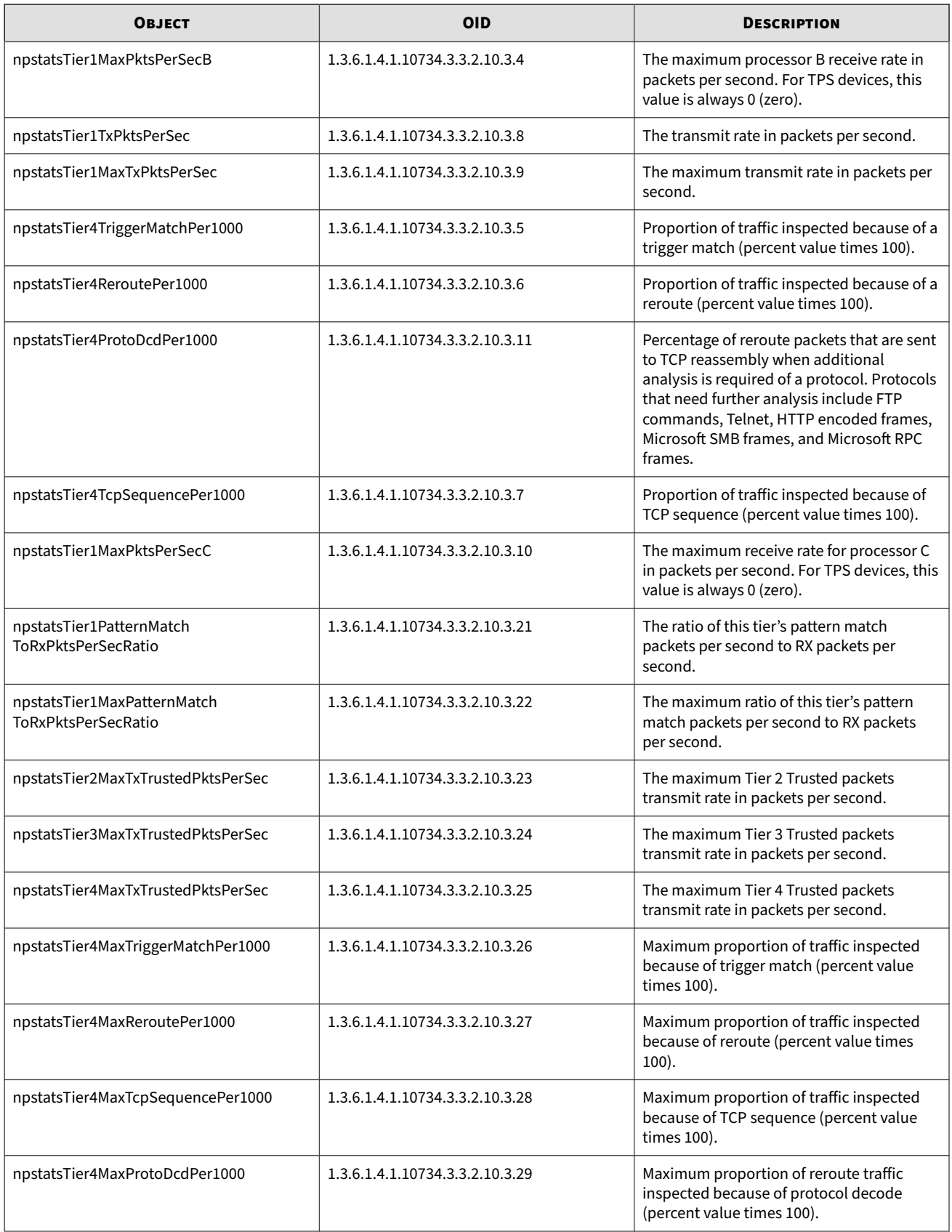

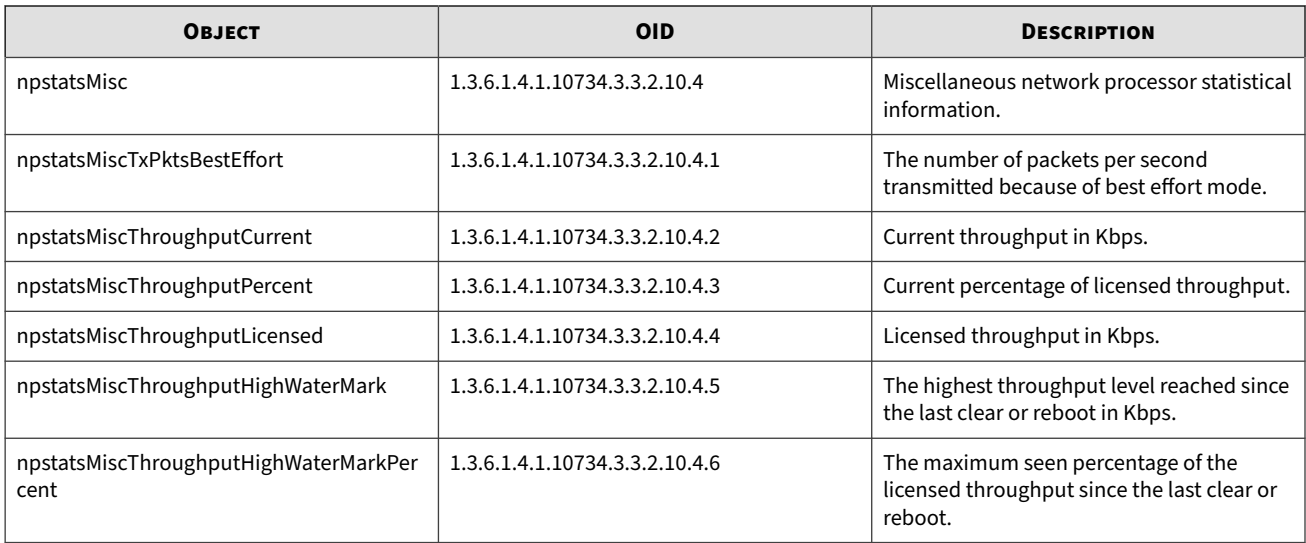

## **Segment port stats**

Statistical information pertaining to network segments for a stack configuration.

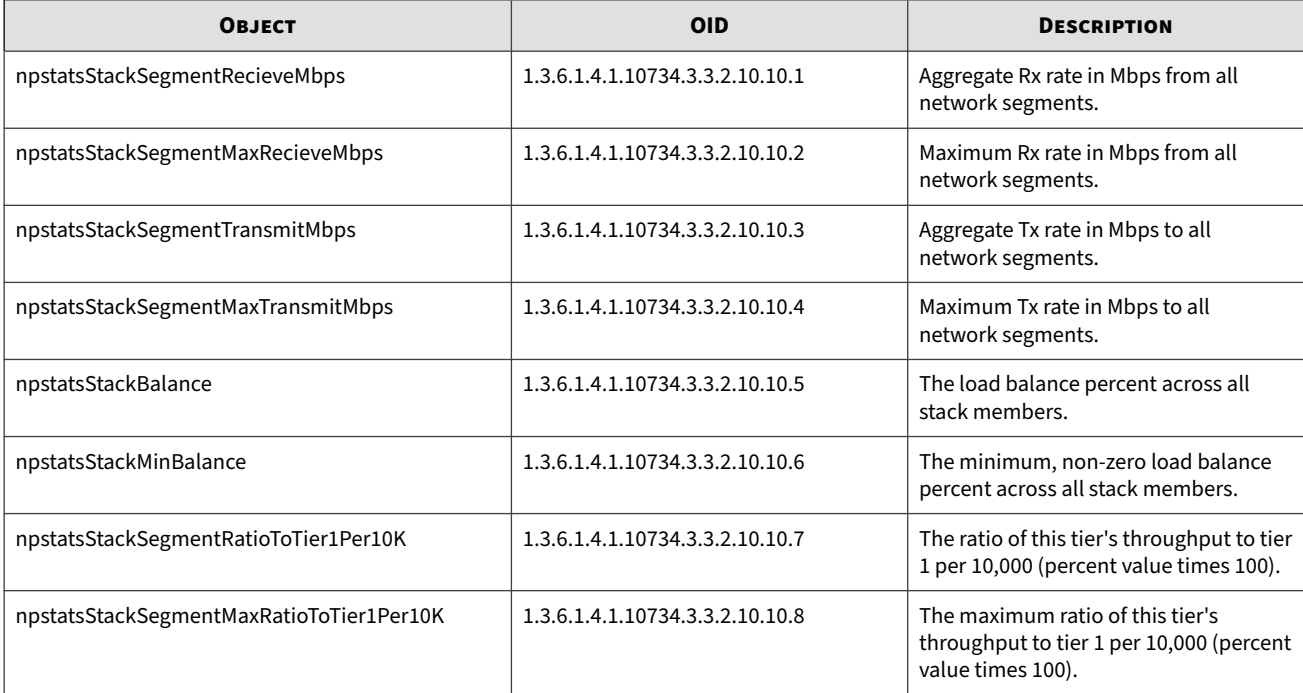

## **Stack member table**

Statistical information related to network segments for each stack member.

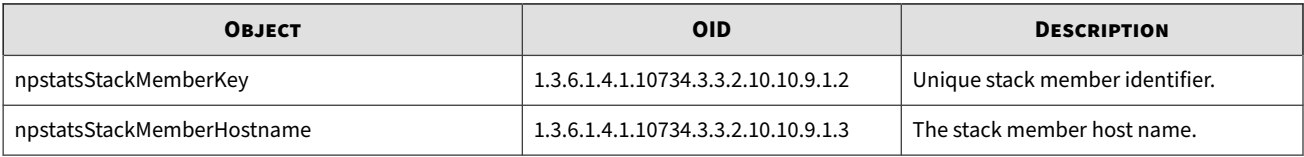

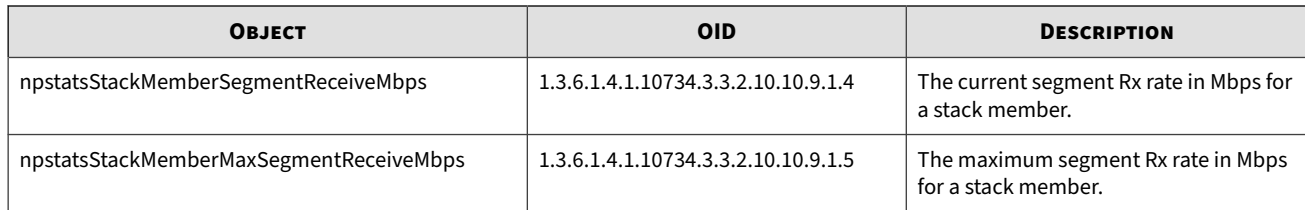

**Stacking port stats**

Statistical information pertaining to stacking ports in a stack configuration.

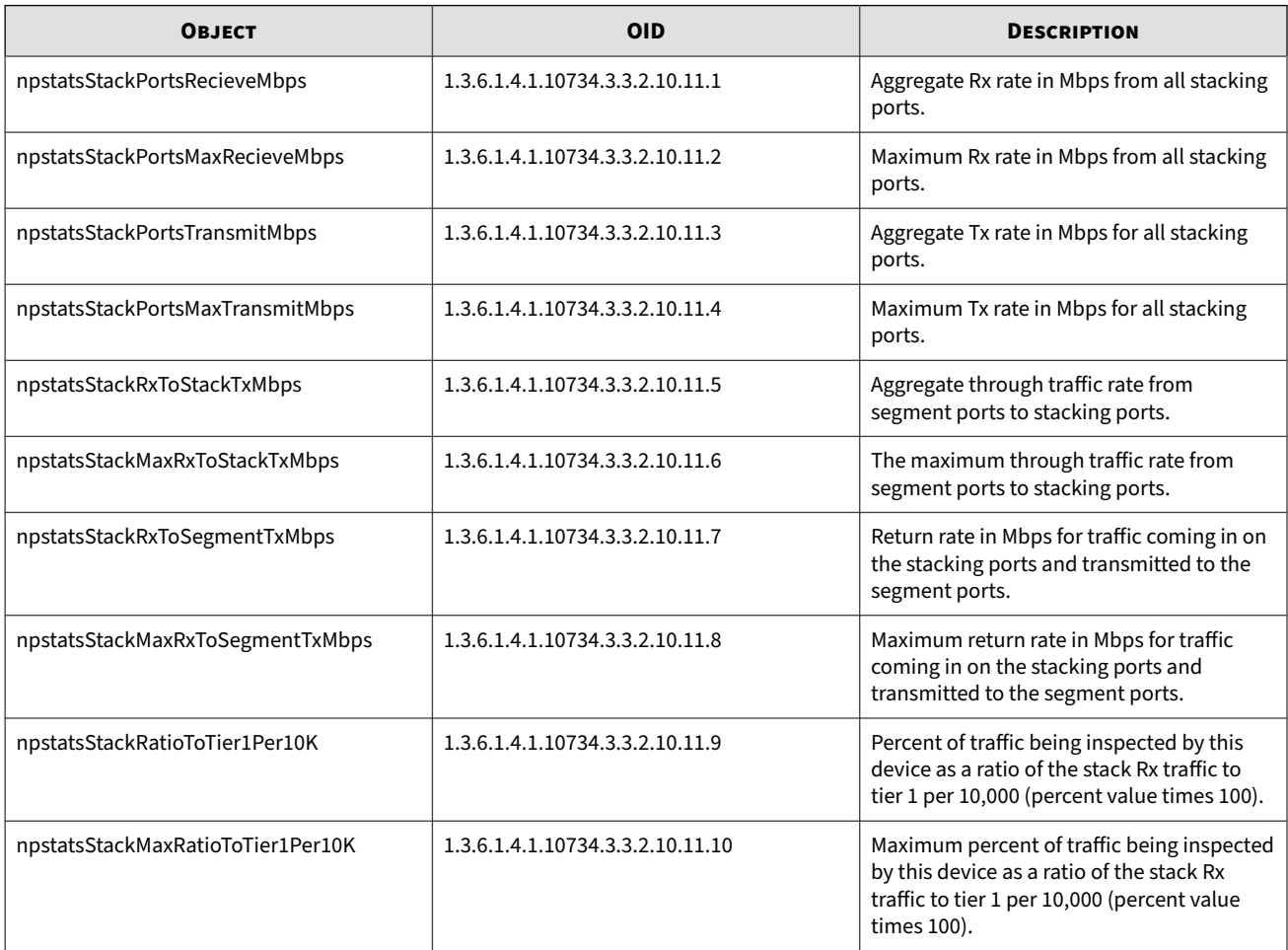

## **SSL inspection objects**

SSL Inspection (SslInsp) objects provide information about SSL inspection activity.

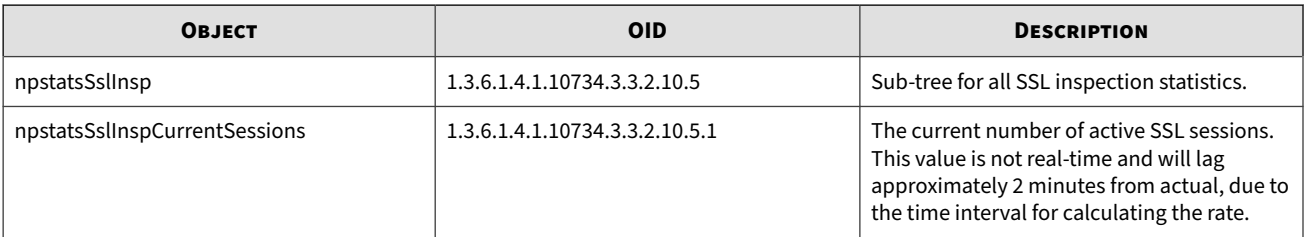

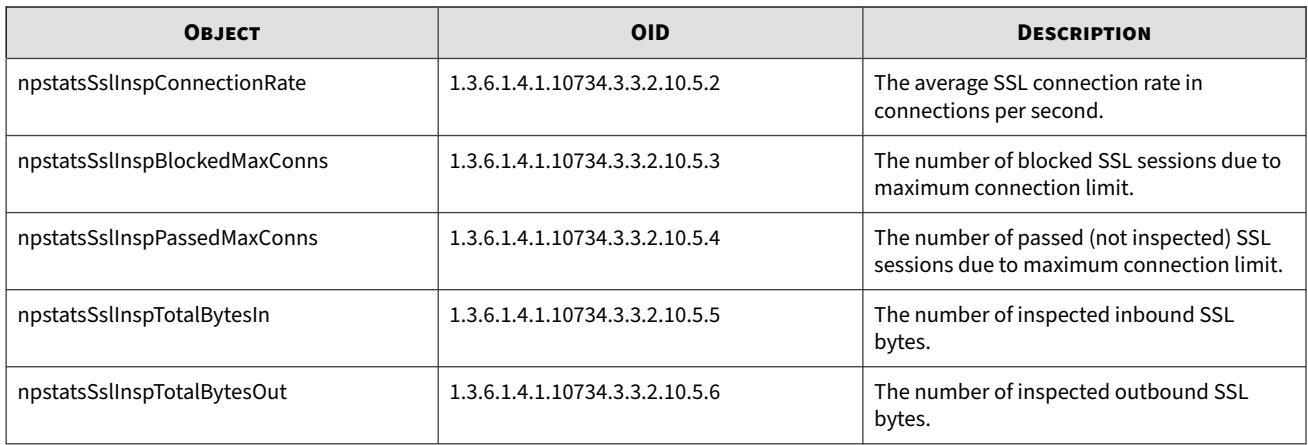

## **TPT-POLICY-MIB**

The following notifications are generated by policy actions:

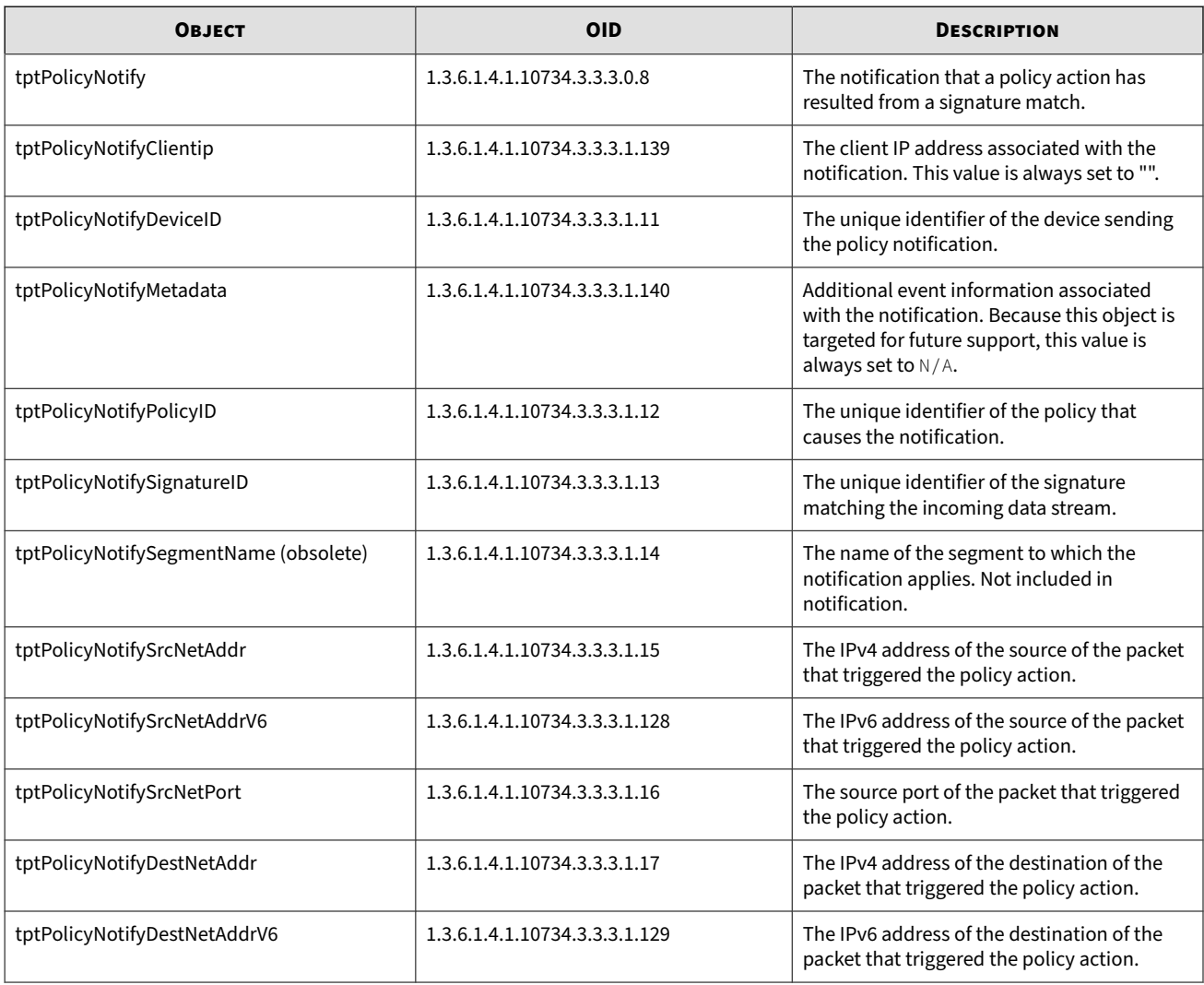

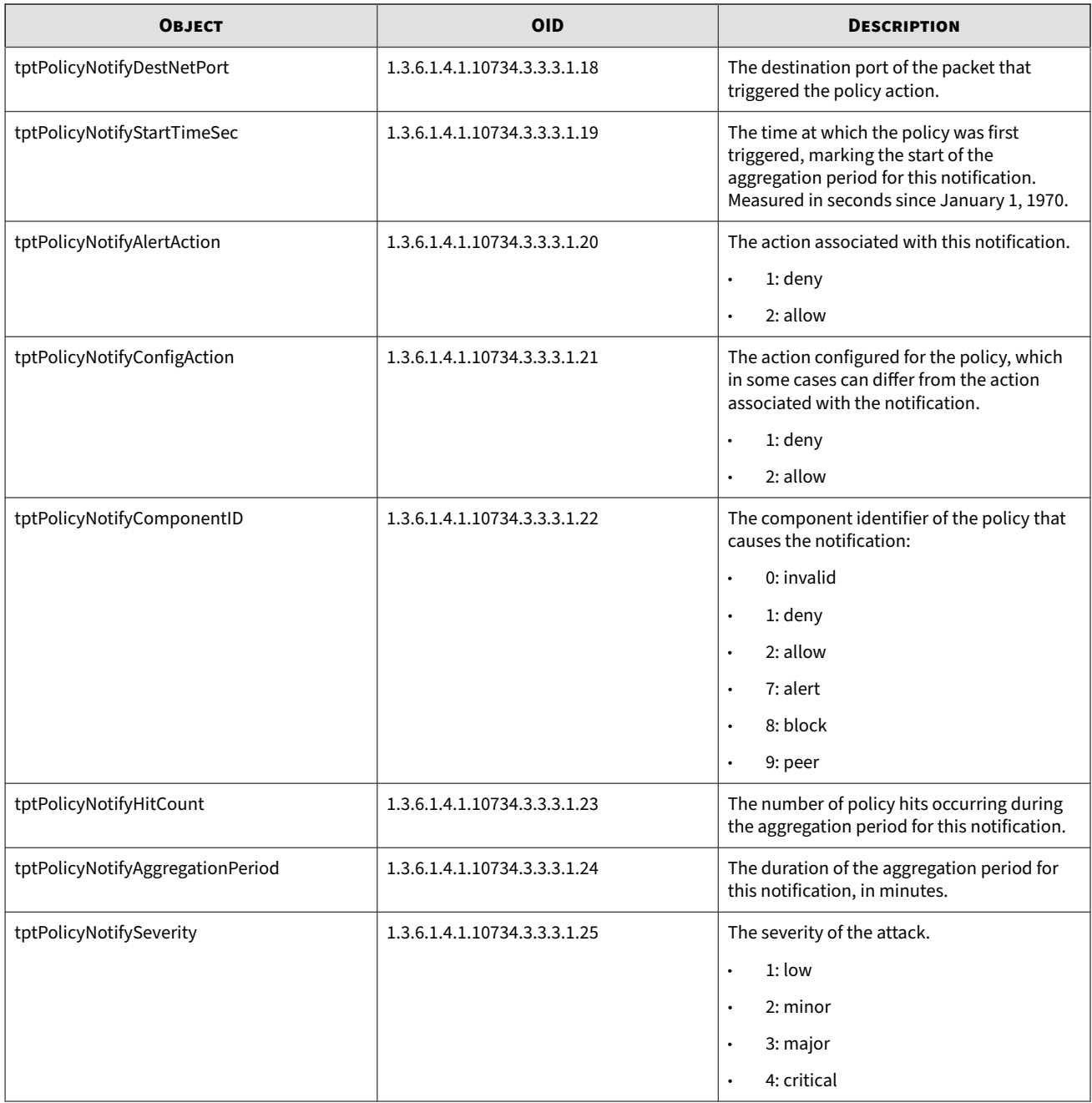

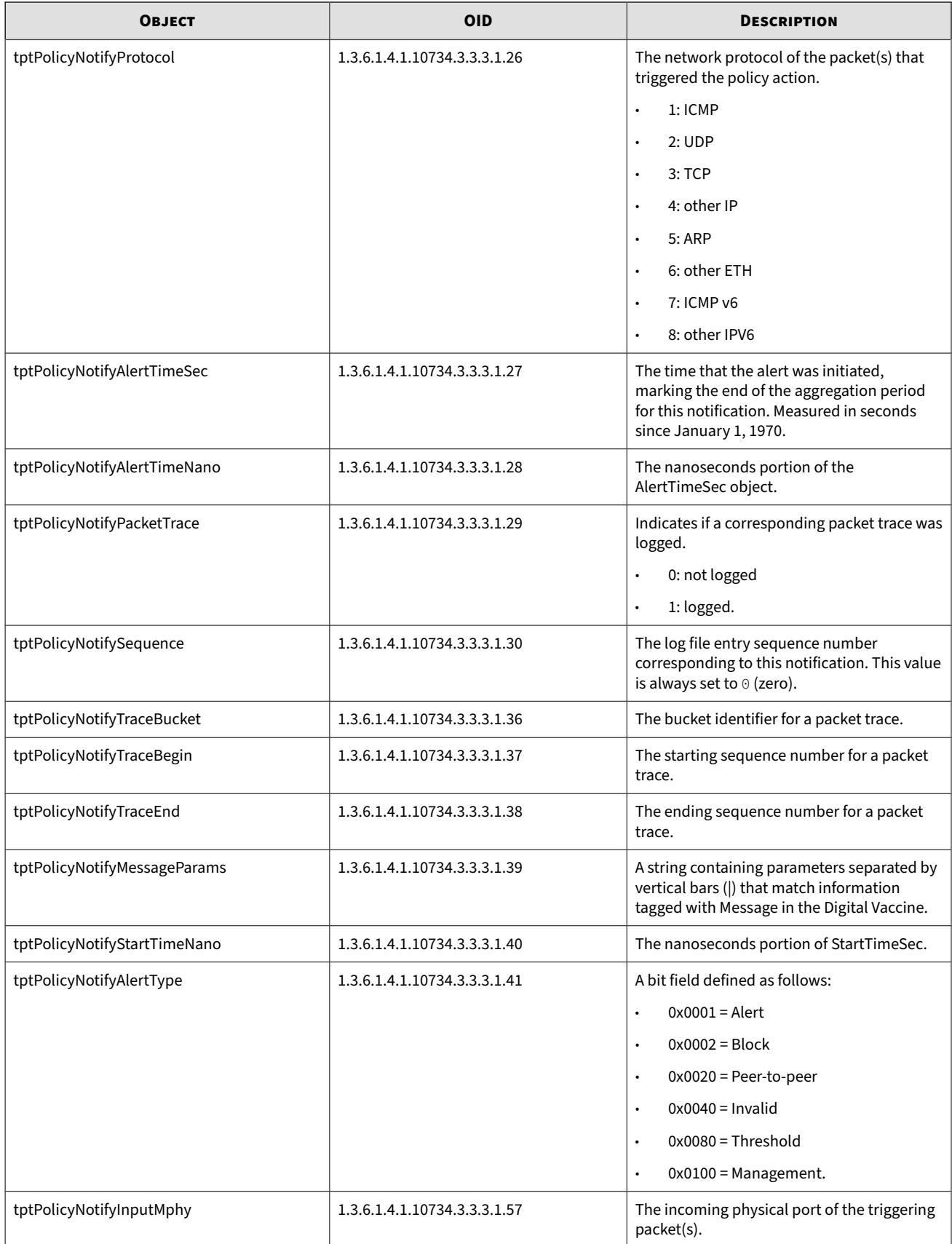

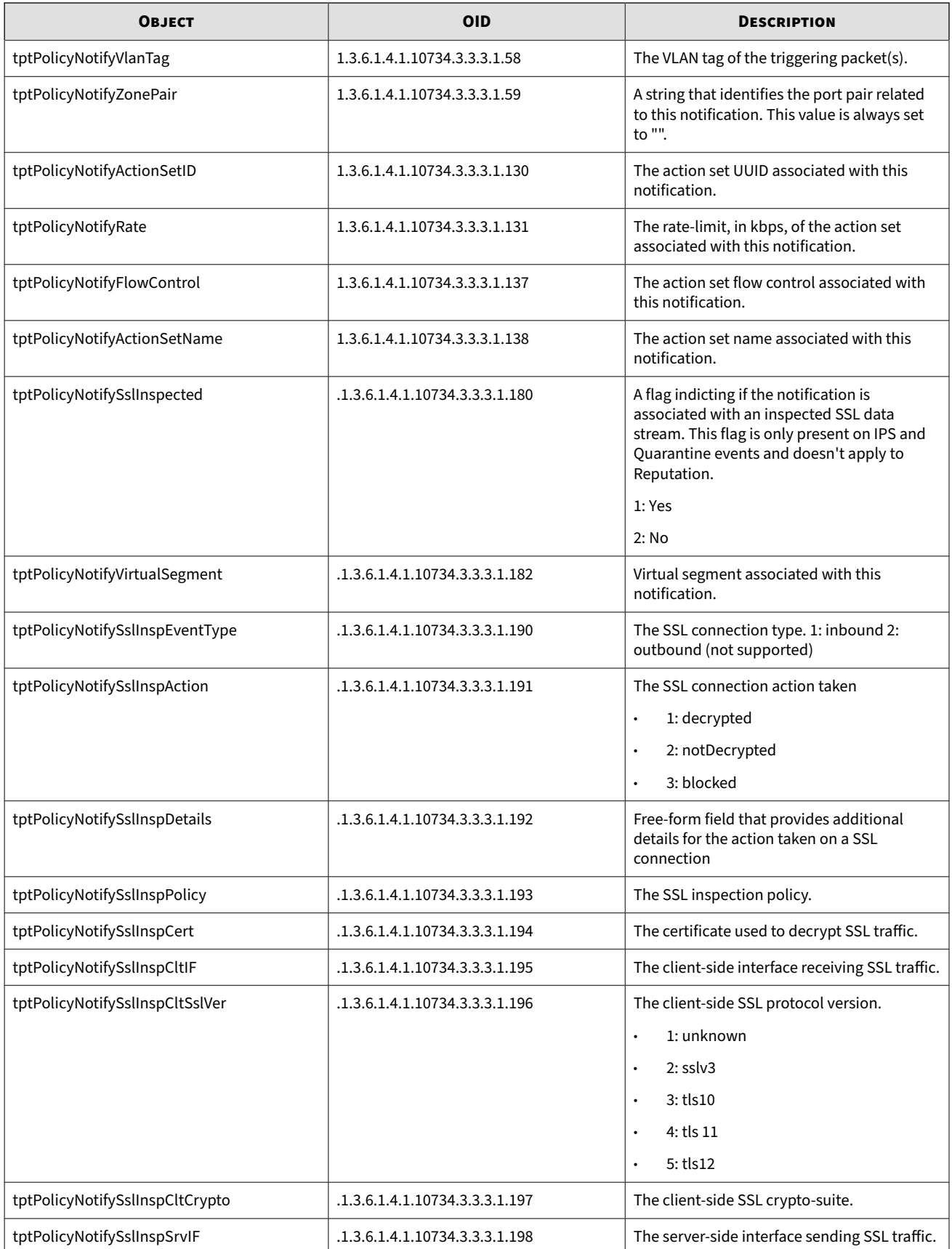

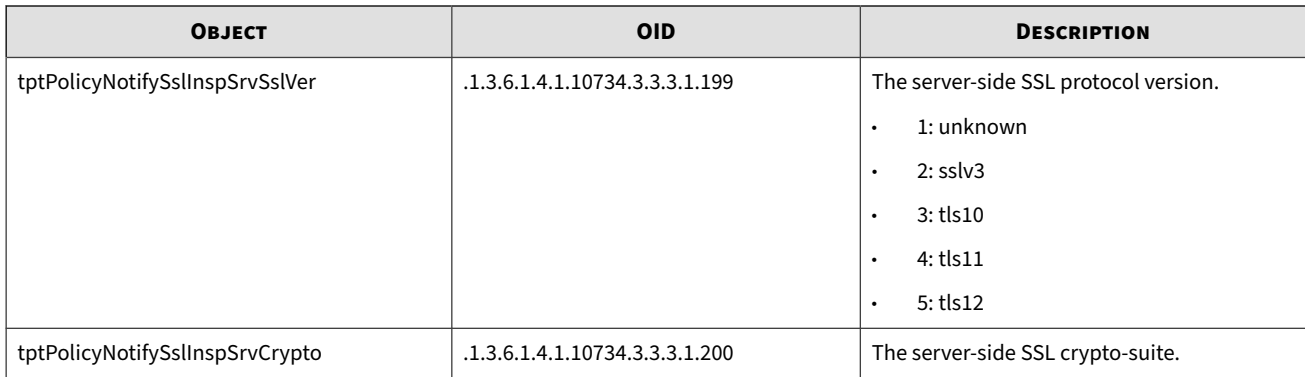

The following variables apply to various policy statistics.

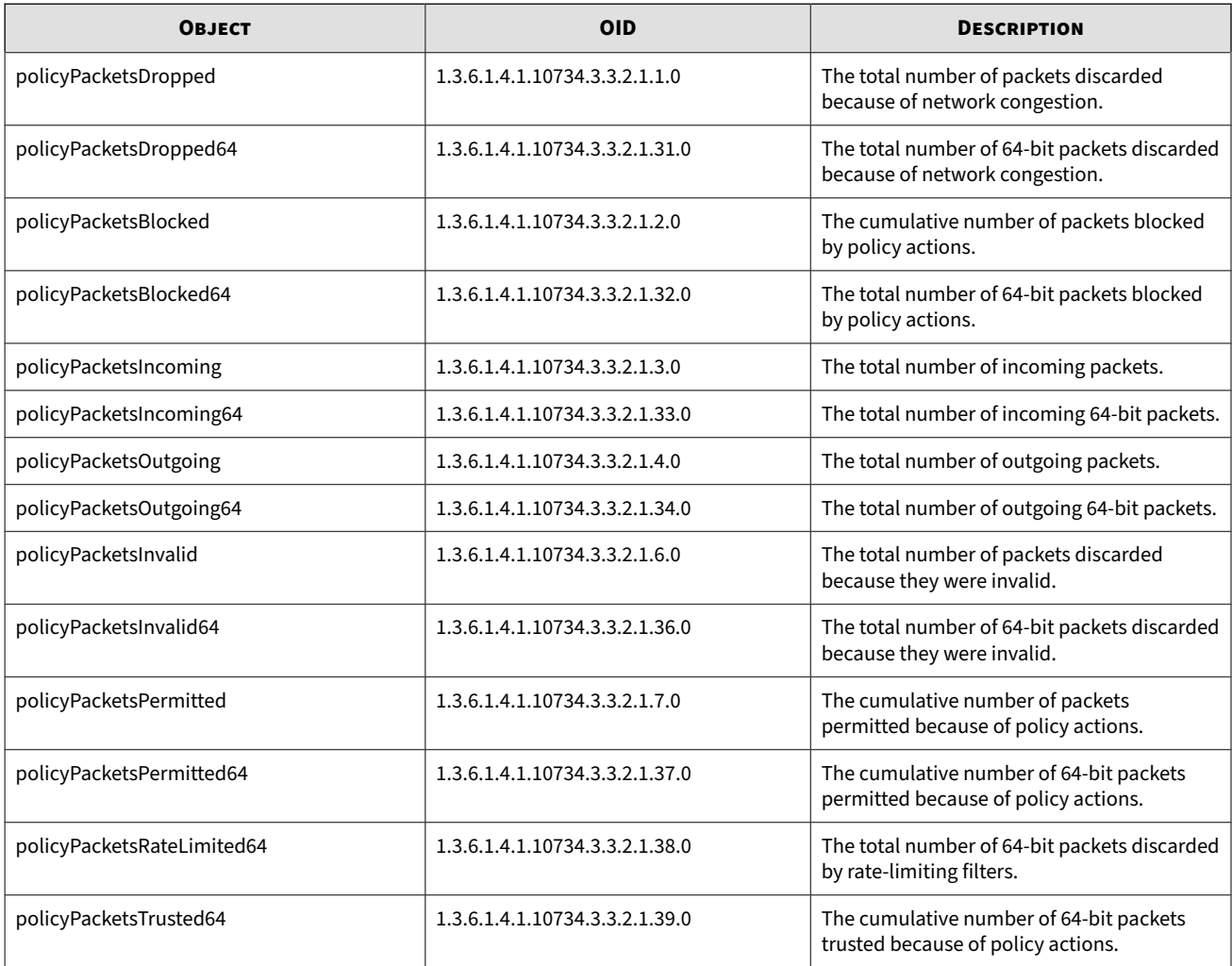

The following variable applies to Digital Vaccine (DV) statistics.

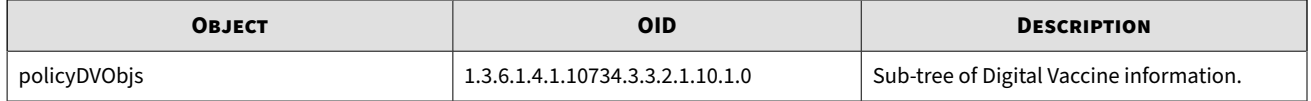

The following table ranks the top ten policies according to hit count.

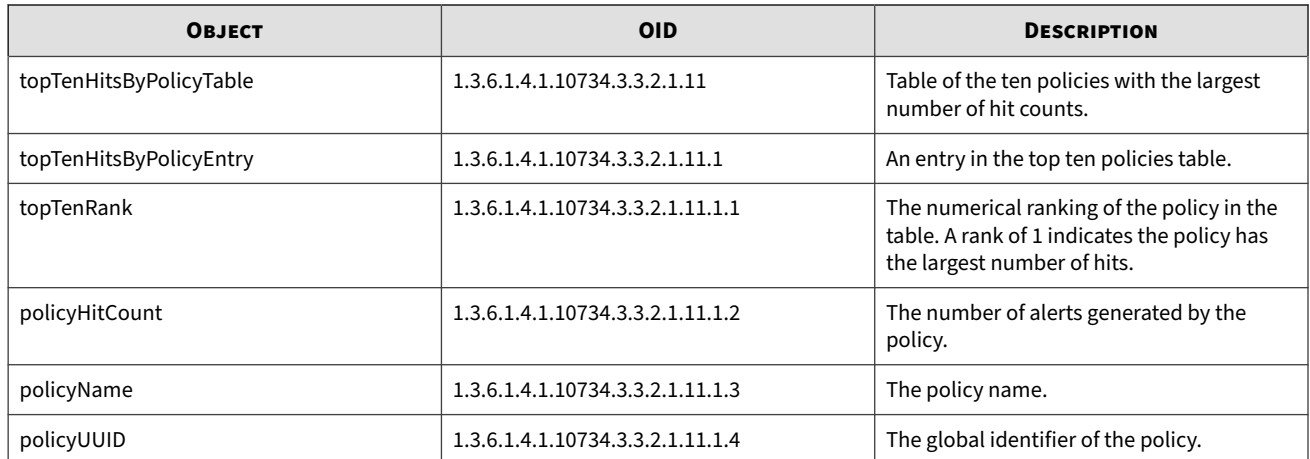

The following variables apply to statistics of all policies at each protocol.

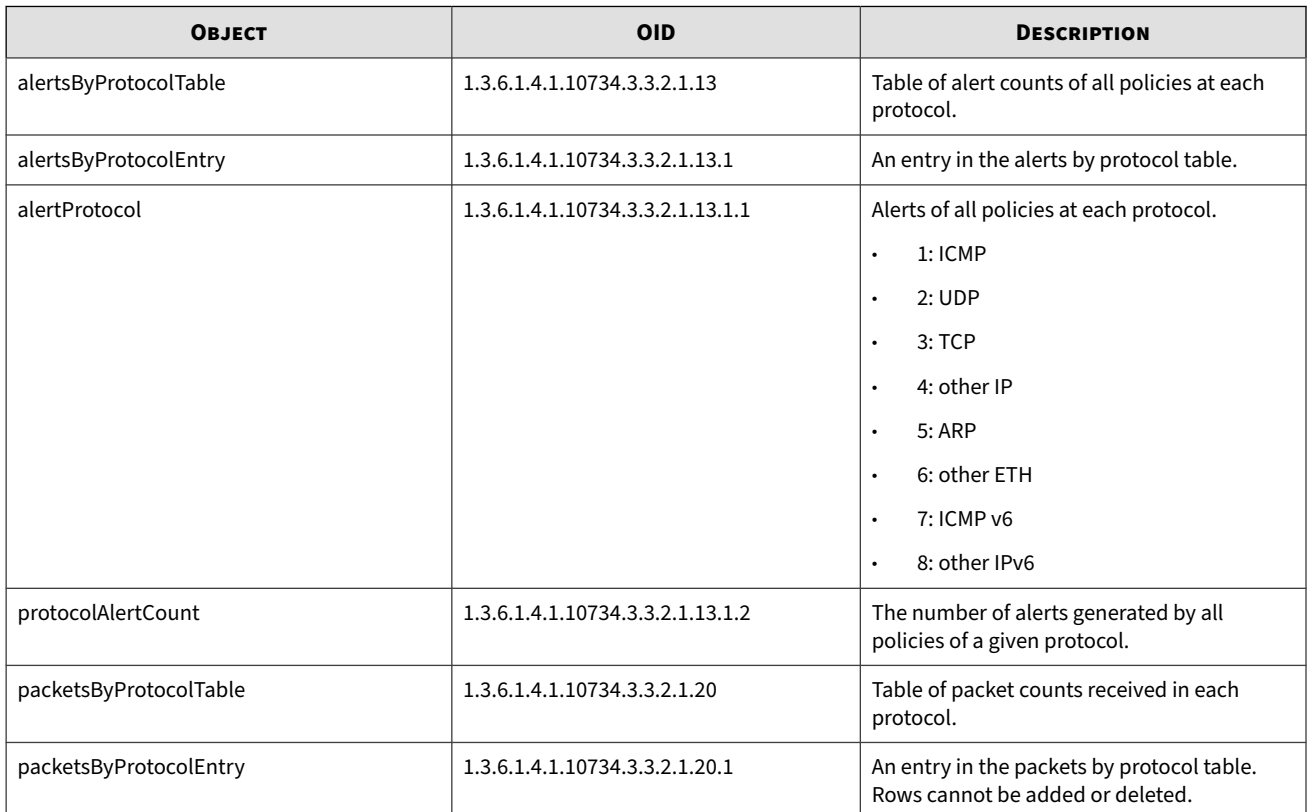

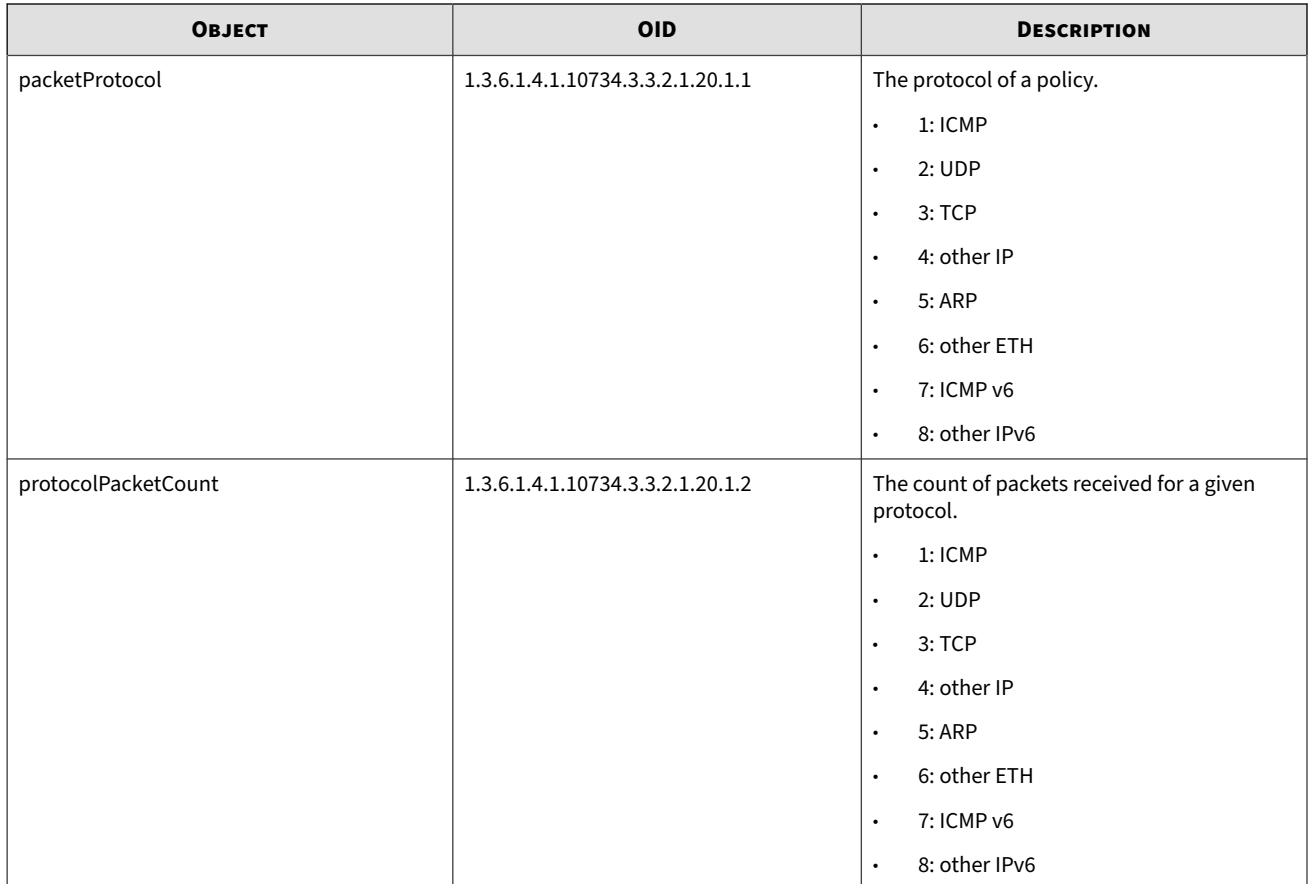

The following variables apply to information and statistics related to the security zone port pair.

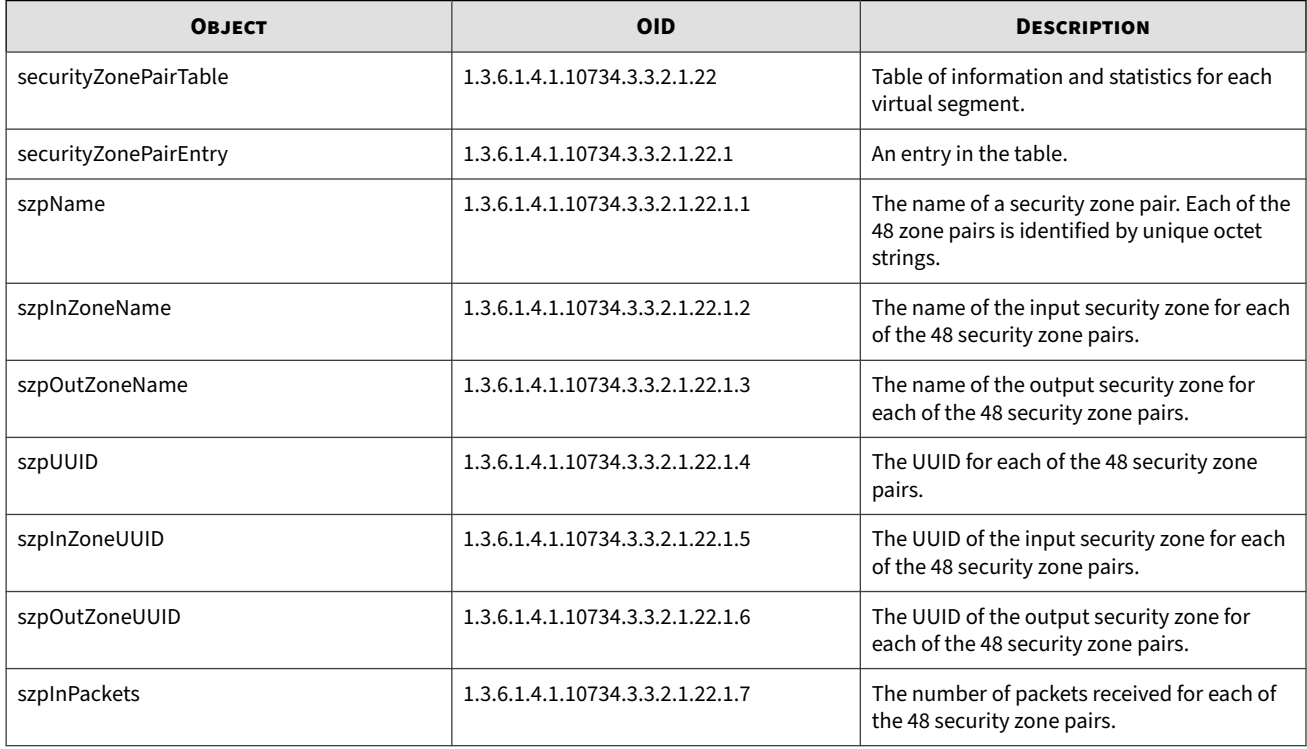

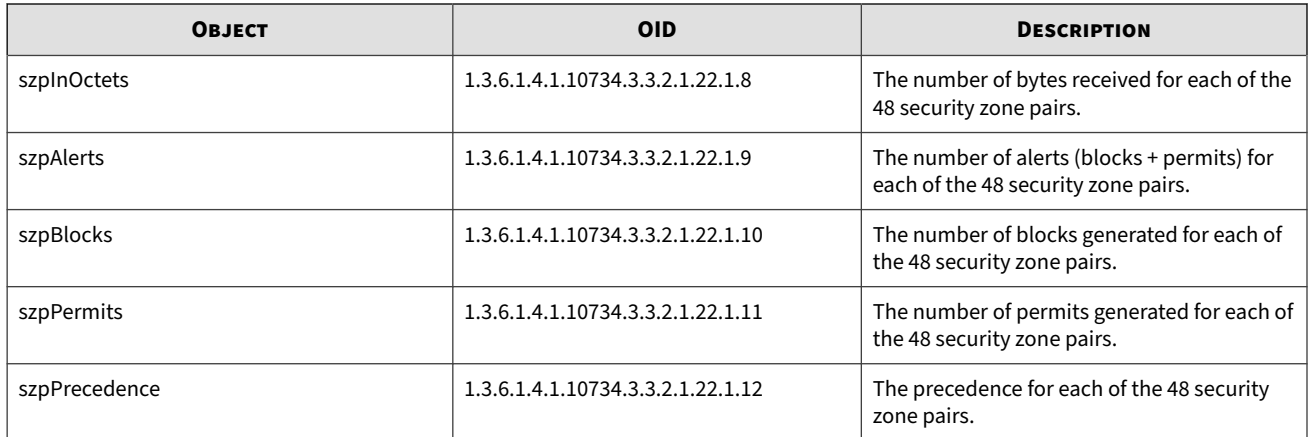

The following variables apply to statistics for each physical port.

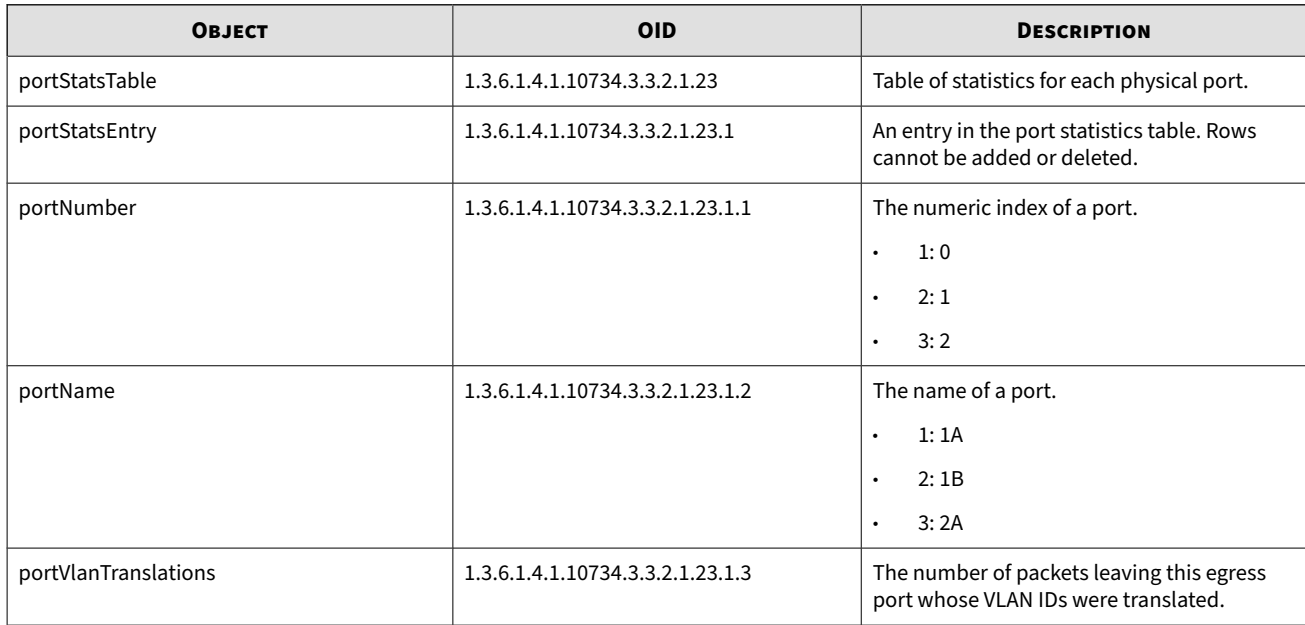

## **TPT-PORT-CONFIG-MIB**

Describes information about the device port configuration.

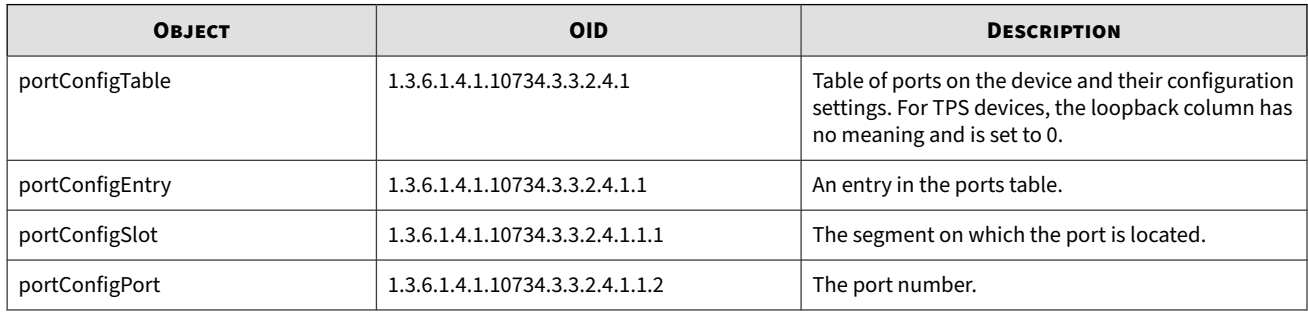

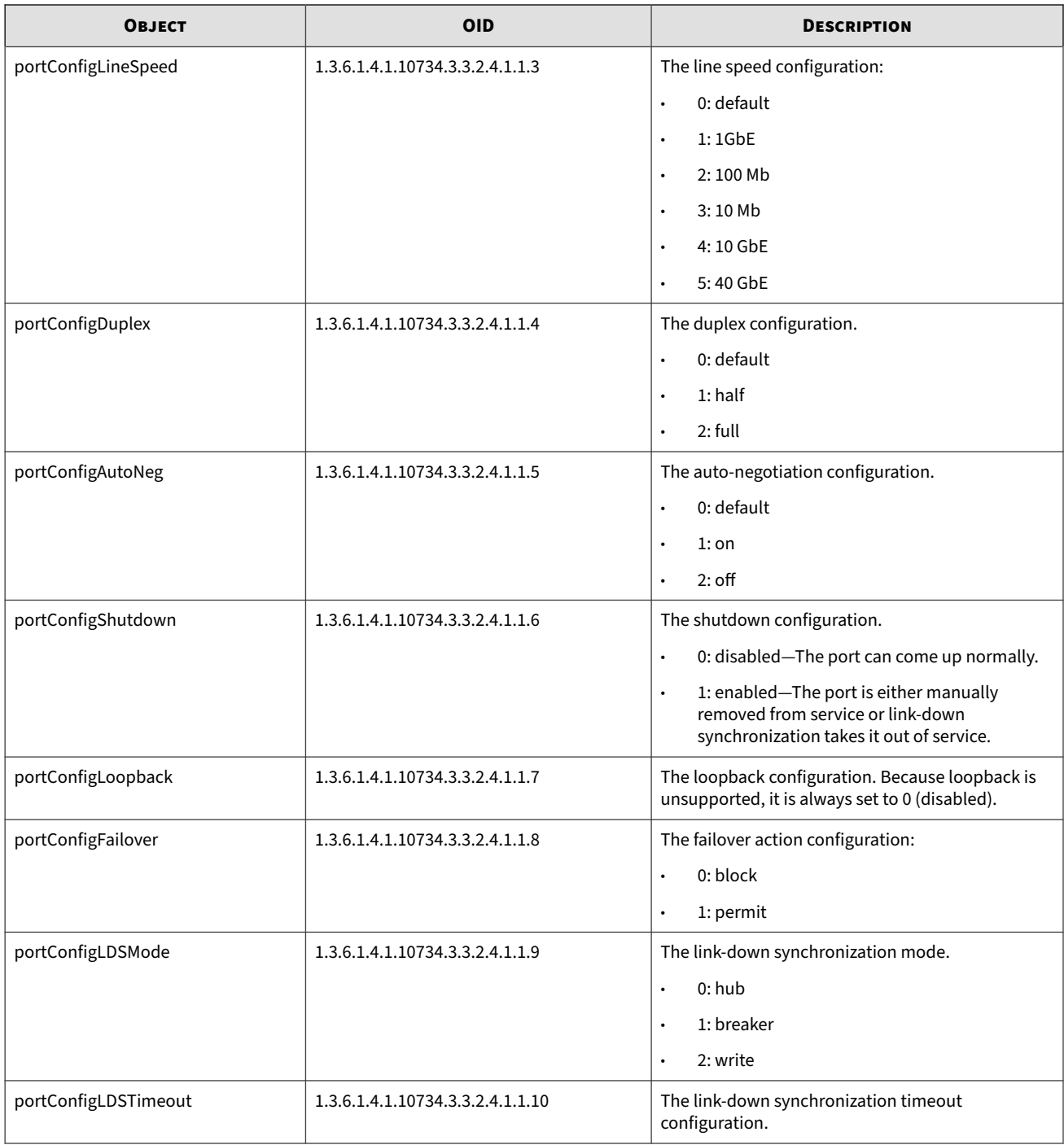

## **TPT-RESOURCE-MIB**

Describes filesystem, CPU, memory, temperature, power supply, and fan information for the device.

## **Notifications**

The following notifications send information to the management system about the system resources.

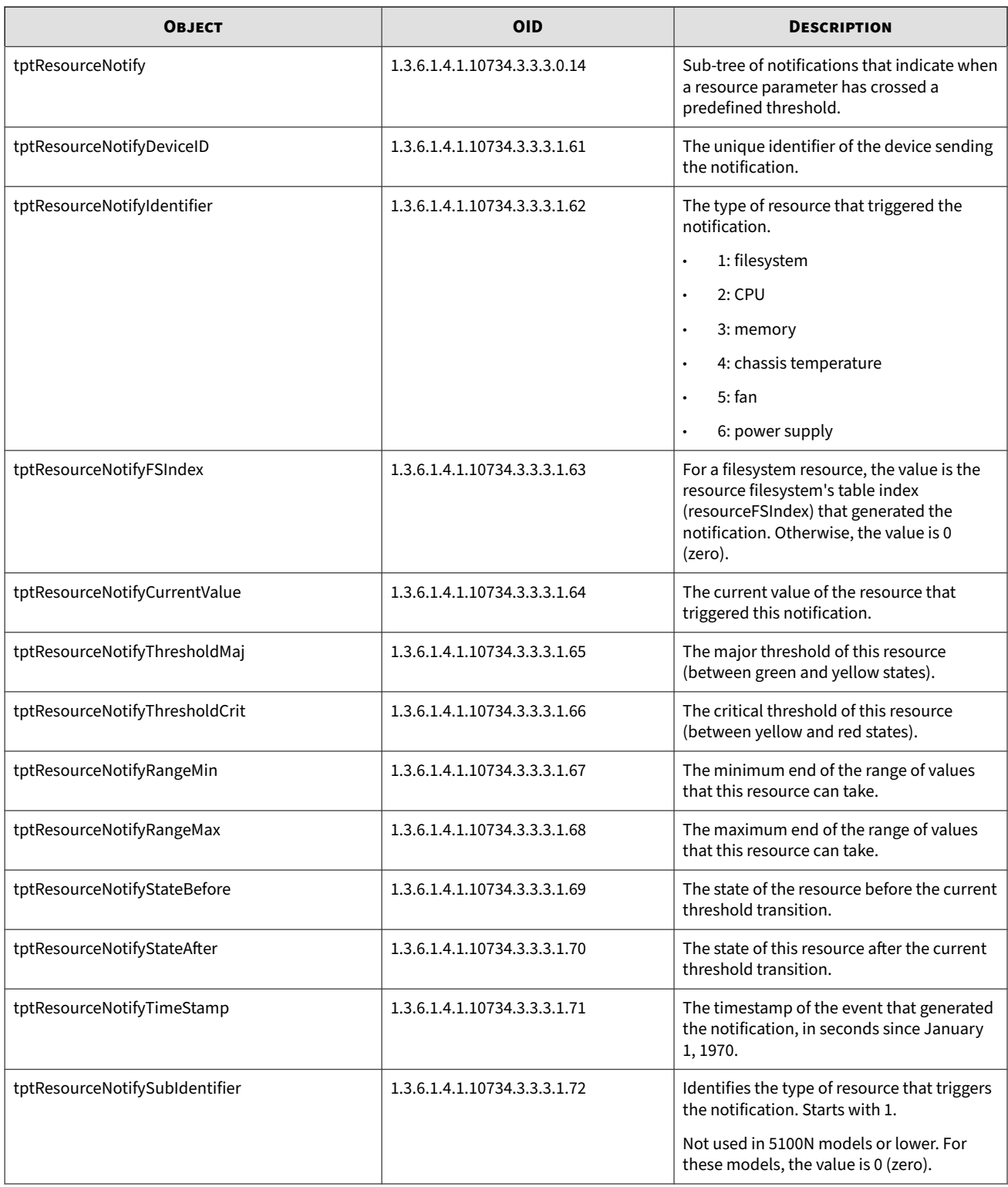

## **File system**

The following objects provide information about the device file system objects:

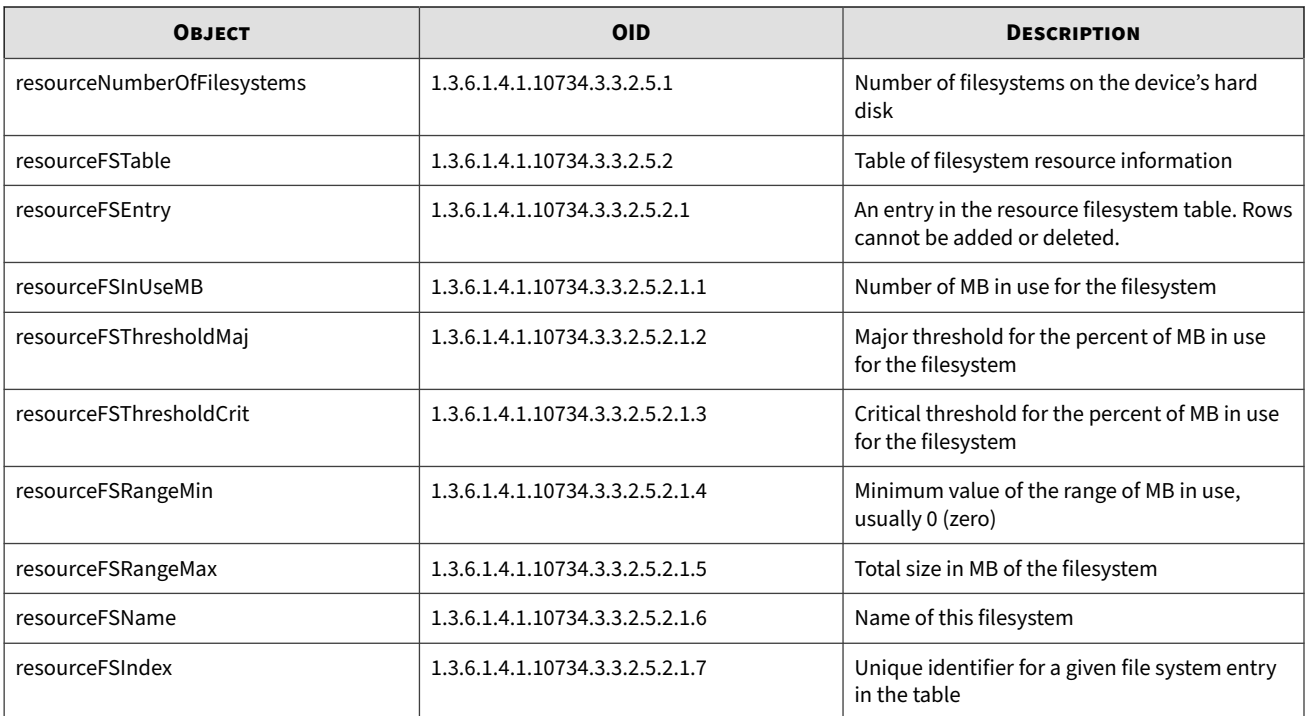

## **Memory**

The following table provides information about the device memory usage objects:

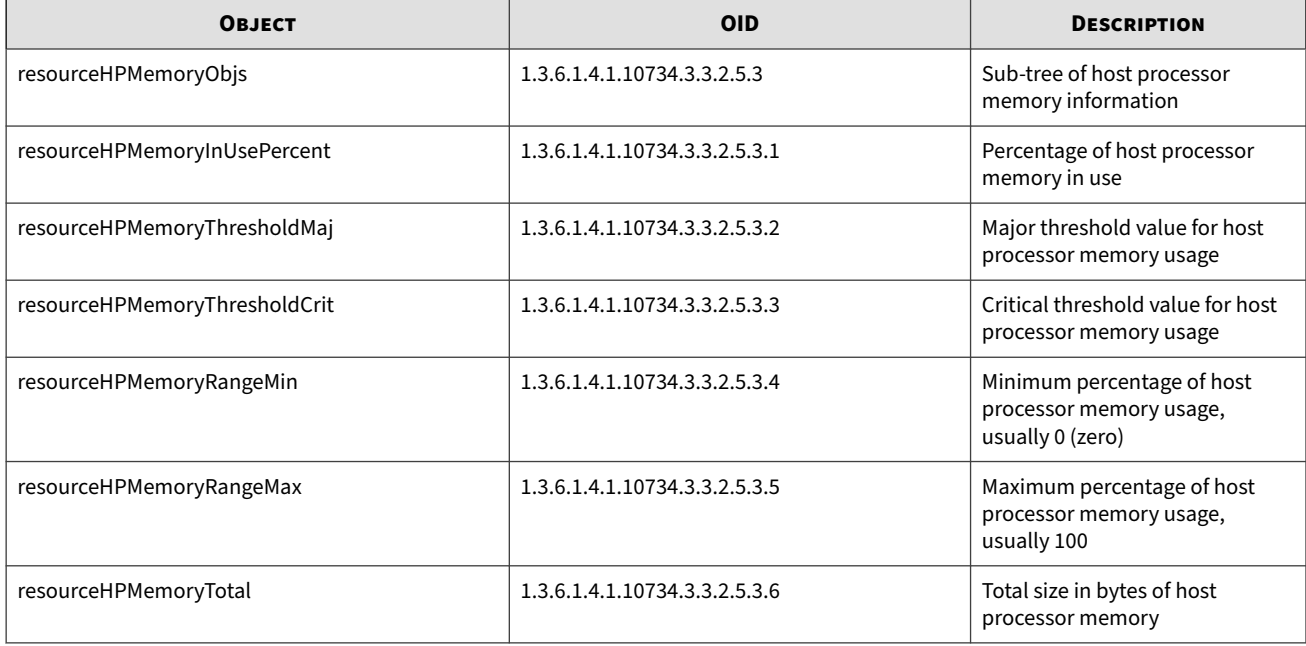

## **CPU**

The following table provides information about CPU usage objects:

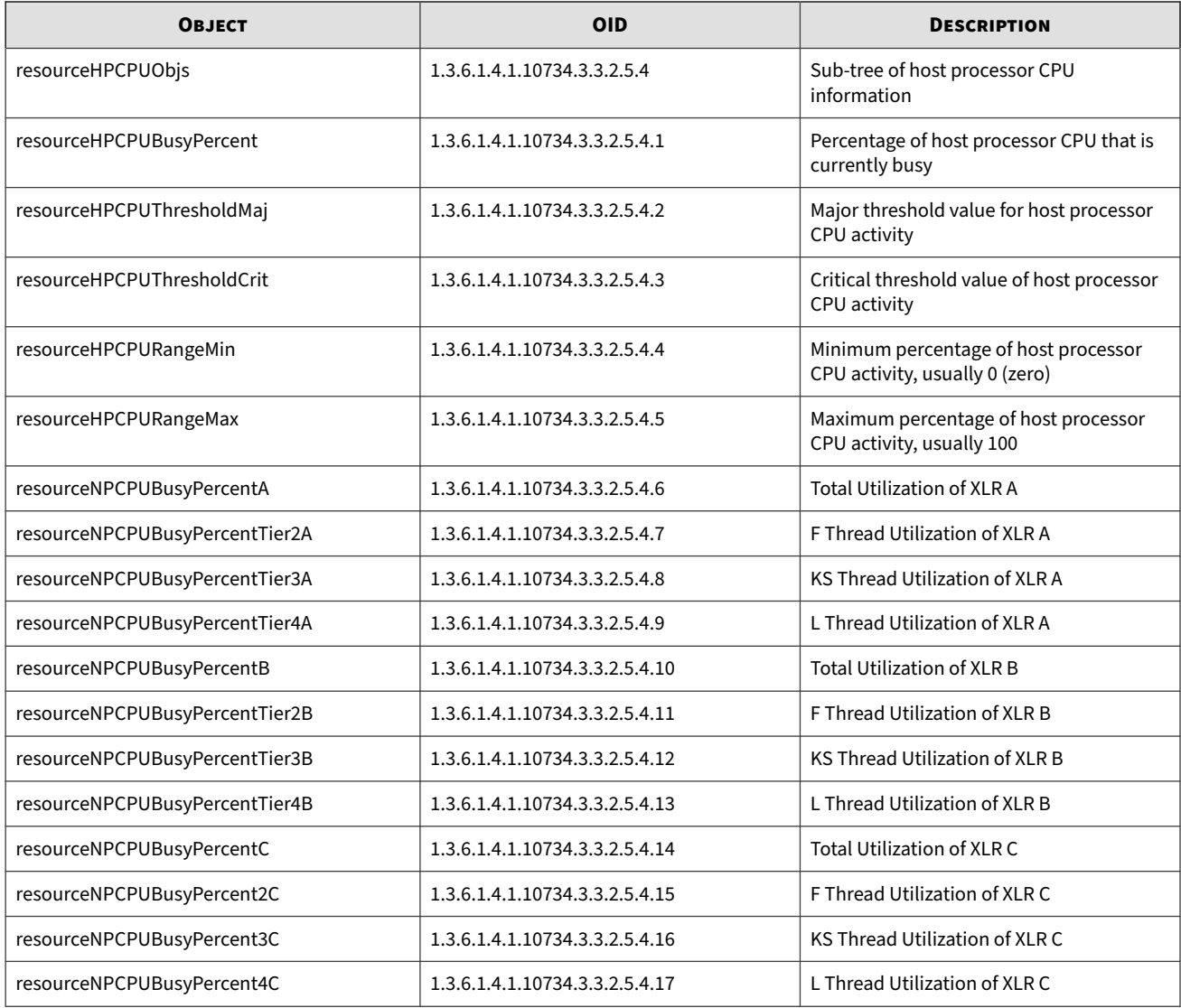

## **Chassis temperature**

The following table provide information about the chassis temperature objects:

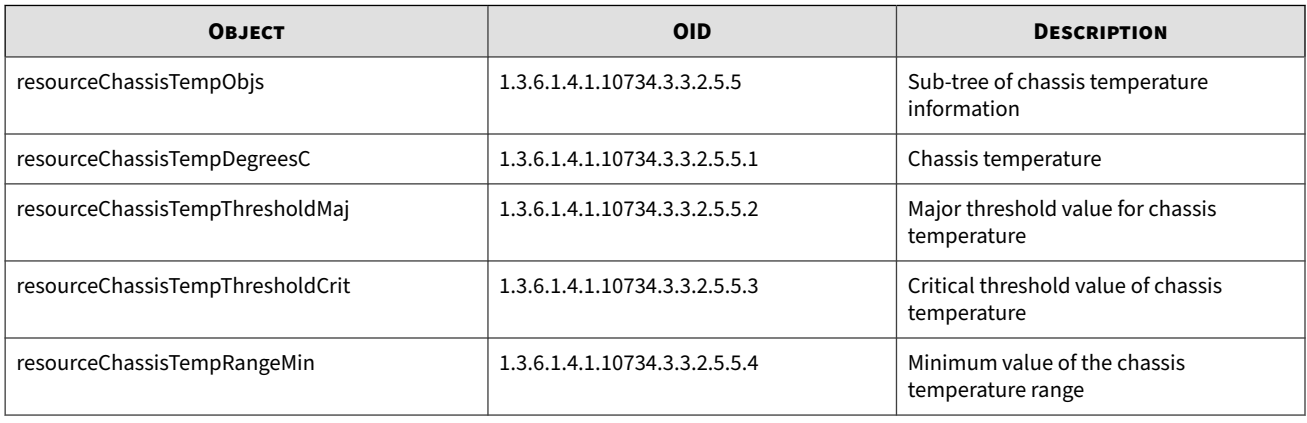

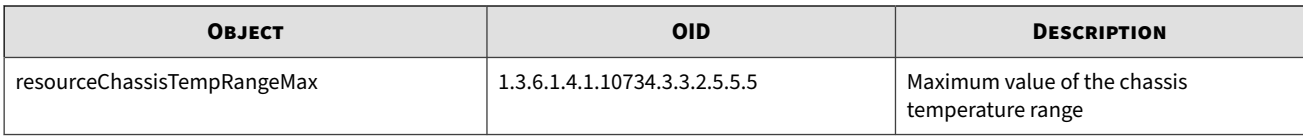

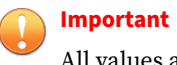

All values are in degrees Centigrade.

## **Power supply**

The following table provides information about the chassis temperature objects:

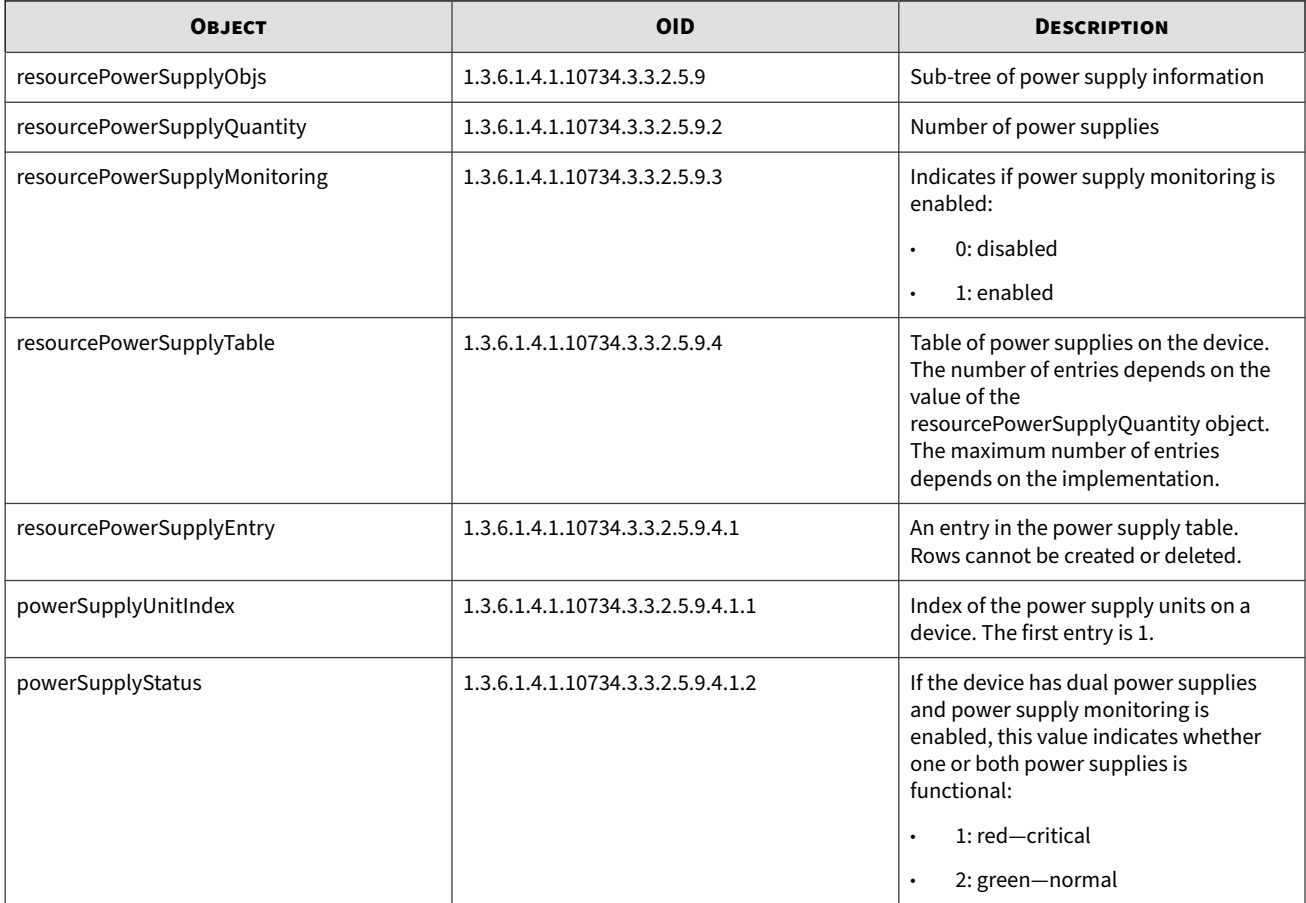

## **System information**

The following table provides information about the system objects:

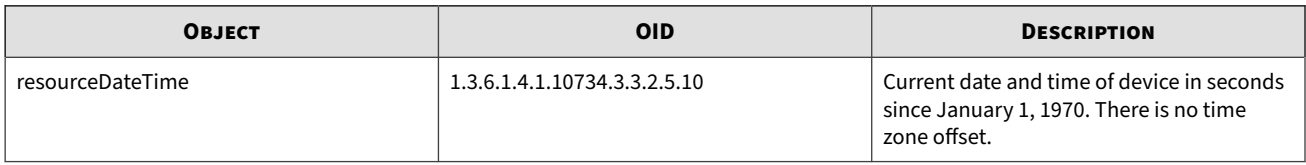

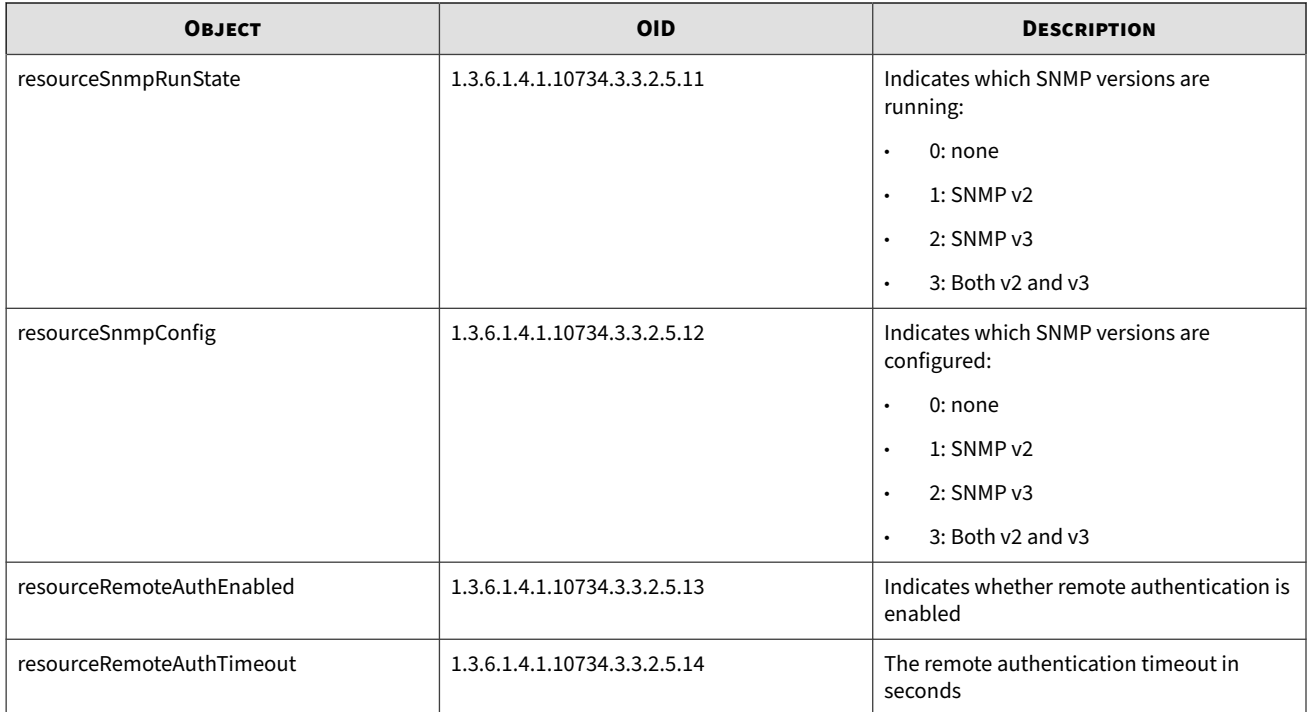

## **TPT-SFLOW**

Provides sFlow status and collector information. The sFlow statistics are sent from the collector to the device. **sFlow collectors**

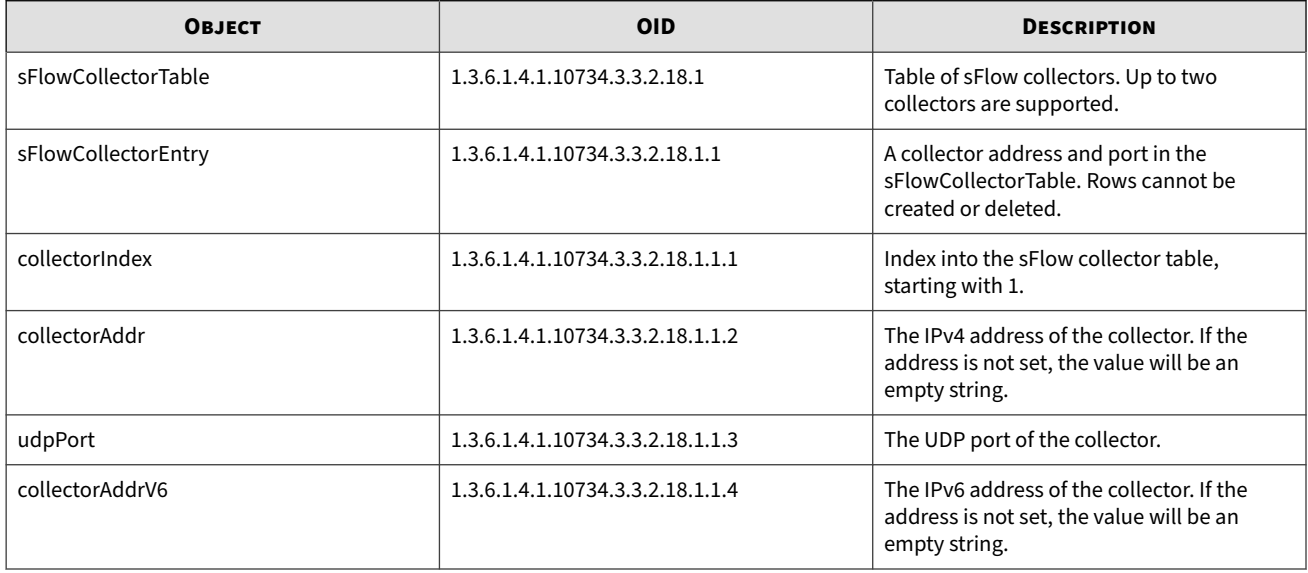

**sFlow status**

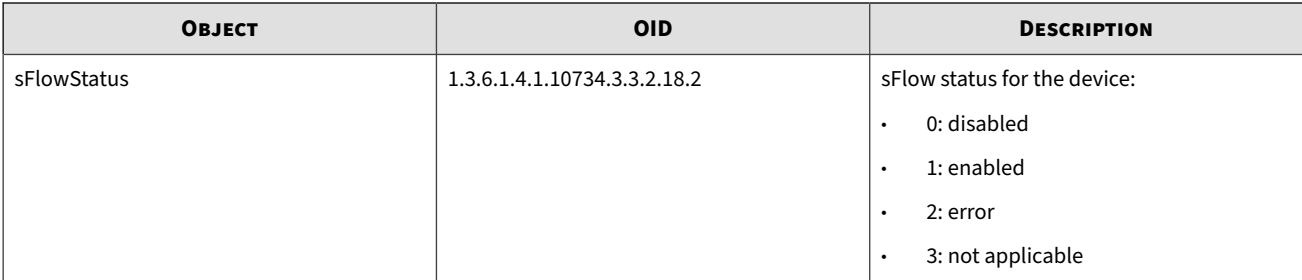

## **TPT-TPA-HARDWARE-MIB**

Describes the device hardware and its components, including ports, chassis, fans, and power supplies.

The following table describes the hardware objects:

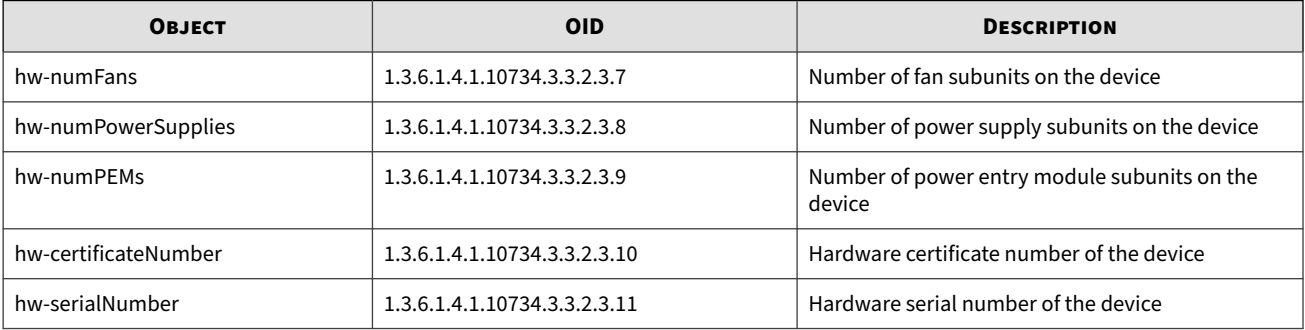

#### **Fans**

The following table provides information about the fan hardware objects:

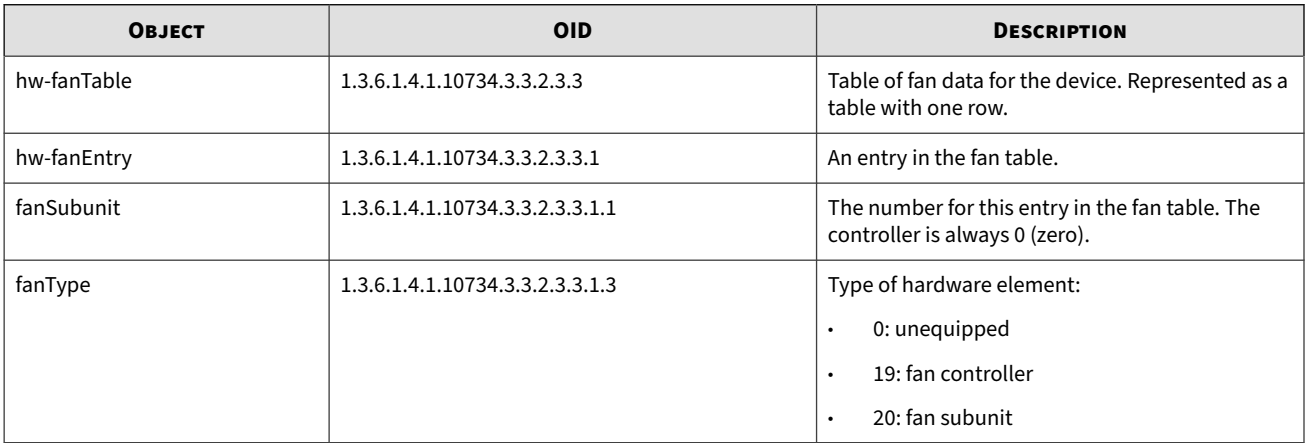

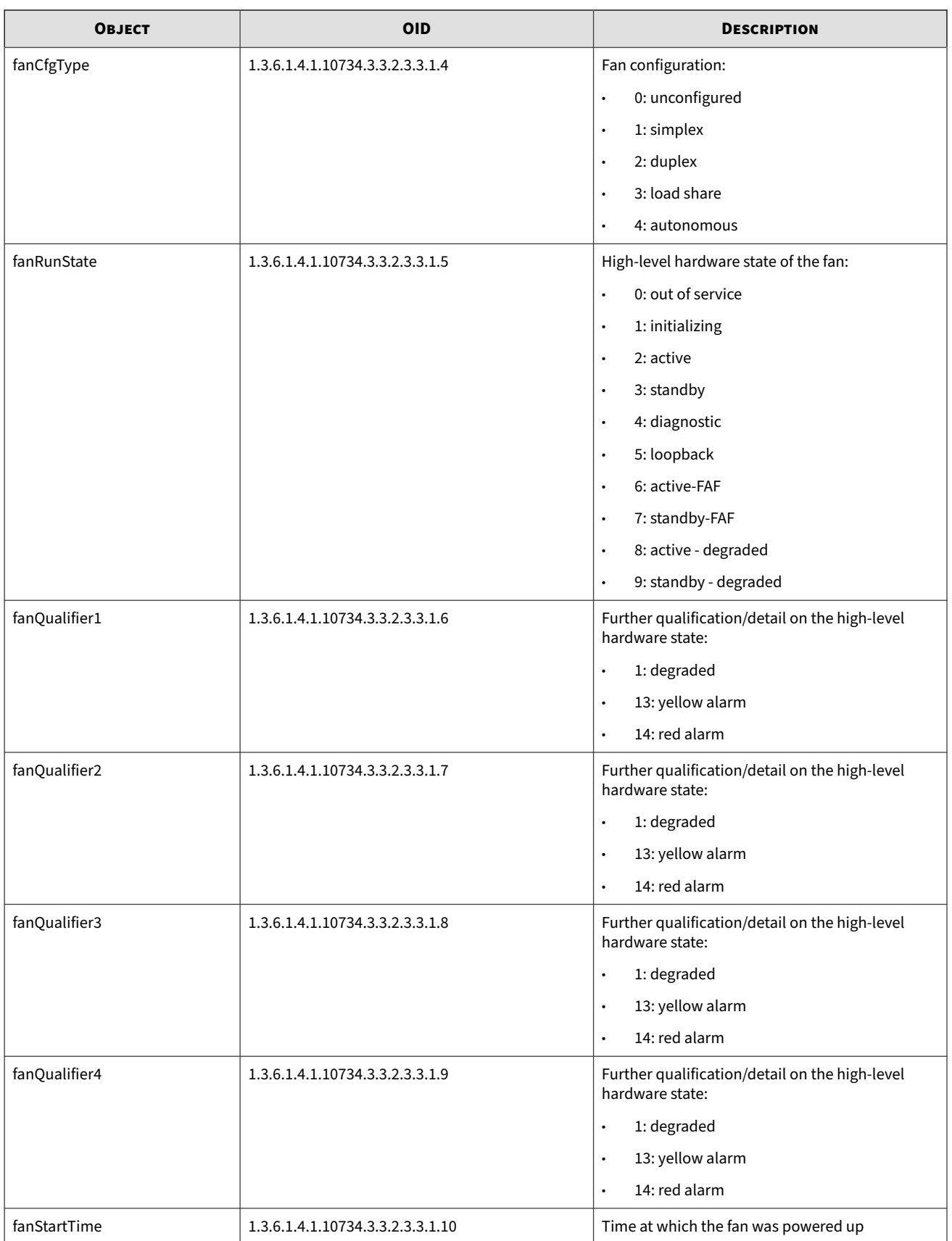

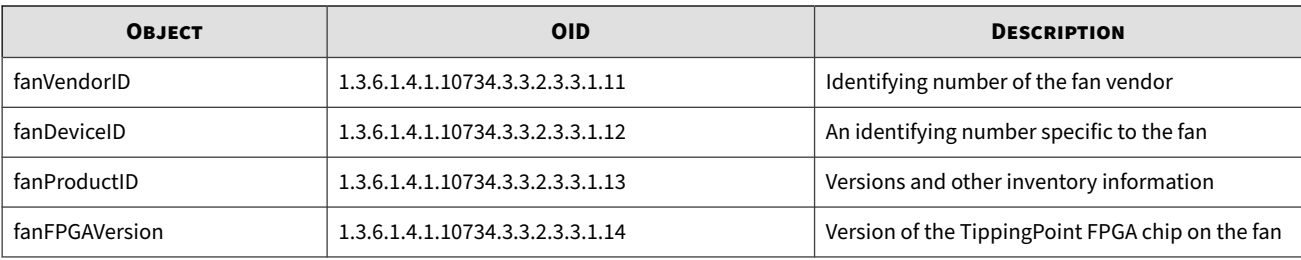

For fan health, see *[Fans](#page-8-0)*.

## **Power supply**

The following table provides information about the power supply hardware objects:

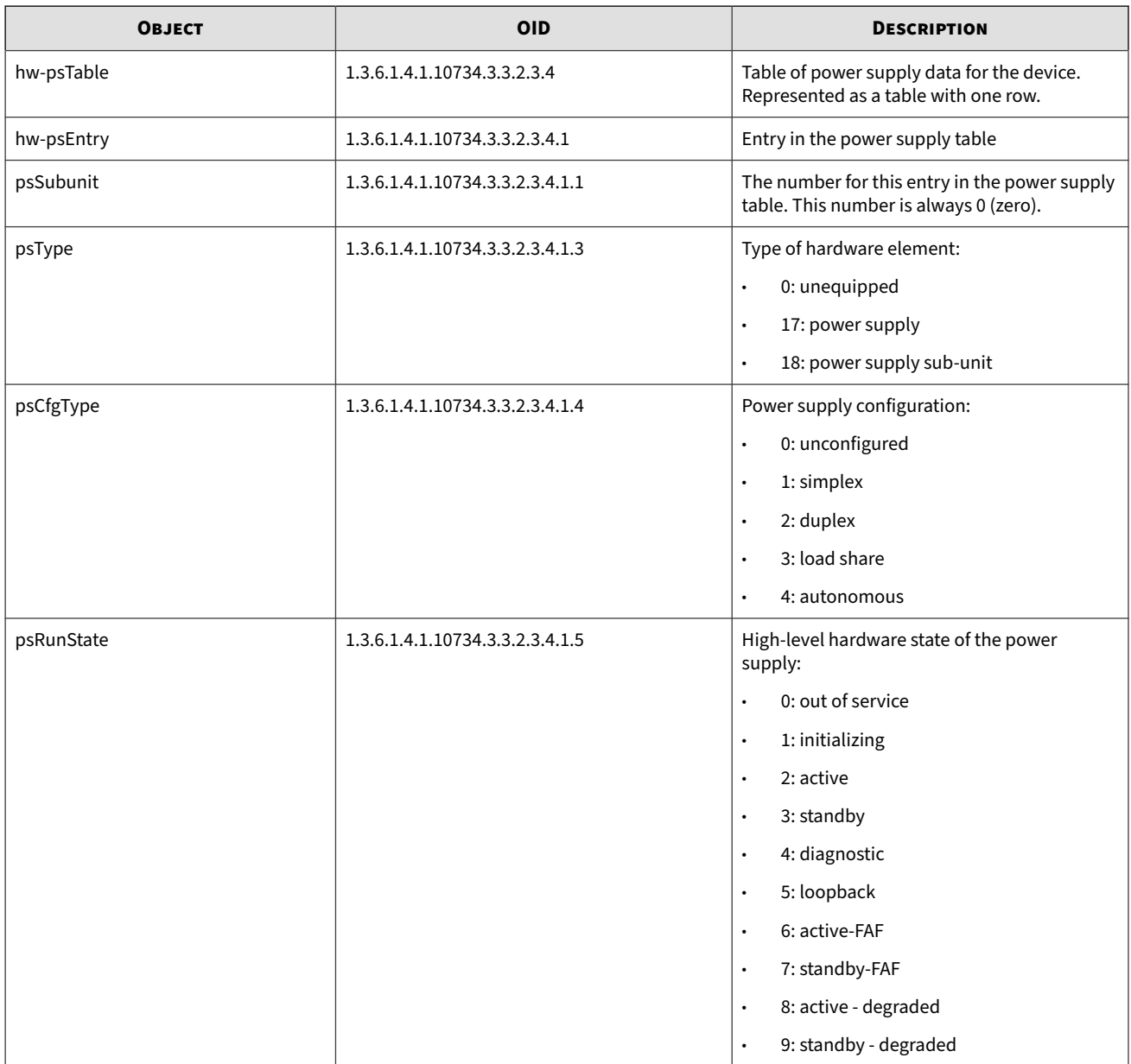

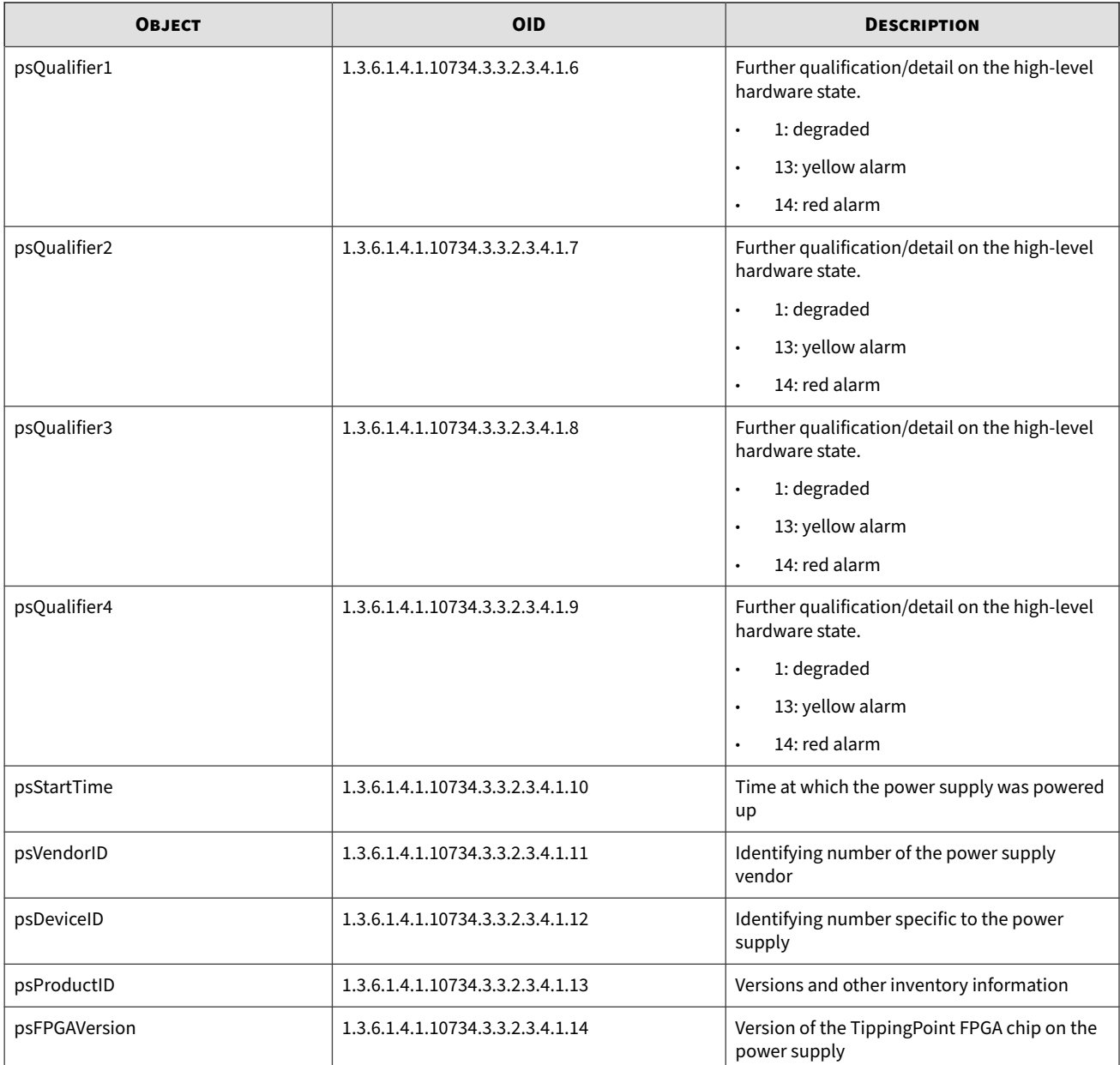

#### **TPT-TRAFFIC**

The TPT-TRAFFIC MIB defines traffic rate-limiting information.

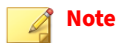

The MIB file includes traffic threshold information.

## **Rate limiter**

The following objects provide rate-limit statistics.

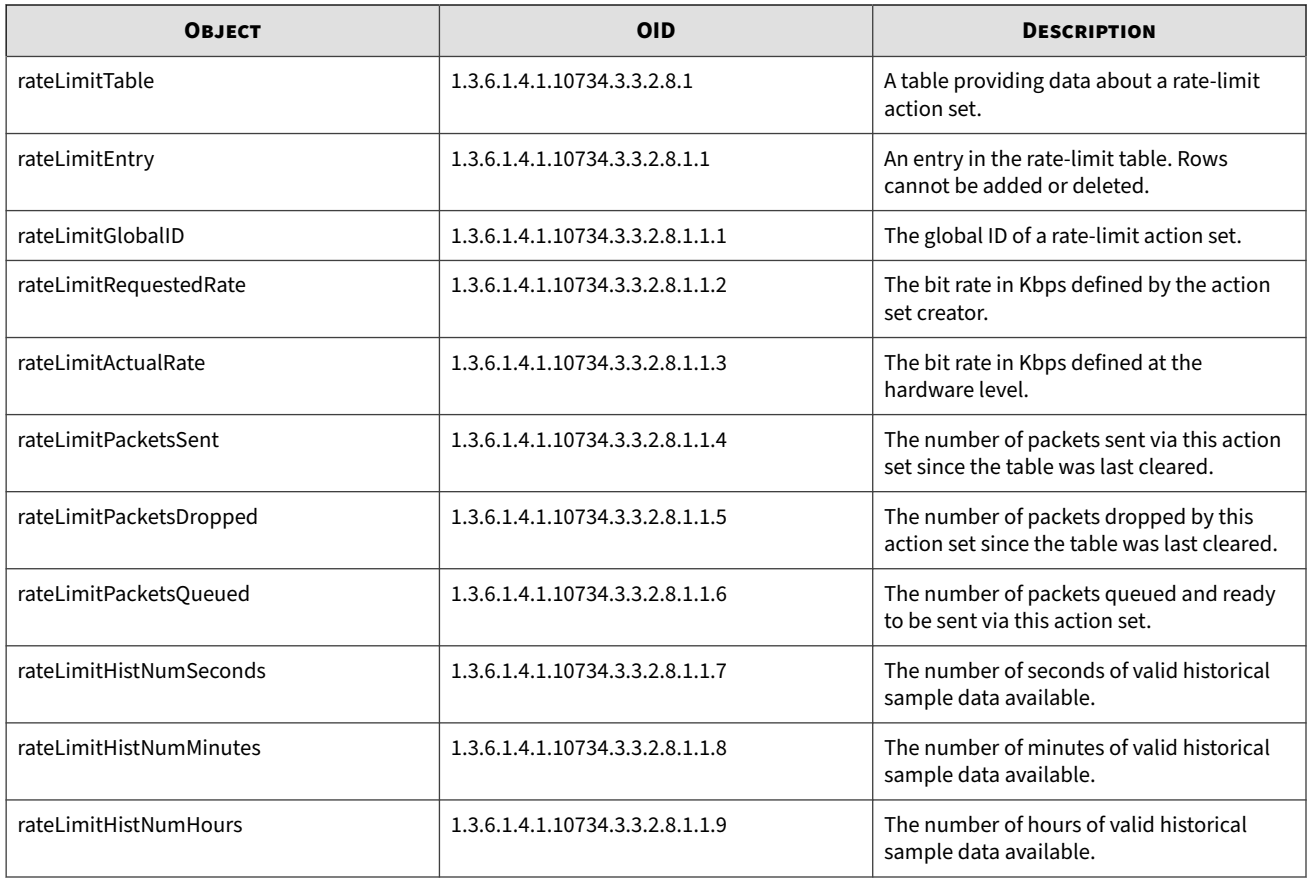

#### **Rate limit historical seconds**

The following objects provide rate-limit statistics as recorded every second for a minute.

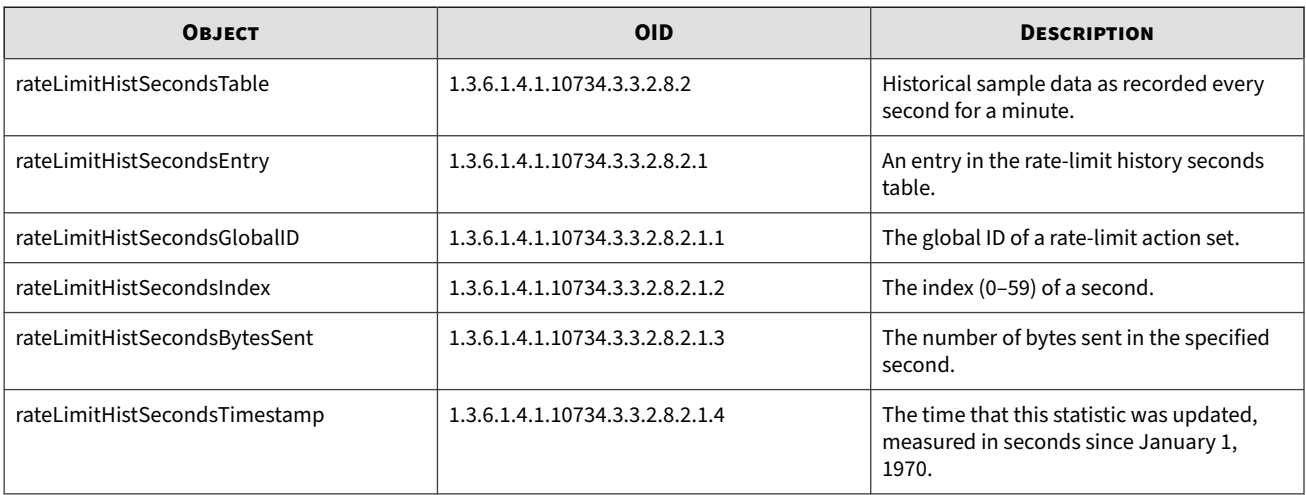

## **Rate limit historical minutes**

The following objects provide rate-limit statistics as recorded every minute for an hour.

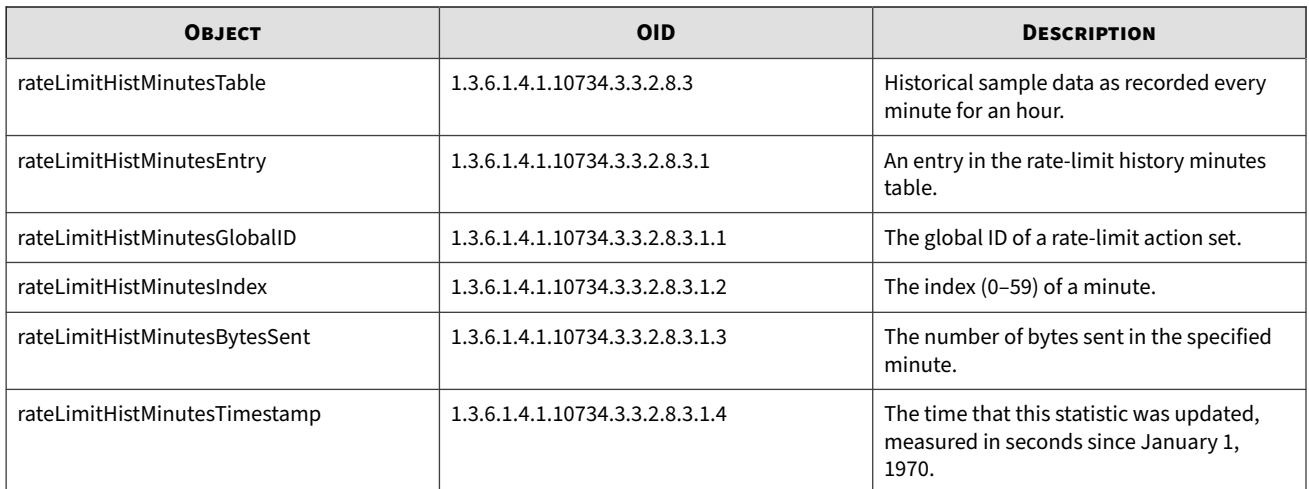

## **Rate limit historical hours**

The following objects provide rate-limit statistics as recorded every hour for a day.

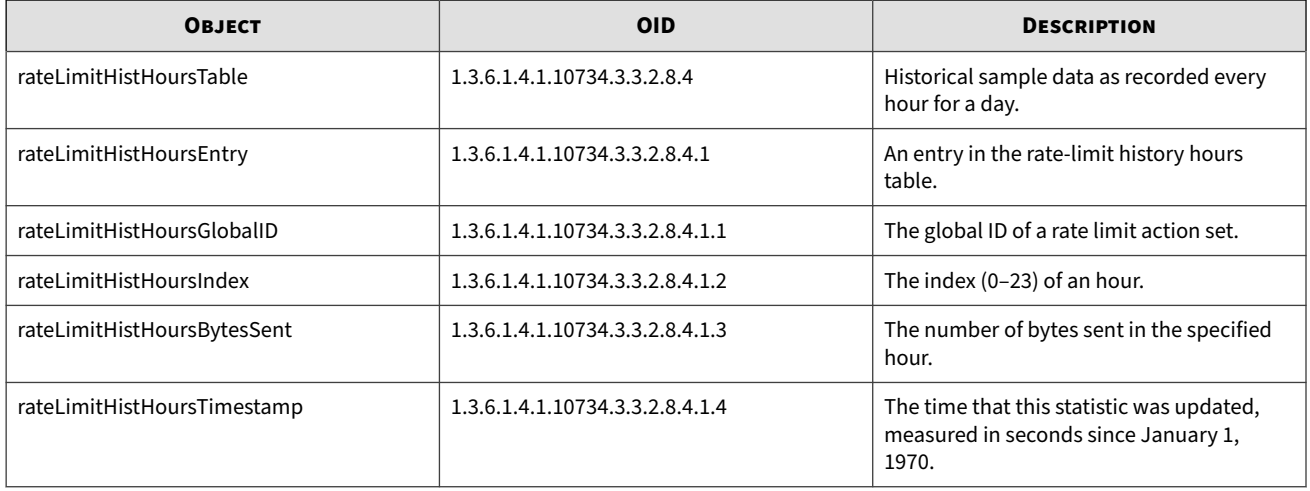

#### **TPT-TPAMIBS-MIB**

Describes definitions for TPT device models. This section indicates the addition of the Threat Protection System (TPS) models to the table. For registration identifiers of other TPT models, refer to the *MIBs Guide* for those products.

The following table identifies the TPS models:

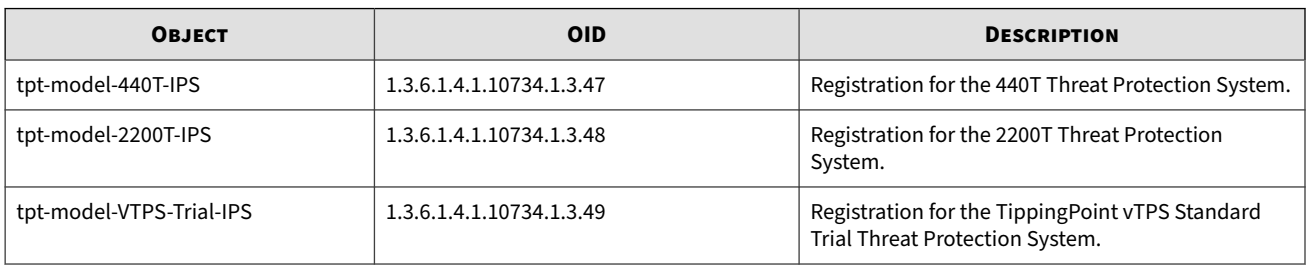

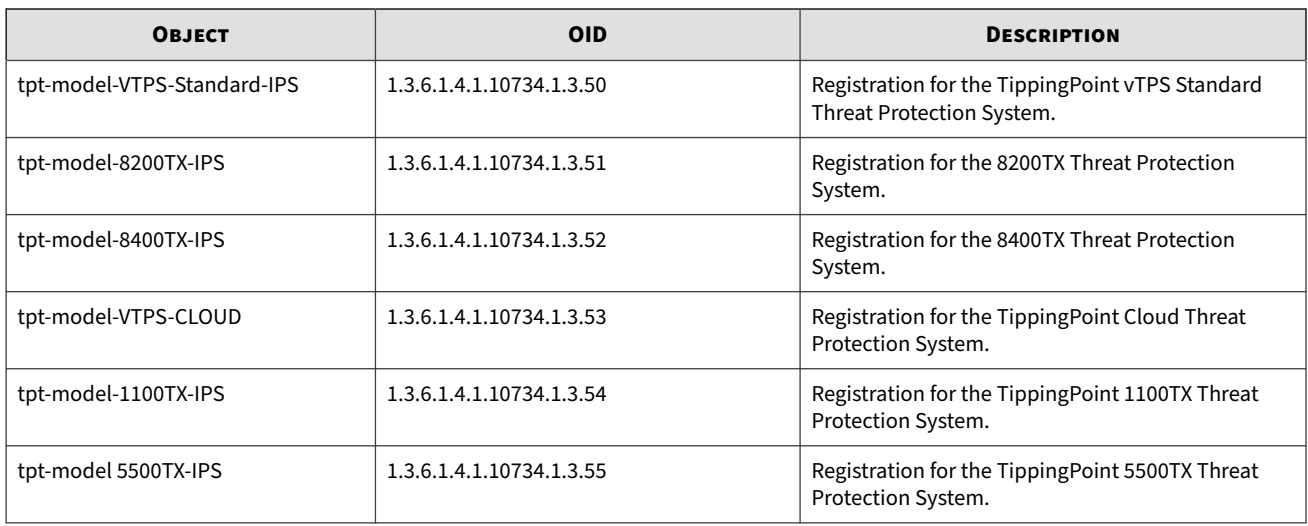

#### **TPT-TSE**

Defines TSE settings, including adaptive filtering.

## **Adaptive filter configuration**

The following table lists the top ten filters in the Adaptive Filter Configuration list.

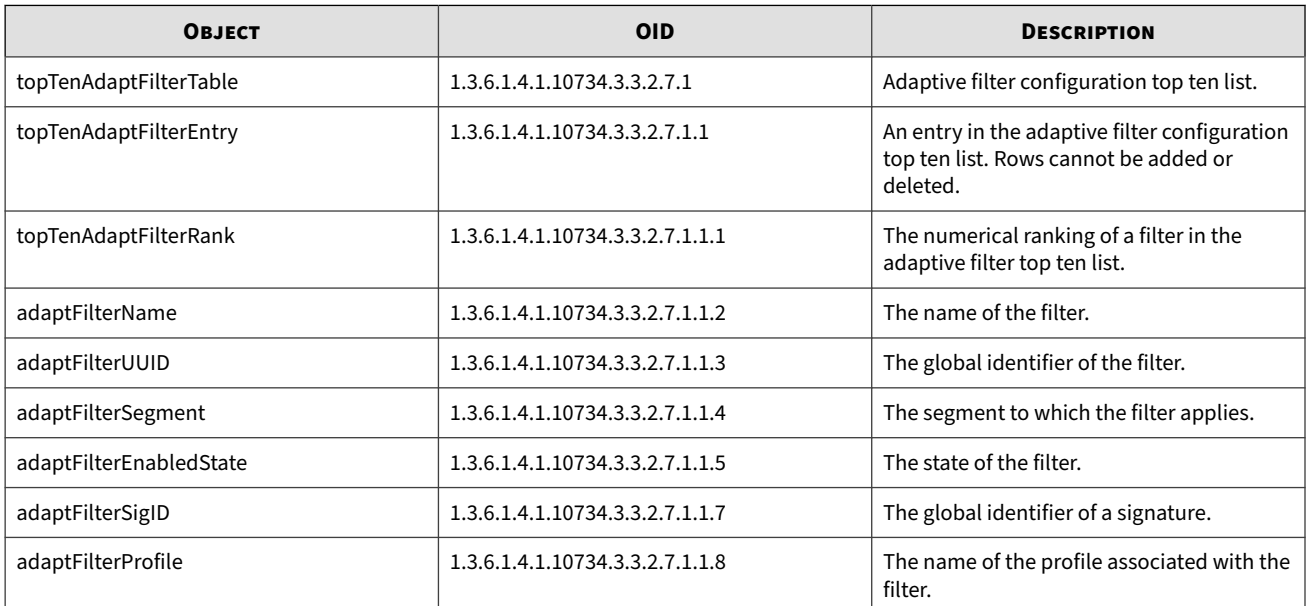

## **Connection blocks table**

The following table lists all connection blocks.

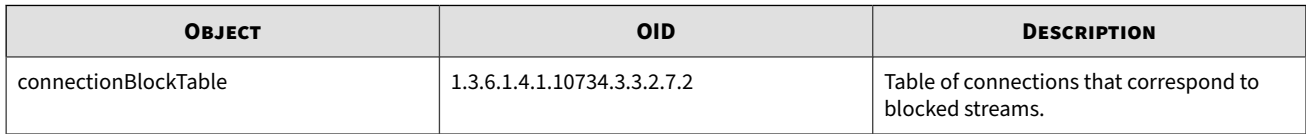

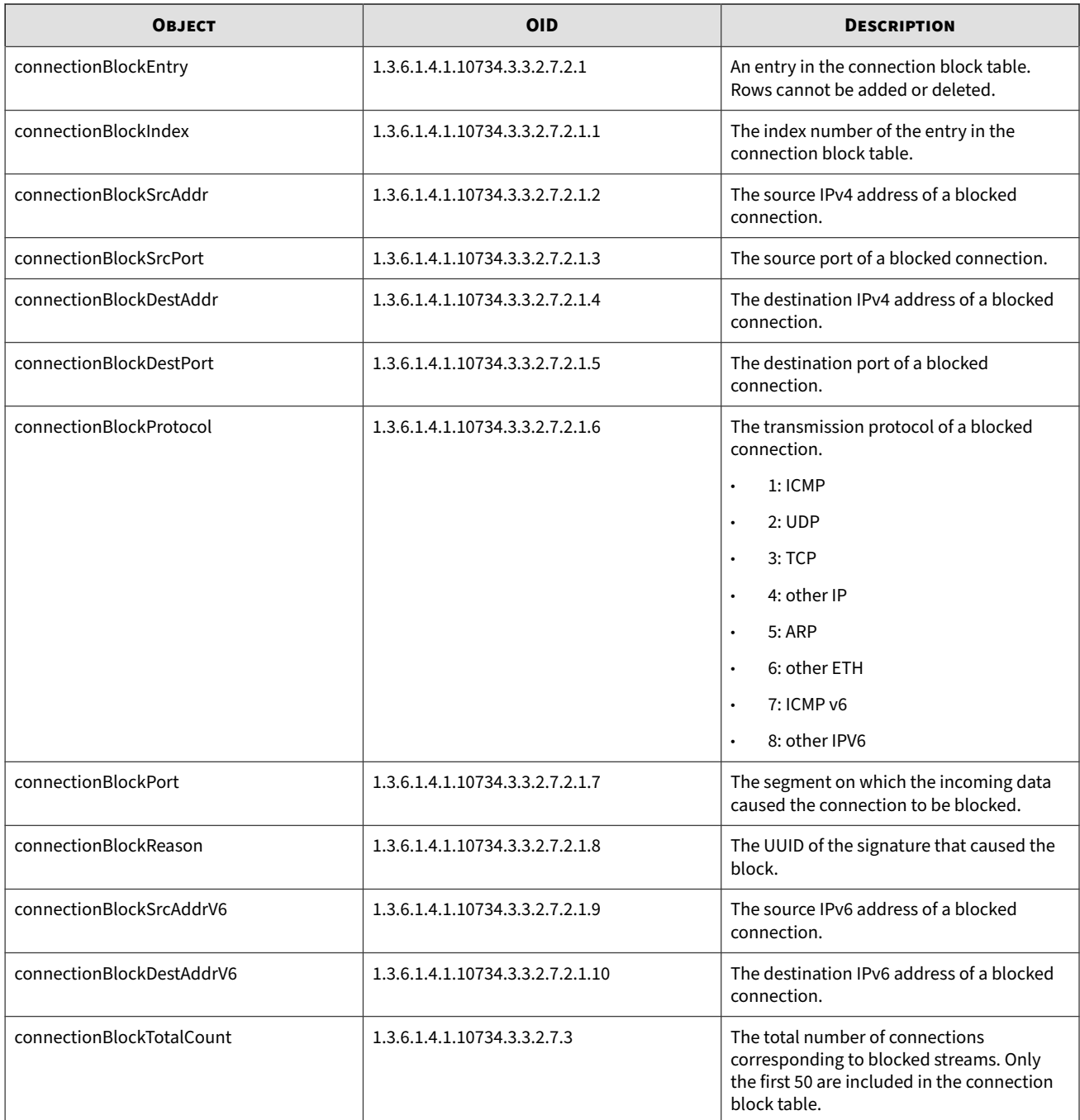

## **Rate limit streams table**

The following table lists connections that have been rate-limited.

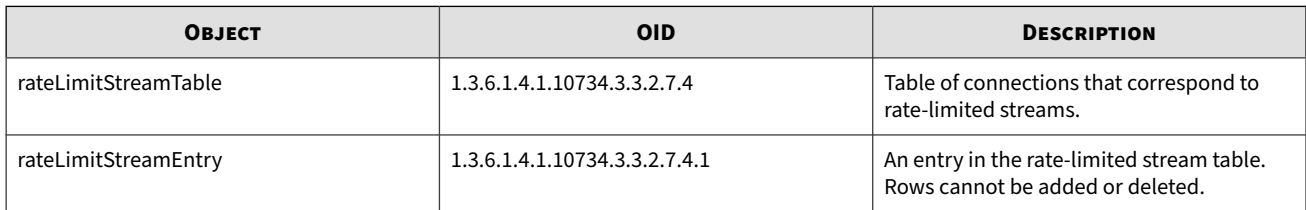

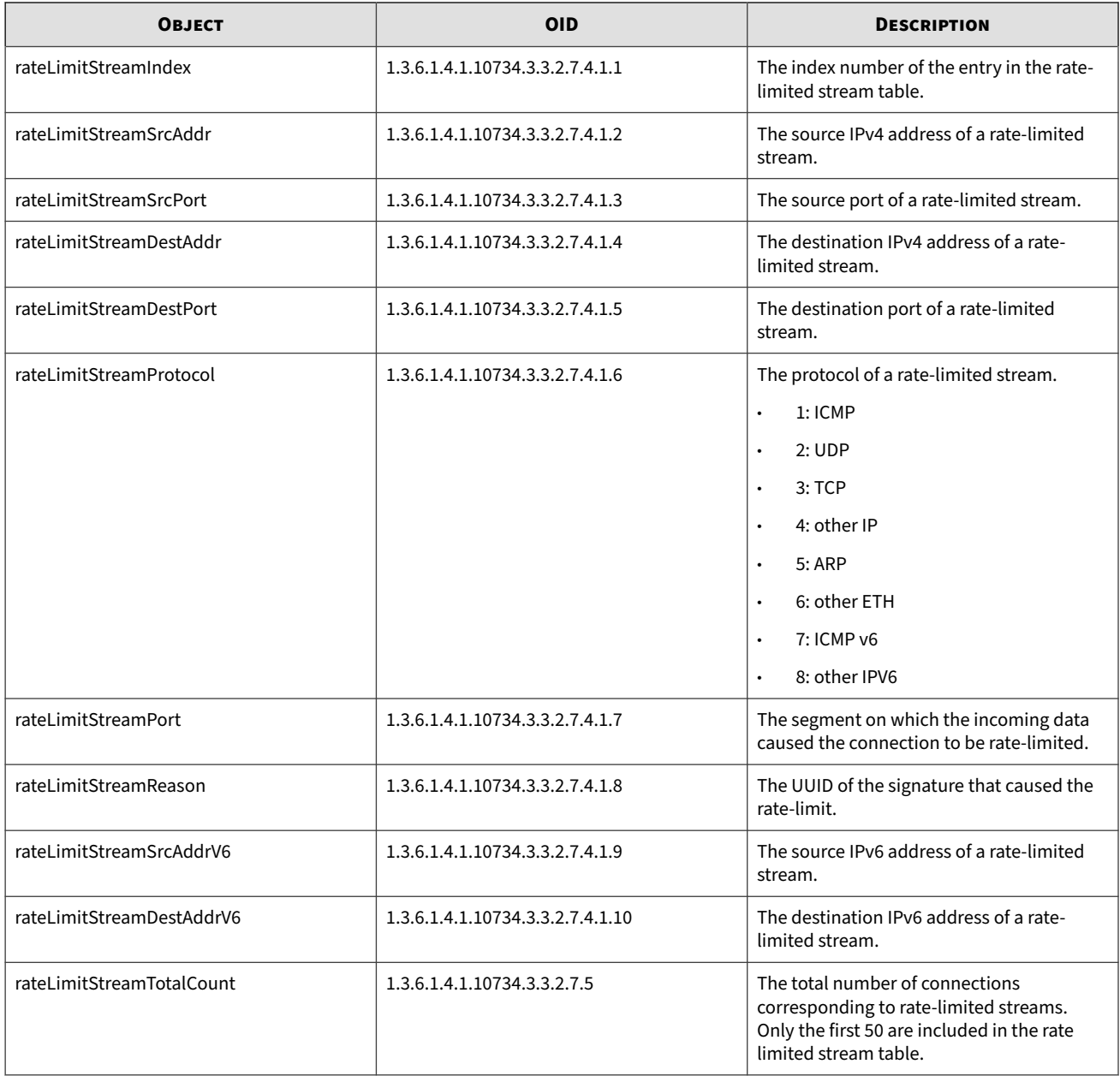

#### **Connection trusts table**

The following table lists trusted connections.

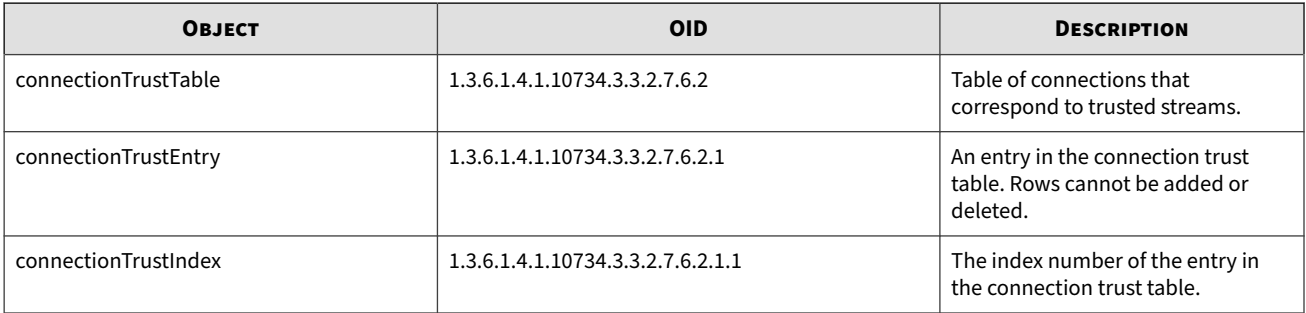

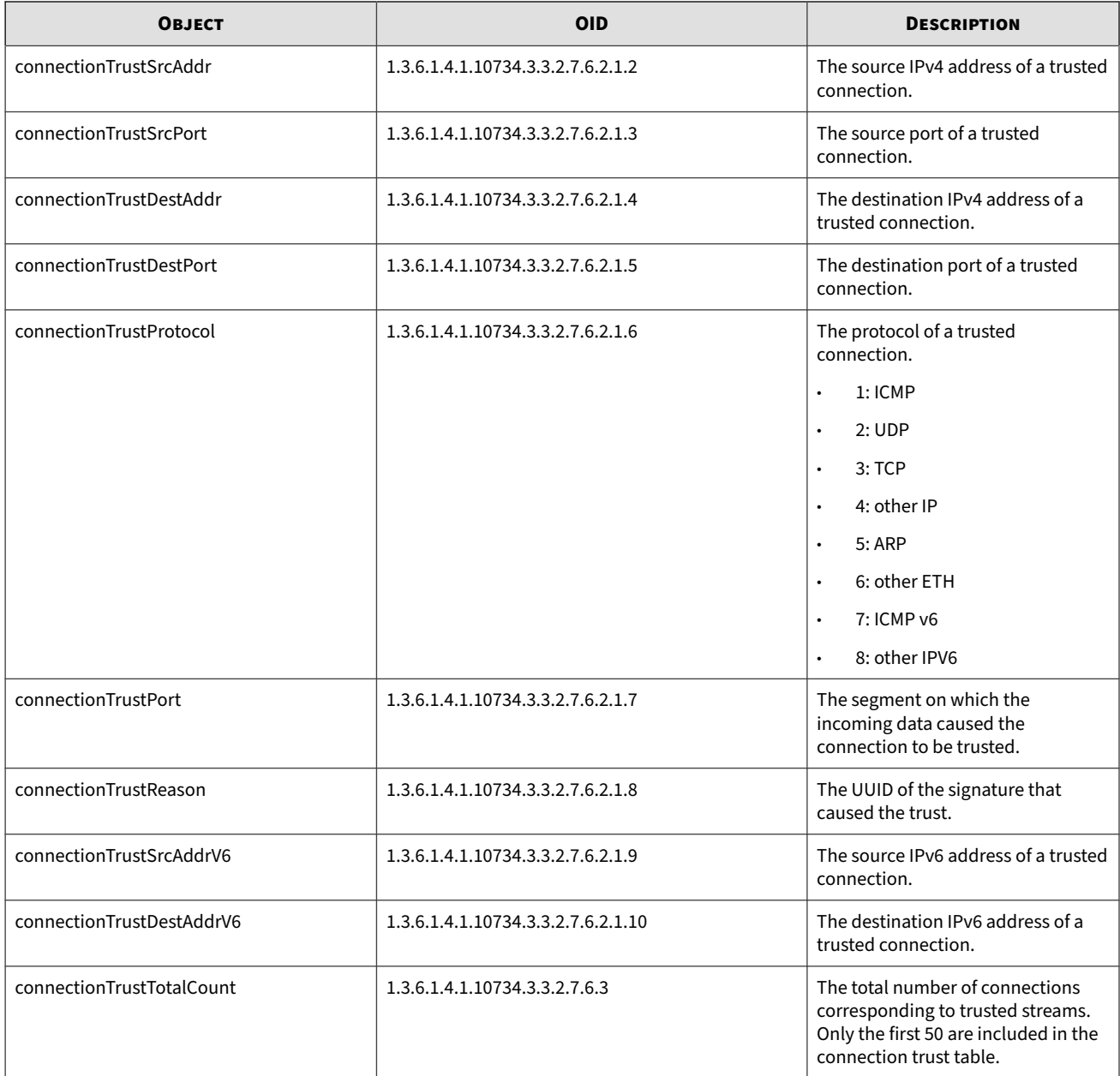

# **Using HP Network Node Manager i with MIBs**

HP Network Node Manager i (NNMi) is a well-known commercial network management system. Much of this information can be transposed onto other network management systems.

This topic focuses on adding enterprise MIB monitoring and reporting to NNMi. The examples in this topic were created on NNMi running on Windows XP Professional Service Pack 1.

#### **Note**

To perform the procedures in this topic, you must have installed NNMi. Refer to the NNMi documentation for more information about that product.

This topic includes the following:

- *Loading TippingPoint Enterprise MIBs*
- *MIB Application Builder*
- *[Discovering the device](#page-49-0)*
- *[Creating graphs with Application Builder](#page-49-0)*

## **Loading TippingPoint Enterprise MIBs**

Before you begin, you must configure NNMi to understand the TippingPoint Enterprise MIBs.

- 1. In the NNMi Root Map, select the **Options** menu.
- 2. Select **Load/Unload MIBs: SNMP**.
- 3. Load **TIPPINGPOINT-REG-MIB**.
- 4. Load the remaining TPT MIBs in any order. NNMi might prompt you when loading the MIBs to add a macro definition. This is normal behavior, and you should accept the MIB.

## **MIB Application Builder**

NNMi includes a tool called MIB Application Builder that allows you to build custom applications that retrieve data using SNMP and to retrieve any information stored in a MIB.

- 1. Select **Options => MIB Application Builder: SNMP**. The **MIB Application Builder: SNMP** dialog box displays.
- 2. Select **Edit => New item**. The application prompts you with three fields: Application ID, Application Type and Application Title.
	- Enter 111 for the **Application ID**.
	- Leave the Application Type as Form.
	- Enter an **Application Title**.
- 3. Select the MIB Objects that have the information that you want to view.
- 4. Click **Next**. The **MIB Application Builder / Add MIB Objects** screen displays.
- 5. In the navigation tree, locate **iso.org.dod.internet.private.enterprises**. You are now at the start of the IPS MIBs.
- 6. In the tree, select the variables that you want to monitor and click **Add**. Click **Close** to return to the previous screen.
- 7. Depending on how you added the objects, you might need to reorder them. You can reorder the variables by using the Up and Down arrows in the **New MIB Application - Display Fields** form.
- 8. Click **Next** to continue to the **New MIB Application NMN Integration** dialog screen.
- 9. Enter TippingPoint after Configuration->. The line should appear as **Configuration->TippingPoint** under **Menu Location**. This creates a menu item under the Configuration menu on the main screen.
- 10. You can select an object on the map. Select **Configuration** from the menu and retrieve the information you created if the device is a TippingPoint device.

<span id="page-49-0"></span>11. Close the **MIB Application Builder** dialog box.

#### **Discovering the device**

By default, NNMi automatically discovers devices as they arrive on the network. This form of discovery can be a slow process and might not display devices for days (depending on the size of your network). To expedite that process, use the loadhosts command.

- 1. Open your text editor and create a file named hosts.
- 2. In the file, enter the IP address of your device and the hostname. This format is similar to the UNIX /etc/ hosts file format. For example, you might enter the following information:

192.168.65.20 nds10

- 3. Save the file and open a command shell.
- 4. Run the loadhosts command on the file. The command takes the network mask and the file as arguments. For example:

loadhosts -m 255.255.255.0 hosts

After you run the loadhosts command, the device is now discovered by NNMi. When you open the Internet icon on your NNMi map, a green square displays. This icon should be your device or devices. Select this icon and choose **Configuration** from the menu bar to view the device.

NNMi has a number of built-in applications that can retrieve data from standard MIBs. For example, when you open the device configuration, all of the Ethernet interfaces associated with that device are displayed. When you right-click on the interface and choose **Interface Properties**, information for that interface is displayed.

## **Creating graphs with Application Builder**

You can create an application to graph the data with the MIB Application Builder tool.

- 1. Select the Application Builder from the Options menu.
- 2. Open your existing applications and double-click to edit.
- 3. Change the **Application Type** from a **Form** to a **Graph**.
- 4. Set 10 as the Poll Interval and abc as the Y-axis label. You can change these settings to fit your needs.
- 5. To generate the graph for your device, select the IPS green square. Choose **TippingPoint** from the Configuration menu. A graph displays for the device. Allow the graph to run about 30 seconds to begin trending the data.

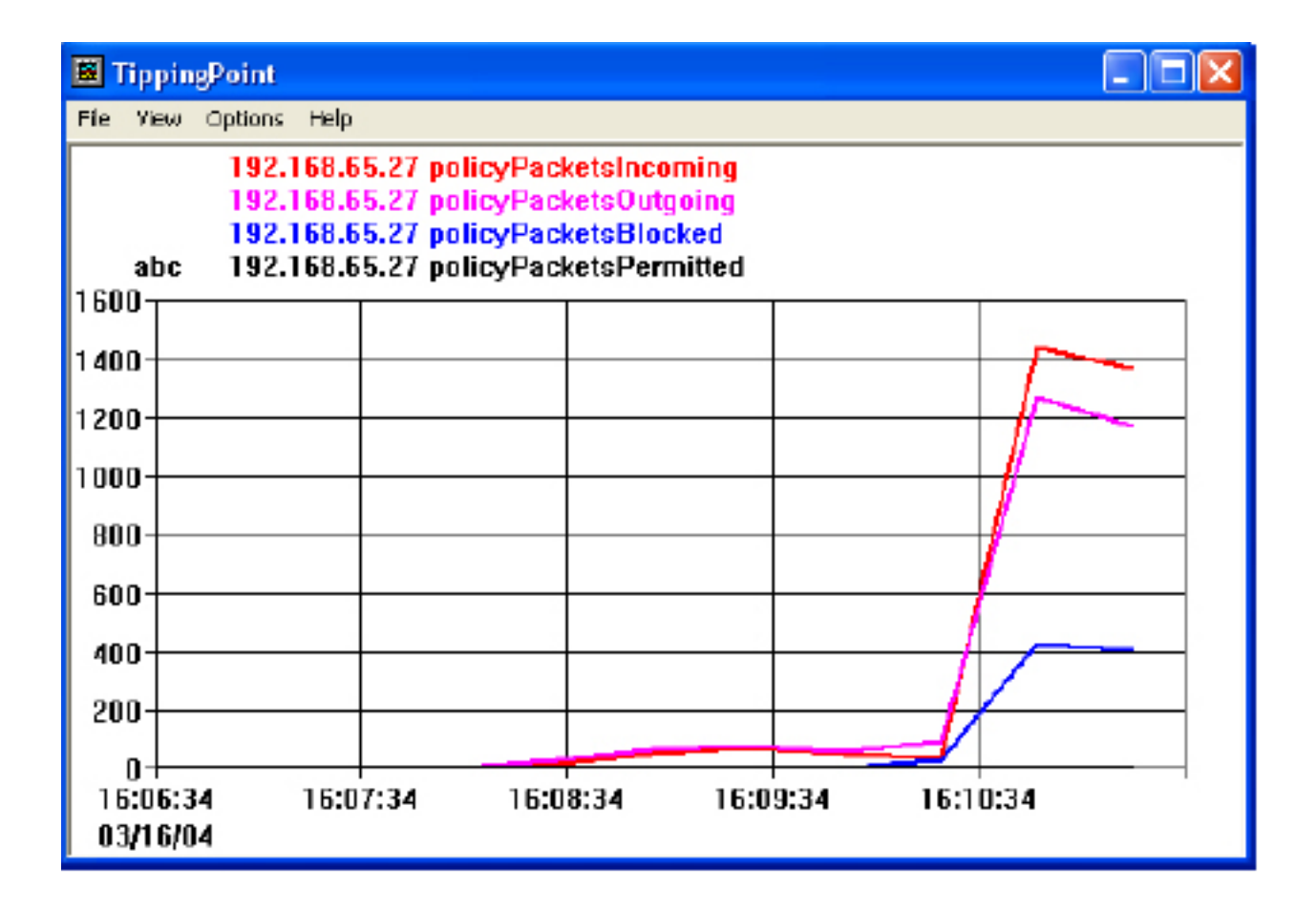